# **3500 Series** Escripted **Process Conrollers**

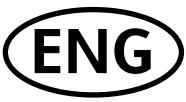

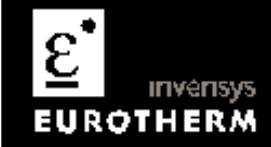

# 3508 and 3504 Process Controllers

#### **Contents**

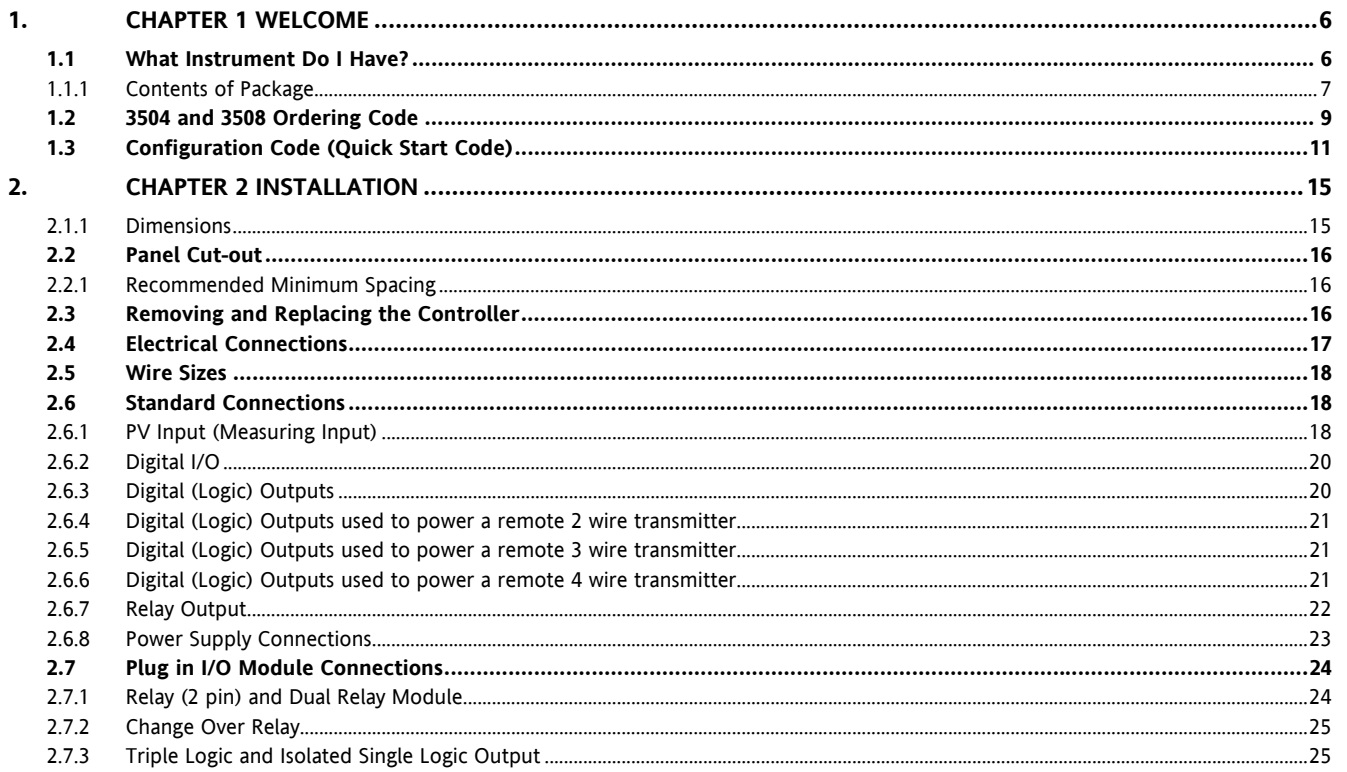

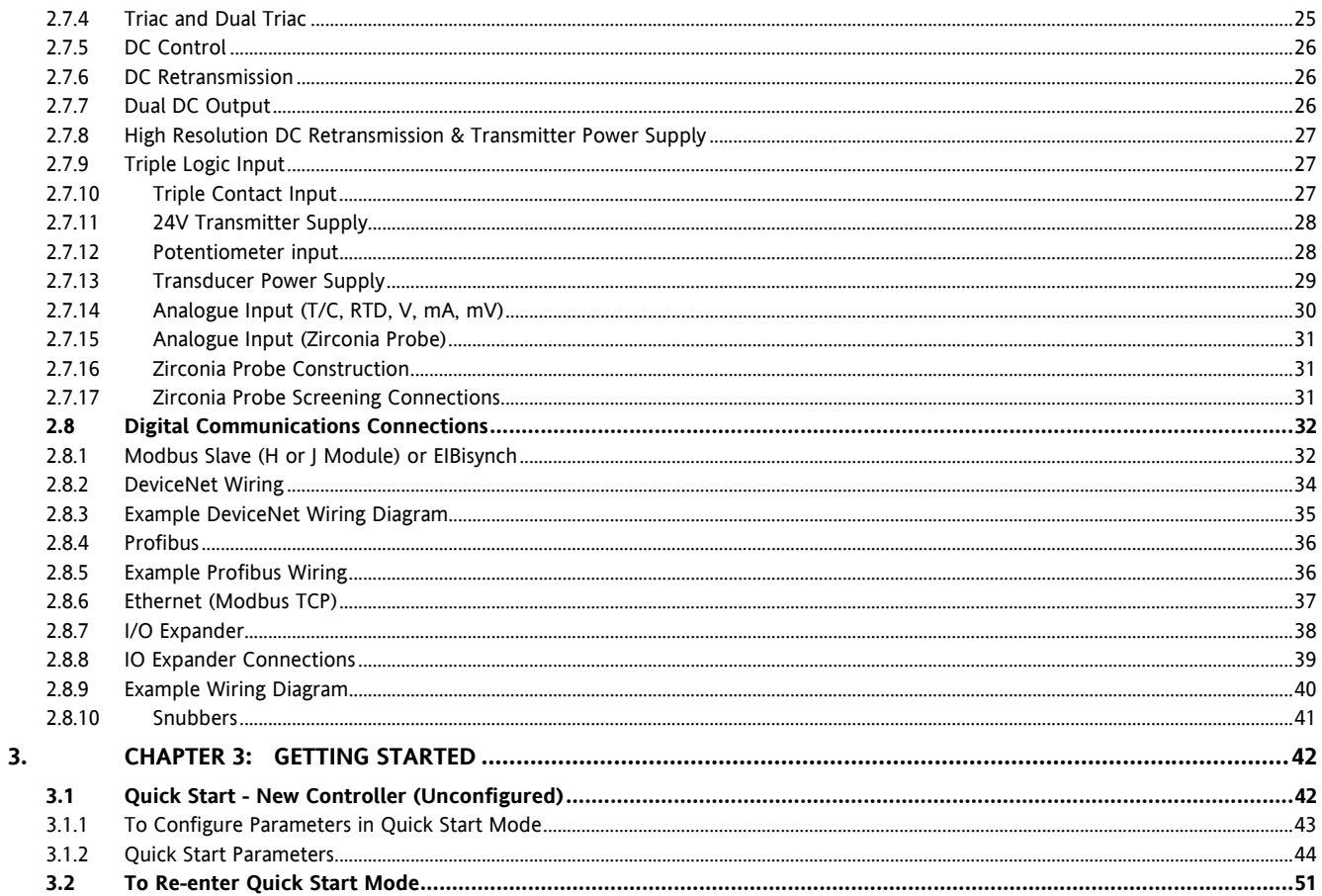

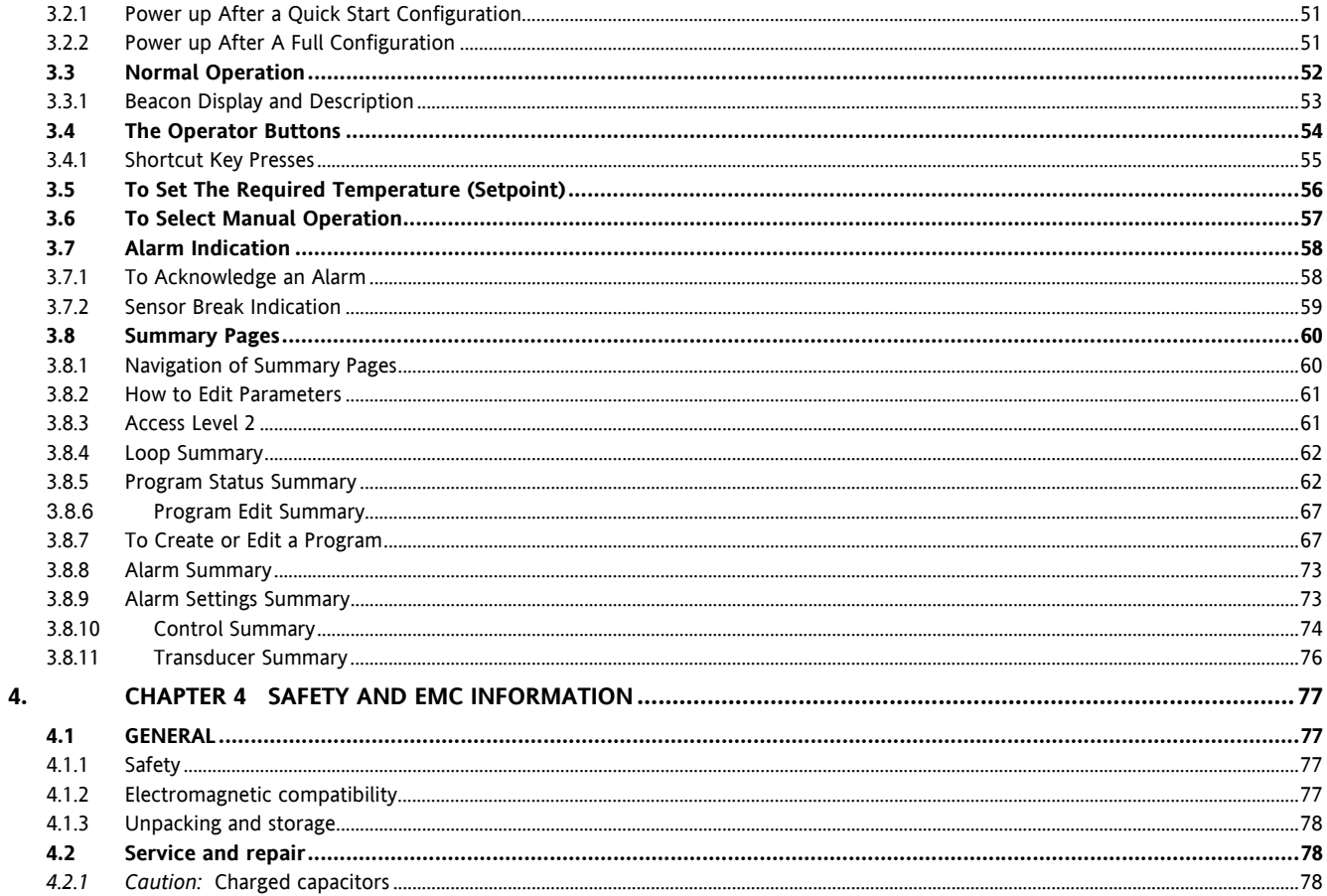

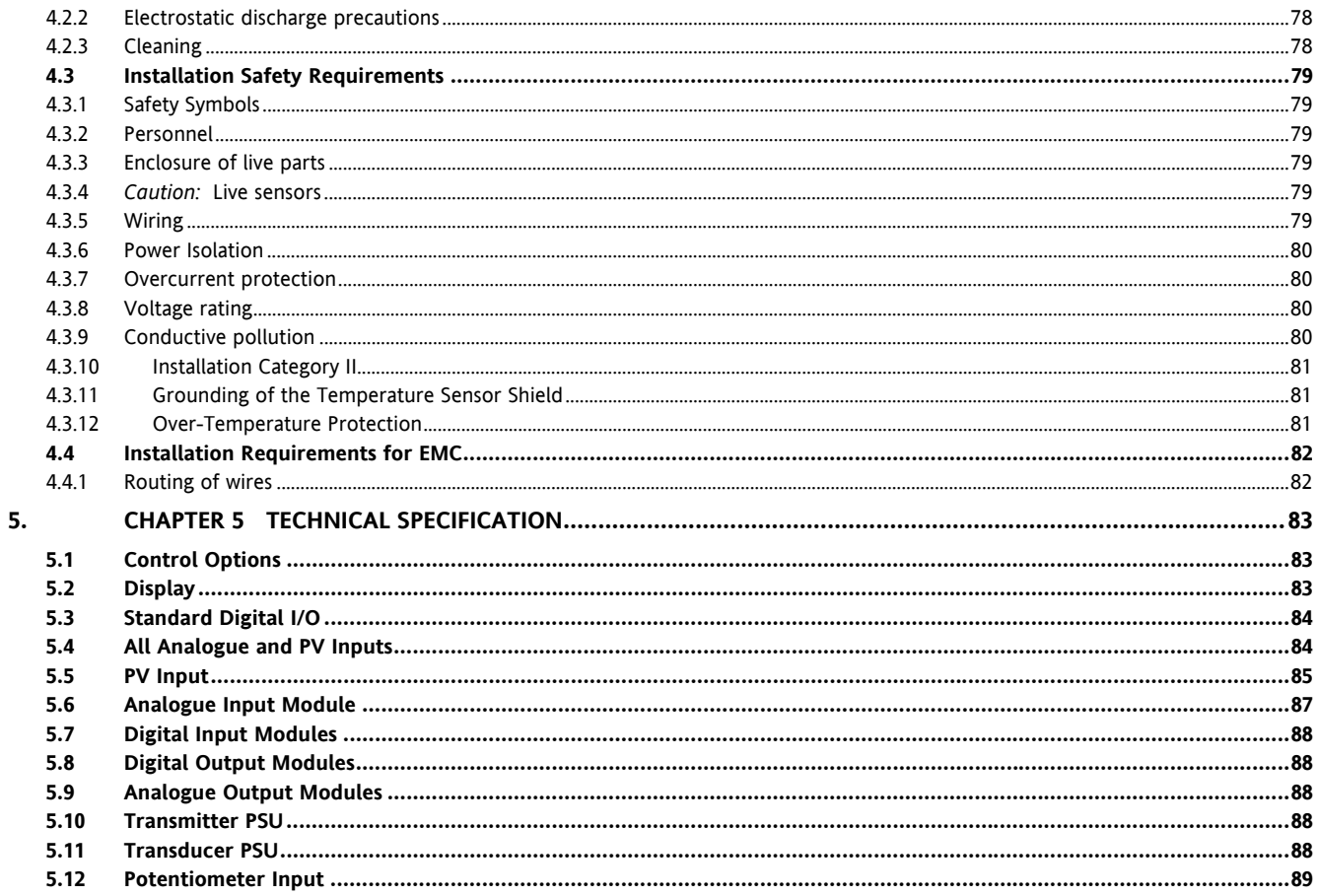

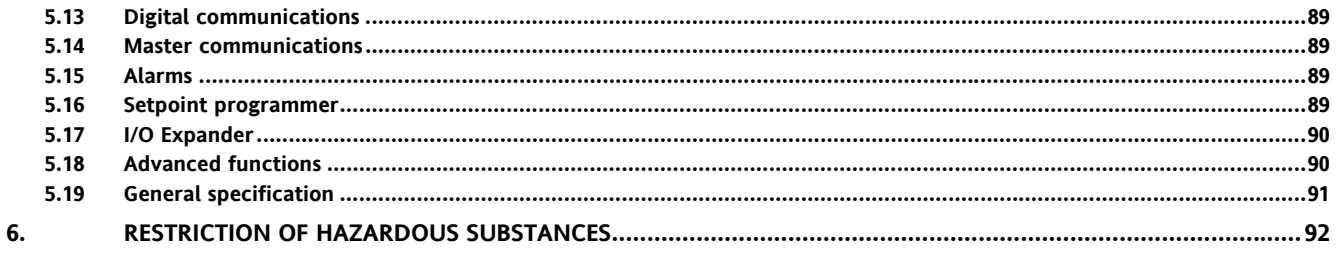

#### Issue status of this manual

Issue 9 adds High Resolution Retransmission and Transmitter Power Supply module (order code HR).

# **3508 and 3504 Process Controllers**

### **1. Chapter 1 Welcome**

#### **1.1 What Instrument Do I Have?**

Thank you for choosing this Controller. The 3508 controller is supplied in the standard 1/8 DIN size (48 x 96mm front panel). The 3504 controller is supplied in the standard ¼ DIN size (96 x 96mm front panel). They are intended for permanent installation, for indoor use only, in an electrical panel which encloses the rear housing, terminals and wiring on the back.

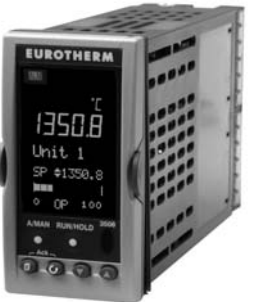

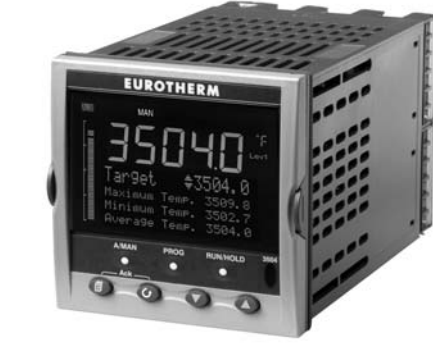

**3508 Controller 3504 Controller** 

The functionality of controller depends on

the features which have been ordered, see order code section 1.2. Examples are:-

**Programmer.** A programmer varies the rate of change of setpoint allowing a profile to be set up.

**Plug in modules.** These provide customised input/output to plant devices.

The functionality of the controller also depends on how it has been configured. When it is first supplied the controller will enter a Quick Configuration mode which allows a basic set of features to be set up, see section 3.1.

This User Guide describes installation and operation 'out of the box'.

Further detailed configuration may be achieved either by using iTools configuration package or entering deeper levels of access. An Engineering Handbook, Part no. HA027988, provides a detailed description together with an explanation of terminology and may be ordered or downloaded from www.eurotherm.com.

#### **1.1.1 Contents of Package**

When unpacking your controller please check that the following items have been included.

#### **3508 or 3504 Controller Mounted in its Sleeve**

The 3504 contains up to six plug-in hardware modules; the 3508 has up to three. Additionally digital communications modules can be fitted in two positions.

The modules provide an interface to a wide range of plant devices and those fitted are identified by an ordering code printed on a label fixed to the side of the instrument. Check this against the description of the code given in section 1.2 to ensure that you have the correct modules for your application. This code also defines the basic functionality of the instrument which may be:-

- Controller only
- Programmer and controller
- Control type Standard PID, valve positioner
- Digital communications type
- Options

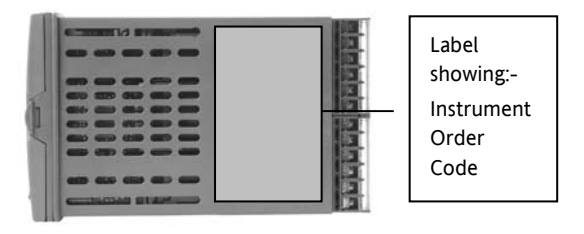

#### **Panel Retaining Clips**

Two clips are required to secure the instrument sleeve in the panel. These are supplied fitted to the sleeve.

#### **Accessories Pack**

For each input a 2.49Ω resistor is supplied for mA measurement. This will need to be fitted across the respective input terminals

#### **This User Guide**

Issue 8 of this guide applies to instrument software versions, V2.30+, and explains:-

- How to install the controller
- Physical wiring to the plant devices
- First switch on 'out of the box'.
- Principle of operation using the front panel buttons
- Introduction to configuration through iTools PC software
- Ethernet adaptor if Ethernet communications has been ordered

#### **Accessories**

The following accessories may be ordered:-

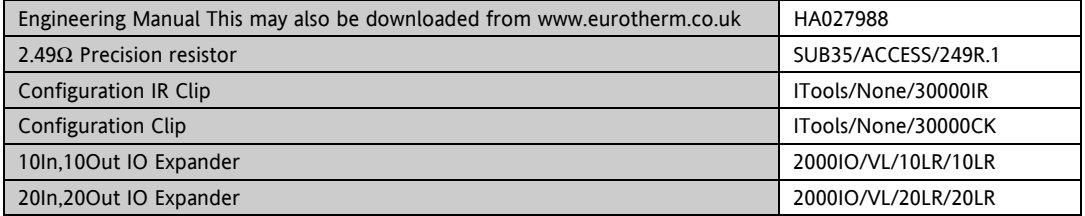

#### **1.2 3504 and 3508 Ordering Code**

The controller may have been ordered in accordance with the hardware code listed below. Additionally, it may have been ordered by quoting the 'Quick Code' listed in section 1.3. If ordered to the quick code the controller will be configured in the factory. If it is not ordered using the quick code then it will be necessary to configure the controller when it is first switched on. This is described in Chapter 3.

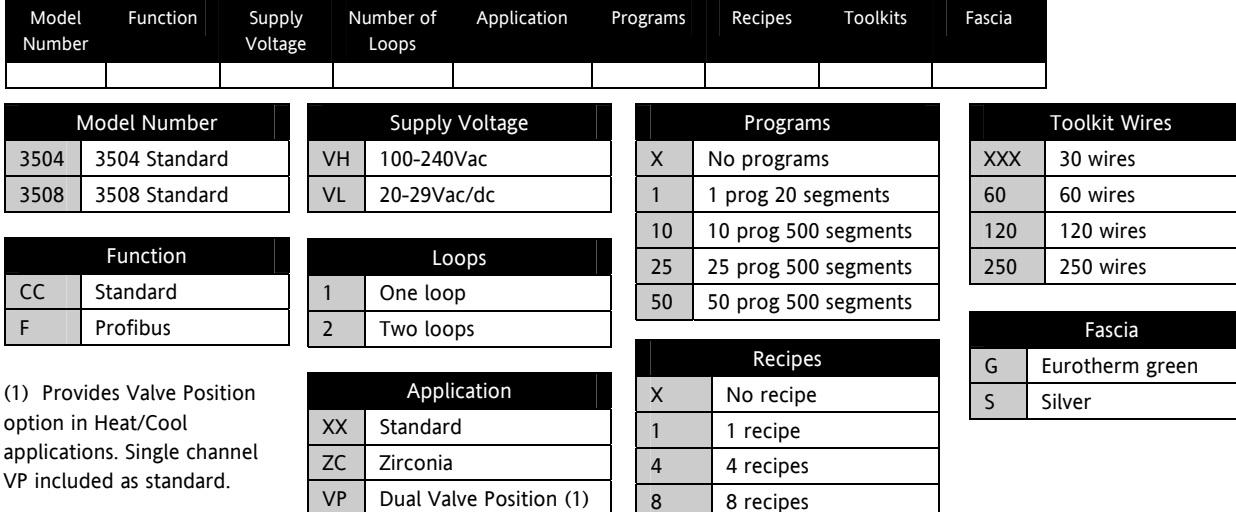

#### **Hardware/Options Coding**

#### **Example (order code)**

#### *3504/CC/VH/2/XX/50/X/S/R2/D4/AM/XX/XX/XX/A2/XX/XX/ENG/ENG/XXXXX/XXXXX*

*This code describes a two loop 3504 with 50 programs. Additional modules for dual relay, analogue control, analogue input and EIA232 communications. English language and manuals with silver fascia.*

#### **Input and Output Modules**

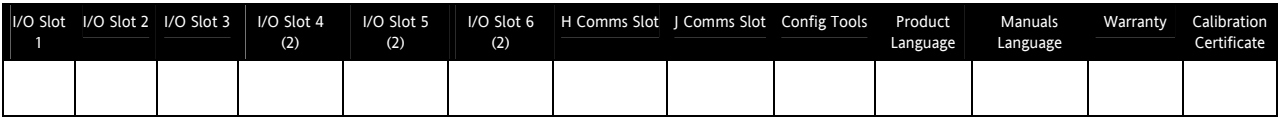

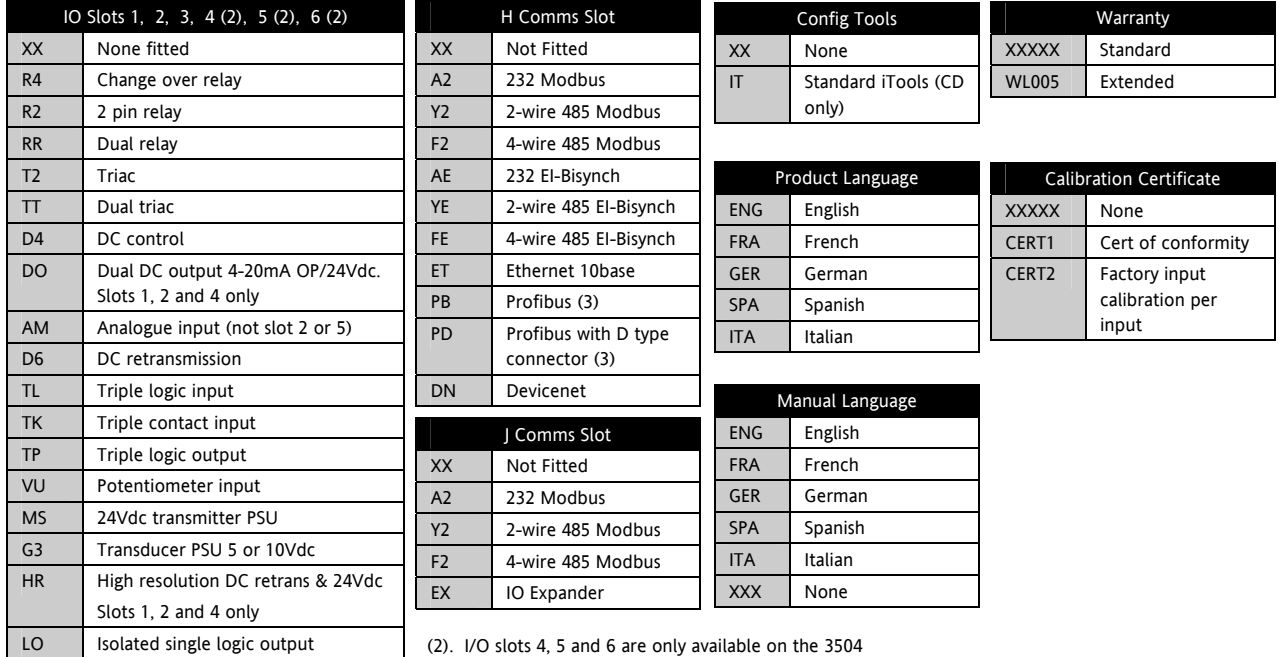

(2). I/O slots 4, 5 and 6 are only available on the 3504

(3). Only available with the Profibus Controller

#### **1.3 Configuration Code (Quick Start Code)**

#### **Loop 1**

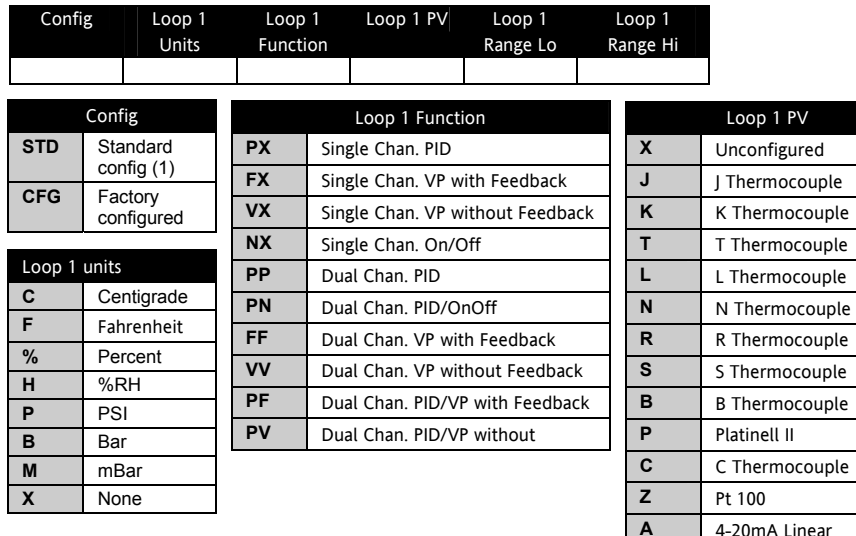

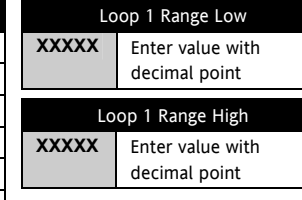

**Y** 0-20mA Linear **W** 0-5Vdc Linear **G** 1-5Vdc Linear **V** 0-10Vdc Linear **Q** Custom Curve

*1. If standard config is selected an instrument without configuration will be supplied.* 

#### **Loop 2**

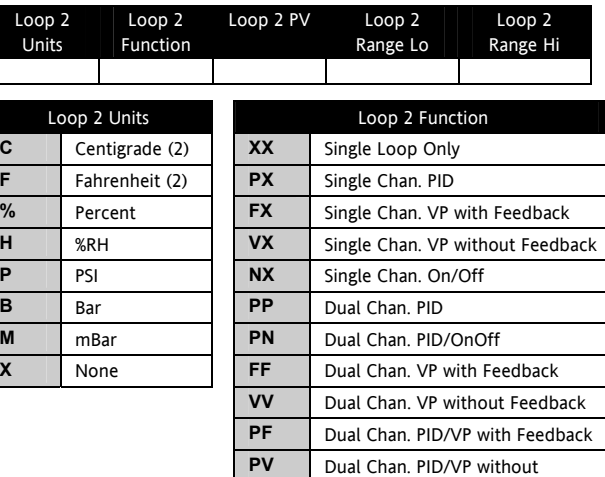

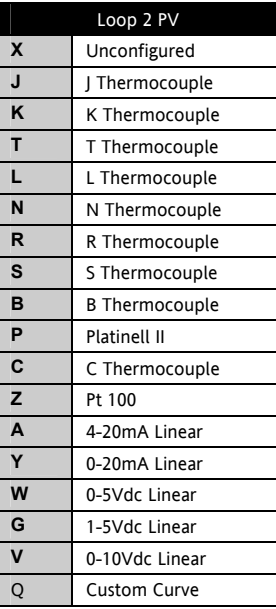

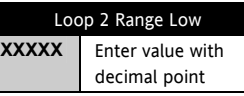

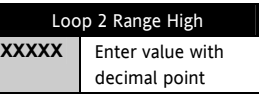

*(2). If C or F units are selected they must be the same for both loops. If C or F are not selected for Loop 1 they cannot be selected for Loop 2*

#### **Alarms and Input/Outputs**

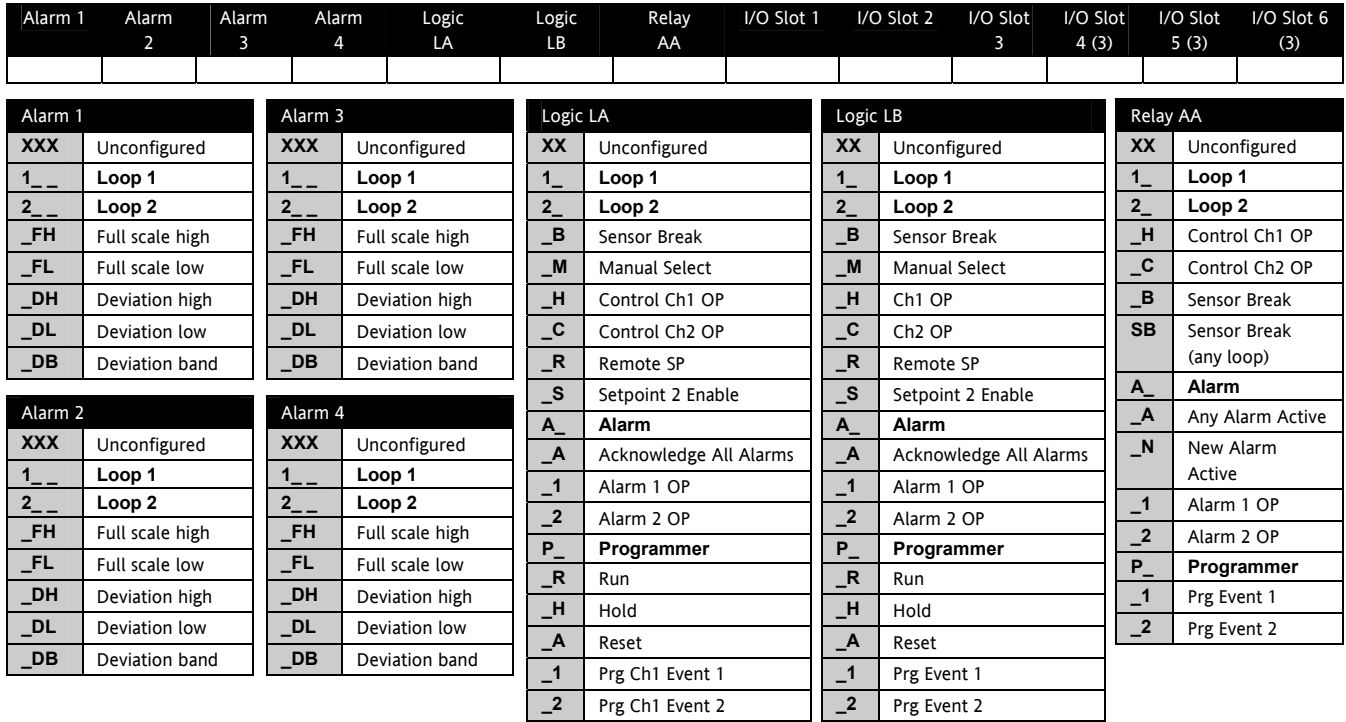

*(3). I/O slots 4, 5 and 6 are only available on the 3504.* 

**A34** Alarm 3 & 4 OP

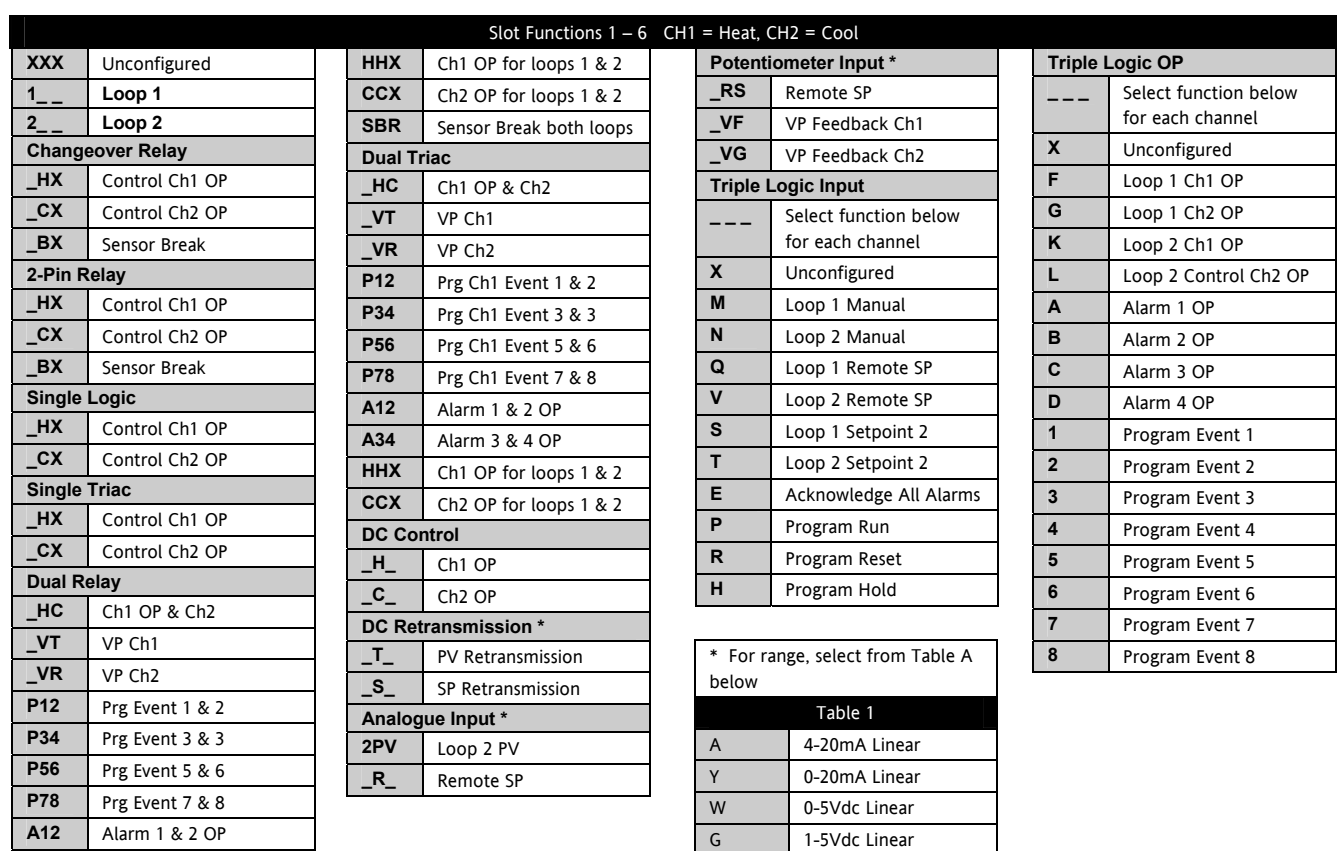

V **0-10Vdc Linear** 

۰

—

e<br>H

# **2. Chapter 2 Installation**

This instrument is intended for permanent installation, for indoor use only, and to be enclosed in an electrical panel.

Select a location where minimum vibrations are present and the ambient temperature is within 0 and 50 $^{\circ}$ C (32 and 122 $^{\circ}$ F).

The instrument can be mounted on a panel up to 15mm thick.

To assure IP65 and NEMA 4 front protection, use a panel with smooth surface texture.

Please read the safety information, at the end of this guide, before proceeding and refer to the EMC Booklet part number HA025464 for further information. This and other relevant manuals may be downloaded from www.eurotherm.com.

#### 48mm 96mm 150mm (5.91in) (1.89in) (3.78in) Panel retaining clips  $-$ **EUROTHERM JROTHER** 96mm 100.0  $$194$ (3.78in) Aut. 180.0 Panel retaining clips Latching ears

#### **2.1.1 Dimensions**

#### **2.2 Panel Cut-out**

- 1. Prepare the panel cut-out to the size shown in the diagram.
- 2. Insert the controller through the cut-out. The controller may remain in its sleeve when mounting it in the panel.
- 3. Spring the panel retaining clips into place. Secure the controller in position by holding it level and pushing both retaining clips forward.
- 4. Peel off the protective cover from the display.

# 1.77 in -0.00, +0.02 3.62 in -0.00, +0.03 **3504 3508**

92 mm  $-0.0 + 0.8$ 

#### **2.2.1 Recommended Minimum Spacing**

5. The recommended minimum spacing between controllers is to allow sufficient natural air flow and should not be less than that shown.

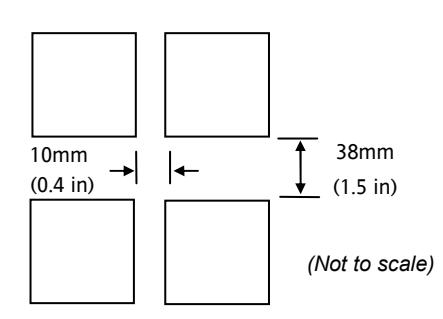

#### **2.3 Removing and Replacing the Controller**

The controller can be unplugged from its sleeve by easing the latching ears outwards and pulling it forward out of the sleeve. When plugging it back into its sleeve, ensure that the latching ears click back into place to maintain the IP65 sealing.

92 mm -  $0.0 + 0.8$ 

3.62 in -  $0.00, +0.03$ 

45 mm  $-0.0 + 0.6$ 

#### **2.4 Electrical Connections**

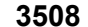

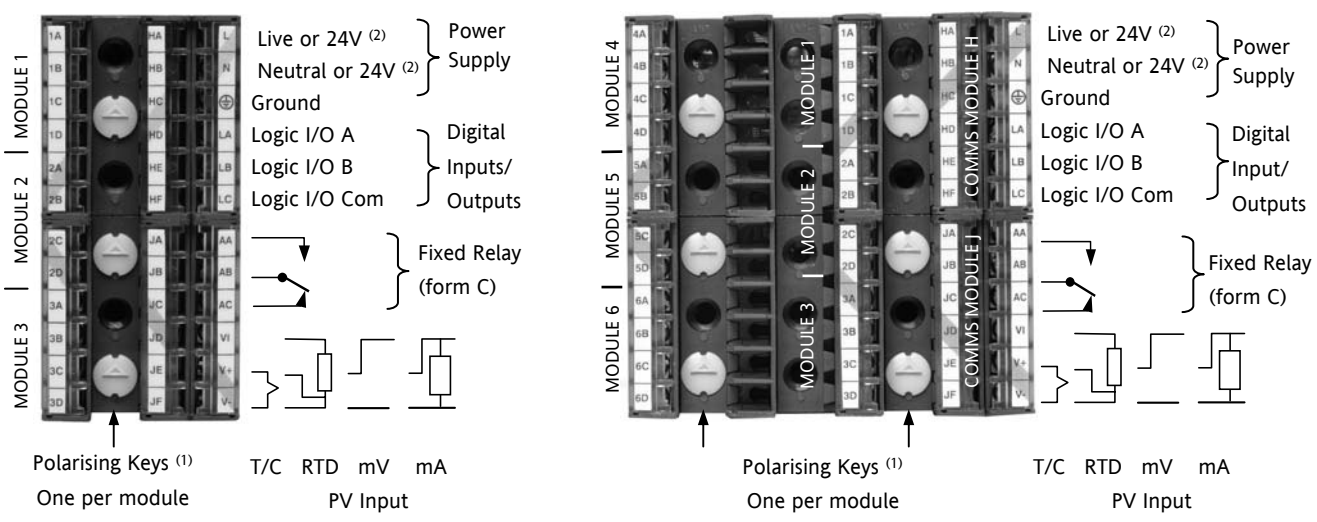

**3504** 

(1) Polarising keys are intended to prevent modules which are not supported in this controller from being fitted into the controller. An example might be an unisolated module (coloured red) from a 2400 controller series. When pointing towards the top, as shown, the key prevents a controller, fitted with an unsupported module, from being plugged into a sleeve which has been previously wired for isolated modules. If an unisolated module is to be fitted, it is the users responsibility to ensure that it is safe to install the controller in the particular application. When this has been verified the polarising key may be adjusted with a screwdriver to point in the down direction.

(2) High or low voltage versions are orderable. Ensure you have the correct version

#### **2.5 Wire Sizes**

The screw terminals accept wire sizes from 0.5 to 1.5 mm (16 to 22AWG). Hinged covers prevent hands or metal making accidental contact with live wires. The rear terminal screws should be tightened to 0.4Nm (3.5lb in).

#### **2.6 Standard Connections**

These are connections which are common to all instruments in the range.

#### **2.6.1 PV Input (Measuring Input)**

Notes:

- 1. Do not run input wires together with power cables
- 2. When shielded cable is used, it should be grounded at one point only
- 3. Any external components (such as zener barriers, etc) connected between sensor and input terminals may cause errors in measurement due to excessive and/or un-balanced line resistance or possible leakage currents
- 4. Not isolated from logic I/O A and logic I/O B

#### **2.6.1.1 Thermocouple or Pyrometer Input**

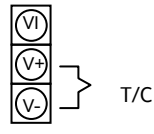

Use the correct type of thermocouple compensating cable, preferably shielded, to extend wiring

#### **2.6.1.2 RTD Input**

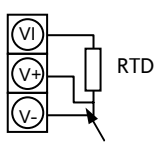

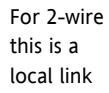

The resistance of the three wires must be the same

The line resistance may cause errors if it is greater than  $22\Omega$ 

Note: the RTD wiring is not the same as 2400 series instruments. It is the same as 26/2700 series

#### **2.6.1.3 Linear Input V, mV and High Impedance V**

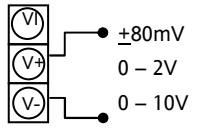

mV range +40mV or +80mV

High level range 0 – 10V

High Impedance mid level range 0 – 2V. Used for zirconia probe oxygen input.

A line resistance for voltage inputs may cause measurement errors

#### **2.6.1.4 Linear Input mA**

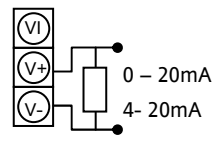

Connect the supplied load resistor equal to 2.49Ω for mA input The resistor supplied is 1% accuracy 50ppm

A resistor 0.1% accuracy 15ppm resistor can be ordered as a separate item. Part No. SUB35/ACCESS/249R.1

#### **2.6.2 Digital I/O**

These terminals may be configured as logic inputs, contact inputs or logic outputs in any combination. It is possible to have one input and one output on either channel.

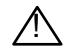

# $\sqrt{2}$  The Digital IO is not isolated from the PV input

**2.6.2.1 Logic Inputs** 

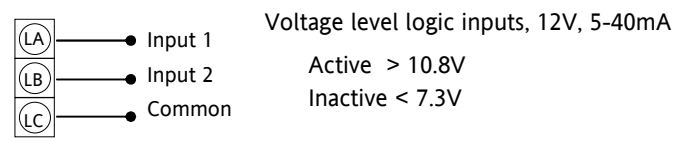

#### **2.6.2.2 Contact Closure Inputs**

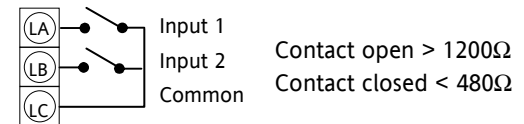

#### **2.6.3 Digital (Logic) Outputs**

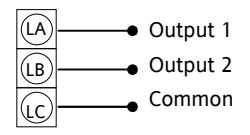

The logic outputs are capable of driving SSR or thyristors up to 9mA, 18V It is possible to parallel the two outputs to supply 18mA, 18V.

Note : The Digital IO terminals are not isolated from the PV.

The fixed digital logic outputs may be used to power remote 2 wire transmitters. The fixed digital I/O are, however, not isolated from the PV input circuit, so this does not allow the use of 3 or 4 wire transmitters. An isolated module must be used for the 3 and 4 wire types.

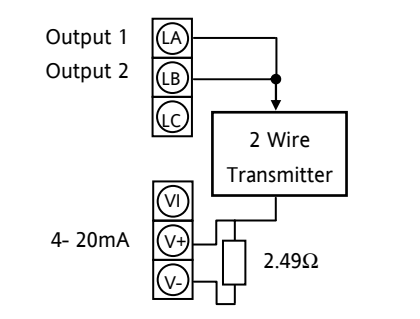

**2.6.4 Digital (Logic) Outputs used to power a remote 2 wire transmitter.** 

The parallel logic outputs supply >20mA, 18V. Note : The Digital IO terminals are not isolated from the PV. Connect the supplied load resistor equal to 2.49 $\Omega$  for mA input

**2.6.5 Digital (Logic) Outputs used to power a remote 3 wire transmitter.** 

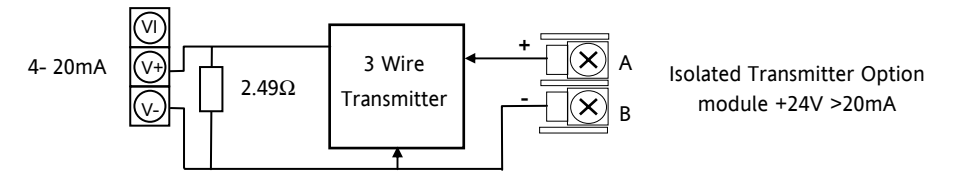

**2.6.6 Digital (Logic) Outputs used to power a remote 4 wire transmitter.** 

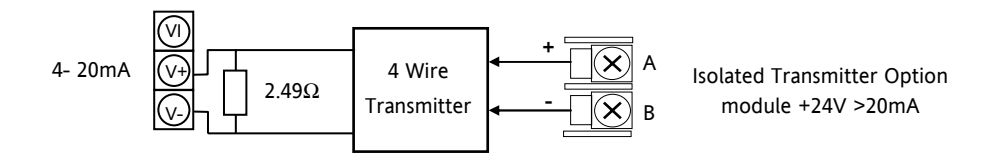

#### **2.6.7 Relay Output**

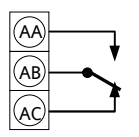

Relay rating, min: 1V, 1mAdc. Max: 264Vac 2A resistive Relay shown in de-energised state Isolated output 240Vac CATII

#### **2.6.7.1 General Note About Inductive Loads**

High voltage transients may occur when switching inductive loads such as some contactors or solenoid valves.

For this type of load it is recommended that a 'snubber' is connected across the contact of the relay switching the load. The snubber typically consists of a 15nF capacitor connected in series with a 100 $\Omega$  resistor and will also prolong the life of the relay contacts.

When the relay contact is open and it is connected to a load, the snubber passes a current (typically 0.6mA at  $\sum$ 110Vac and 1.2mA at 240Vac. It is the responsibility of the installer to ensure that this current does not hold on the power to an electrical load. If the load is of this type the snubber should not be connected.

See also section 2.8.9 and 2.8.10.

#### **2.6.8 Power Supply Connections**

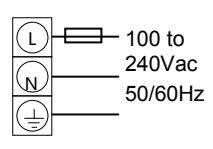

- 1. Before connecting the instrument to the power line, make sure that the line voltage corresponds to the description on the identification label
- 2. For supply connections use 16AWG or larger wires rated for at least 75°C
- 3. Use copper conductors only
- 4. For 24V the polarity is not important
- 5. It is the Users responsibility to provide an external fuse or circuit breaker.

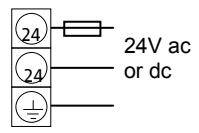

- For 24 V ac/dc fuse type T rated 4A 250V
- For 100/240Vac fuse type T rated 1A 250V

Safety requirements for permanently connected equipment state:

- a switch or circuit breaker shall be included in the building installation
- it shall be in close proximity to the equipment and within easy reach of the operator
- it shall be marked as the disconnecting device for the equipment

Note: a single switch or circuit breaker can supply more than one instrument

#### **2.7 Plug in I/O Module Connections**

Plug in I/O modules can be fitted in three positions in the 3508 and six positions in 3504. The positions are marked Module 1, 2, 3, 4, 5, 6. With the exception of the Analogue Input module, any other module listed in this section, can be fitted in any of these positions. To find out which modules are fitted check the ordering code printed on a label on the side of the instrument. If modules have been added, removed or changed it is recommended that this is recorded on the instrument code label.

The function of the connections varies depending on the type of module fitted in each position and this is shown below. All modules are isolated.

Note: The order code and terminal number is pre-fixed by the module number. For example, Module 1 is connected to terminals 1A, 1B, 1C, 1D; module 2 to 2A, 2B, 2C, 2D, etc.

#### **2.7.1 Relay (2 pin) and Dual Relay Module**

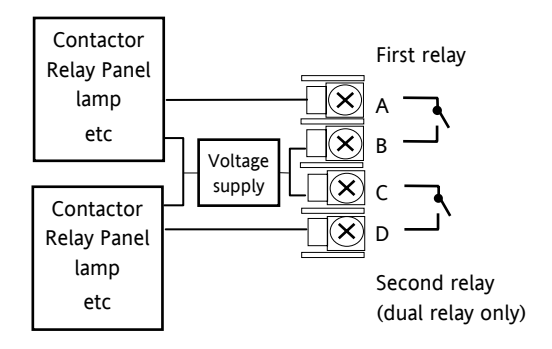

- Hardware Code: R2 and RR
- Relays Rating: 2A, 264Vac max or 1mA, 1V min
- Typical usage: Heating, cooling, alarm, program event, valve raise, valve lower
- Isolated output 240Vac CATII

#### **2.7.2 Change Over Relay**

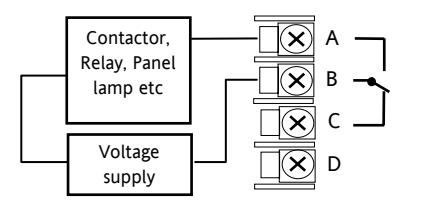

#### **2.7.3 Triple Logic and Isolated Single Logic Output**

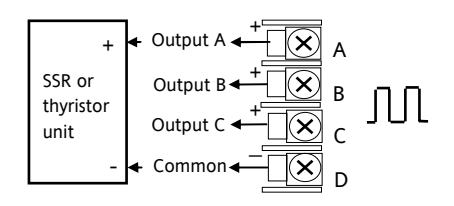

#### **2.7.4 Triac and Dual Triac**

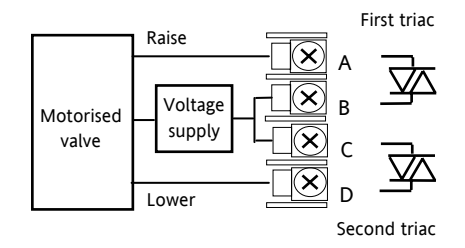

- Hardware Code: R4
- Relay Rating: 2A, 264Vac max or 1mA, 1V min
- Typical usage: Heating, cooling, alarm, program event, valve raise, valve lower.
- Isolated output 240Vac CATII
- Hardware Code: TP and LO
- Outputs Rating: (18Vdc at 8mA max.)
- Typical usage: Heating, cooling, program events.
- Isolated output 240Vac CATII
- Single Logic Output connections: D Common A Logic Output
- Hardware Code: T2 and TT
- Combined Output Rating: 0.7A, 30 to 264Vac
- Typical usage: Heating, cooling, valve raise, valve lower.
- Isolated output 240Vac CATII
- Dual relay modules may be used in place of dual triac.
- **The combined current rating for the two triacs must not exceed 0.7A**

#### **2.7.5 DC Control**

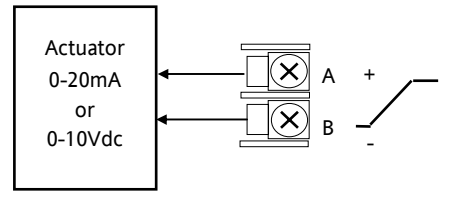

#### **2.7.6 DC Retransmission**

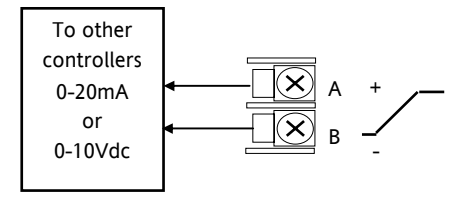

## • Hardware Code: D4

- Output Rating: (10Vdc, 20mA max)
- Typical Usage: Heating, cooling e.g. to a 4-20mA process actuator
- Isolated output 240Vac CATII
- Hardware Code: D6
- Output Rating: (10Vdc, 20mA max)
- Typical Usage: Logging of PV, SP, output power, etc., (0 to 10Vdc or 0 to 20mA)
- Isolated output 240Vac CATII

#### **2.7.7 Dual DC Output**

#### **Slots 1, 2 and 4 only**

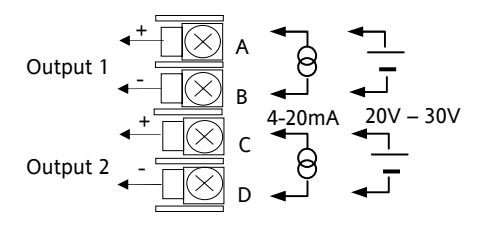

- Hardware Code: DO
- Output Rating: each channel can be 4-20mA or 24Vdc power supply)
- Typical Usage: Control output 12 bit resolution

#### **2.7.8 High Resolution DC Retransmission & Transmitter Power Supply**

#### **Slots 1, 2 and 4 only**

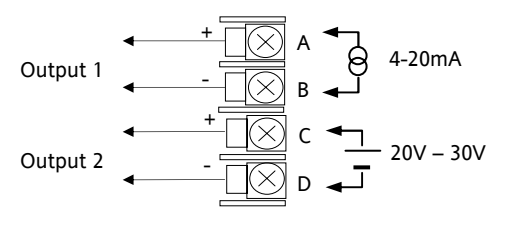

#### **2.7.9 Triple Logic Input**

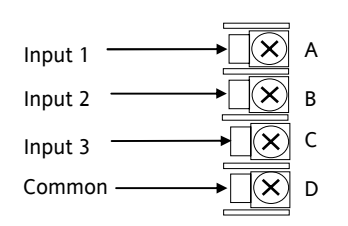

#### **2.7.10 Triple Contact Input**

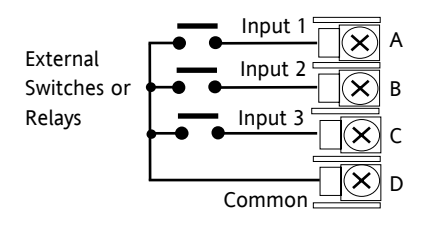

- Hardware Code: HR
- Output Rating: Channel 1 (15 bit 4-20mA). Channel 2 (24Vdc)
- Typical Usage: Retransmission Channel 1. Transmitter power supply Channel 2

- Hardware Code: TL
- Input Ratings: Logic inputs <5V OFF >10.8V ON Limits: -3V, +30V
- Typical Usage: Events e.g. Program Run, Reset, Hold
- Isolated output 240Vac CATII

- Hardware Code: TK
- Input Ratings: Logic inputs >28K $\Omega$  OFF <100 $\Omega$  ON
- Typical Usage: Events e.g. Program Run, Reset, Hold
- Isolated output 240Vac CATII

#### **2.7.11 24V Transmitter Supply**

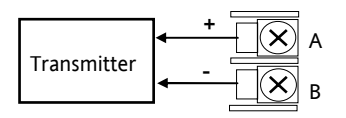

#### **2.7.12 Potentiometer input**

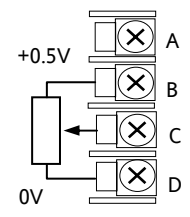

- Hardware Code: MS
- Output Rating: 24Vdc 20mA
- Typical Usage: To power an external transmitter
- Isolated output 240Vac CATII
- Hardware Code: VU
- Rating:  $100Ω$  to  $15KΩ$
- Typical Usage: Valve position feedback, Remote setpoint
- Isolated output 240Vac CATII

#### **2.7.13 Transducer Power Supply**

#### **Transducer with Internal Calibration Resistor**

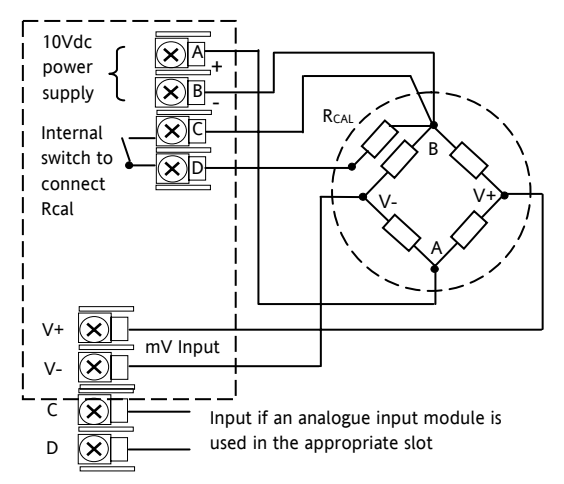

- Hardware Code: G3
- Rating: Configurable 5V or 10Vdc. Minimum load resistance 300Ω
- Typical Usage: Strain Gauge transducer power and measurement
- Isolated output 240Vac CATII

#### **Transducer with External Calibration Resistor**

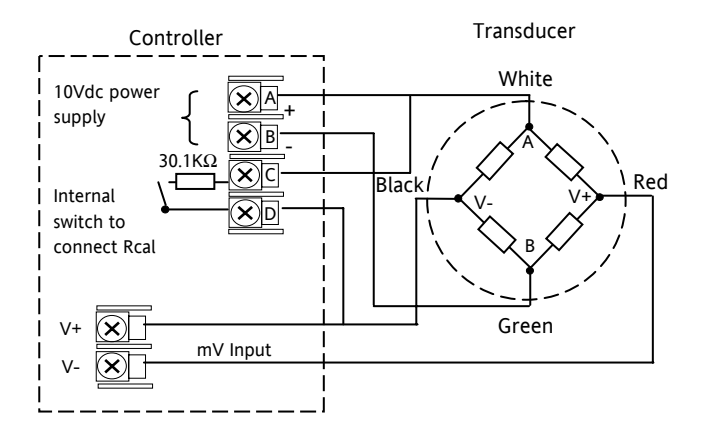

#### **2.7.14 Analogue Input (T/C, RTD, V, mA, mV)**

**Slots 1, 3, 4 & 6 only**

- Hardware Code: AM
- Typical Usage: Second PV input, Remote setpoint
- Isolated 240Vac CATII

**Thermocouple**

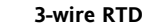

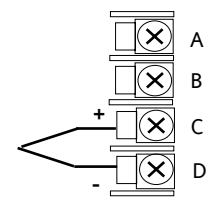

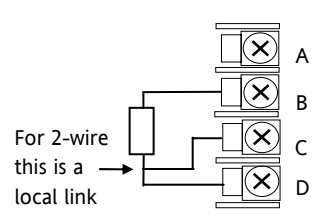

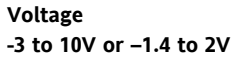

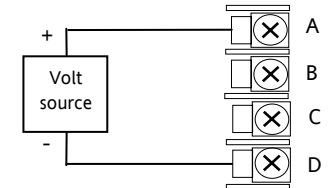

**Current** 

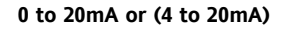

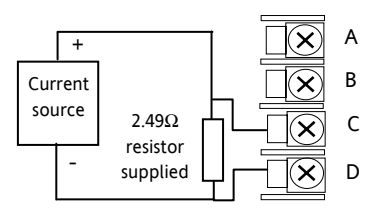

**mV** 

**(40mV or 80mV)**

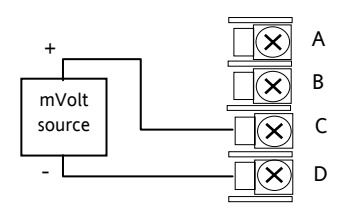

#### **2.7.15 Analogue Input (Zirconia Probe)**

• The temperature sensor of the zirconia probe can be connected to the Fixed PV input, terminals V+ and V-, or to an Analogue Input module, terminals C & D. The Volt Source connected to an Analogue Input module, terminals A & D.

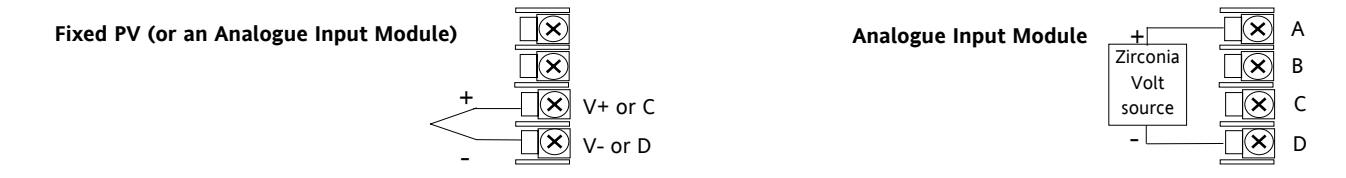

#### **2.7.16 Zirconia Probe Construction**

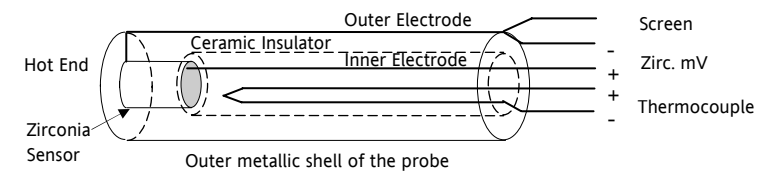

#### **2.7.17 Zirconia Probe Screening Connections**

The zirconia sensor wires should be screened and connected to the outer shell of the probe if it is situated in an area of high interference.

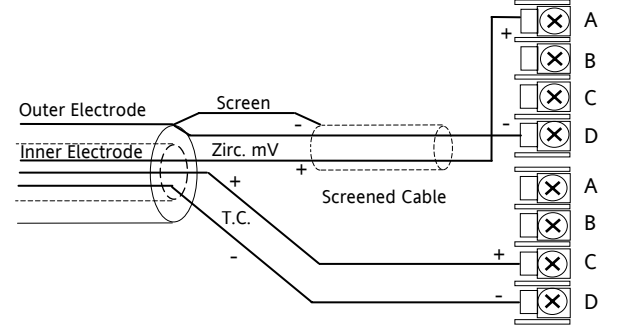

#### **2.8 Digital Communications Connections**

Digital Communications modules can be fitted in two positions in both 3508 and 3504 controllers. The connections being available on HA to HF and JA to JF depending on the position in which the module is fitted. The two positions could be used, for example, to communicate with 'iTools' configuration package on one position, and to a PC running a supervisory package on the second position.

Communications protocols may be Modbus, EIBisynch, DeviceNet®, Profibus or Modbus TCP.

Note:- In order to reduce the effects of RF interference the transmission line should be grounded at both ends of the screened cable. However, if such a course is taken care must be taken to ensure that differences in the earth potentials do not allow circulating currents to flow, as these can induce common mode signals in the data lines. Where doubt exists it is recommended that the Screen (shield) be grounded at only one section of the network as shown in all of the following diagrams.

• Digital communications modules isolated 240Vac CATII

#### **2.8.1 Modbus Slave (H or J Module) or EIBisynch**

A further description of Modbus and EIBisynch communications is given in 2000 series Communications Handbook, Part No. HA026230, which can be downloaded from www.eurotherm.com.

#### **EIA232 Connections**

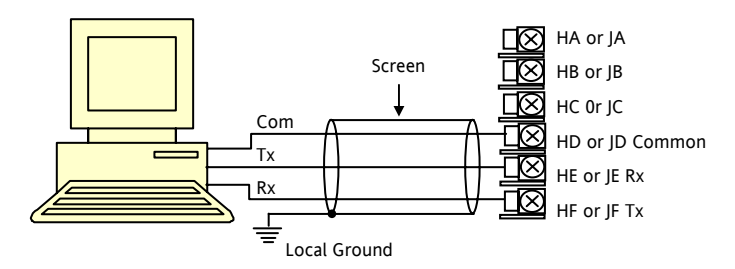

#### **EIA485 2-Wire Connections**

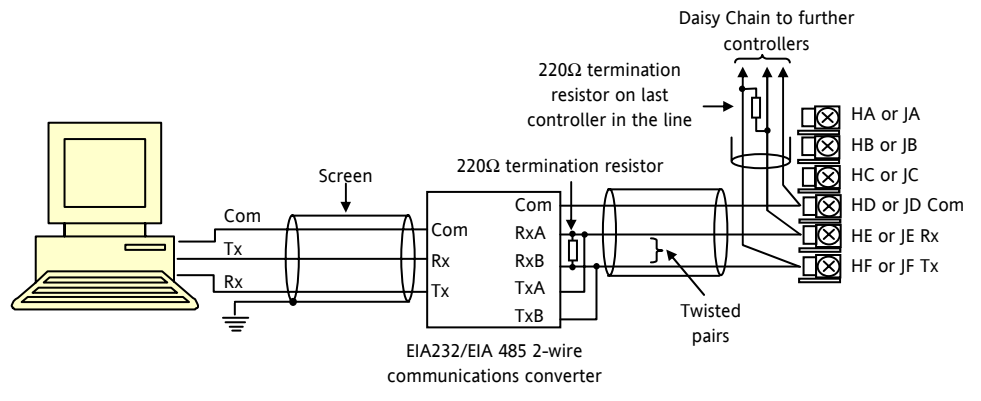

The KD485 communications converter is recommended for interfacing to EIA 485. This unit is also used to buffer an EIA 485 network when it is required to communicate with more than 32 instruments on the same bus, and may also be used to bridge 2-wire EIA485 to 4-wire EIA 422.

#### **EIA422/EIA485 4-Wire Connections**

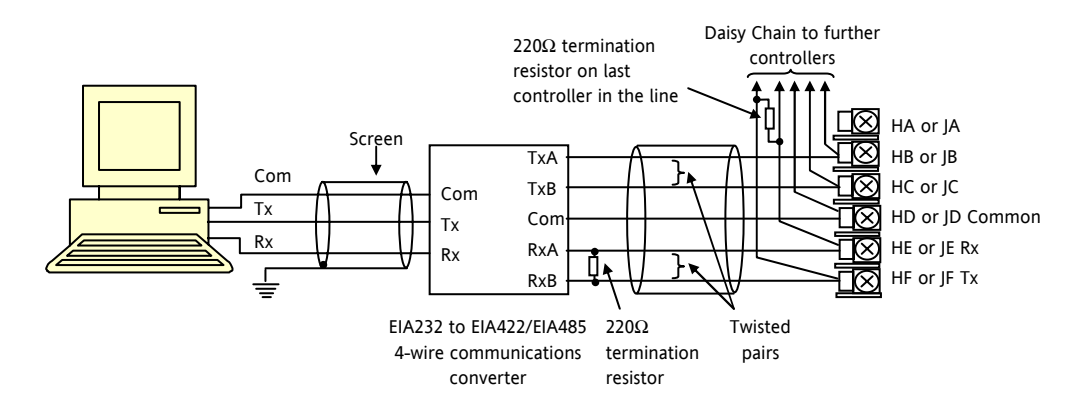

The KD485 communications converter is recommended for:

Interfacing 4-wire to 2-wire connections.

To buffer an EIA 422/485 network when more than 32 instruments on the same bus are required To bridge 2-wire EIA 485 to 4-wire EIA 422.

#### **2.8.2 DeviceNet Wiring**

It is not within the scope of this manual to describe the DeviceNet standard. For this please refer to the DeviceNet specification which may be found at www.odva.org.

In practice it is envisaged that 3500 series controllers will be added to an existing DeviceNet network. This section, therefore, is designed to provide general guidelines to connect 3500 series controllers to this network. Further information is also available in the DeviceNet Communications Handbook Part No HA027506 which can be downloaded from www.eurotherm.com.

According to the DeviceNet standard two types of cable may be used. These are known as Thick Trunk and Thin Trunk. For long trunk lines it is normal to use Thick trunk cable. For drop lines thin trunk cable is generally more convenient being easier to install. The table below shows the relationship between cable type, length and baud rate.

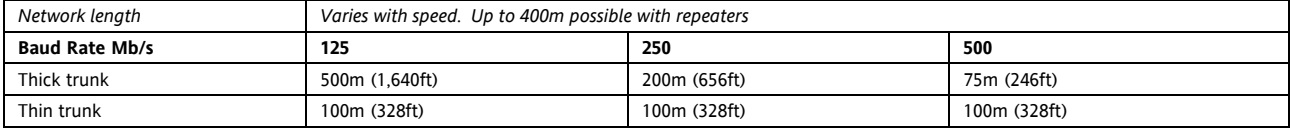

This table shows standard cable connections.

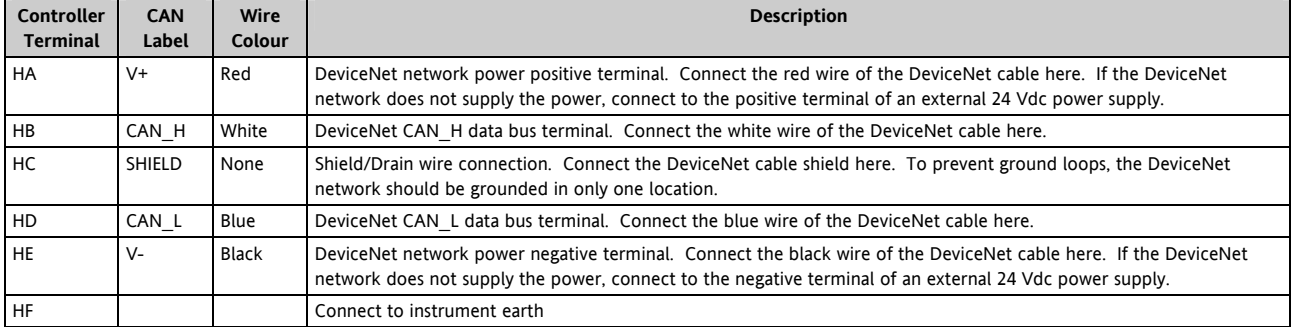
## **2.8.3 Example DeviceNet Wiring Diagram**

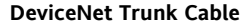

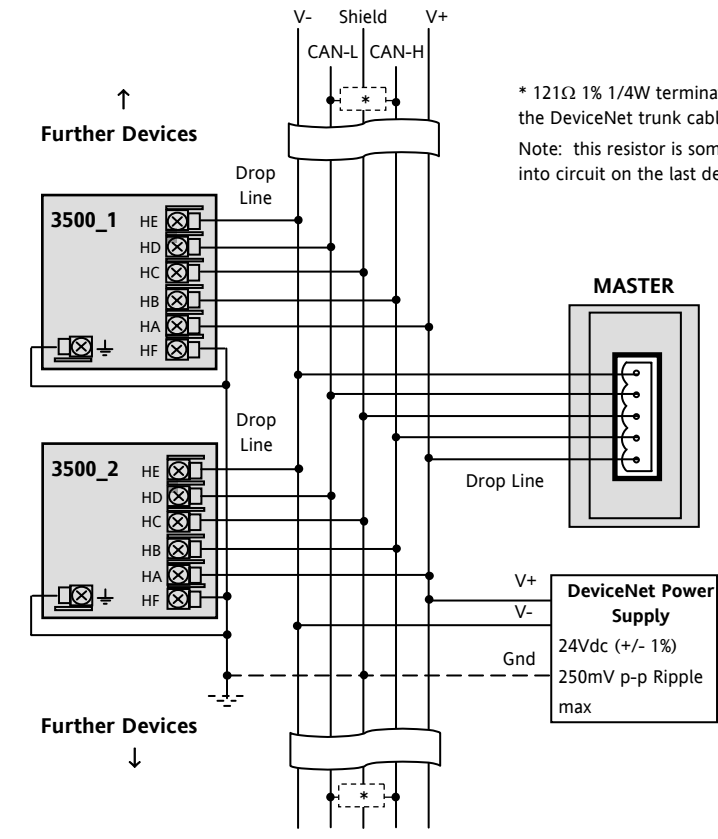

 $*$  121 $\Omega$  1% 1/4W terminating resistor must be connected across the blue and white wires at each end of the DeviceNet trunk cable.

Note: this resistor is sometimes included in the master or other devices but should only be switched into circuit on the last device on the trunk cable.

#### Note:

The DeviceNet network is powered by an external independent 24V supply which is separate from the internal powering of the individual controllers.

Note: Power taps are recommended to connect the DC power supply to the DeviceNet trunk line. Power taps include:

A Schottky Diode to connect the power supply V+ and allows for multiple power supplies to be connected.

2 fuses or circuit breakers to protect the bus from excessive current which could damage the cable and connectors.

The earth connection, HF, to be connected to the main supply earth terminal at one point only.

### **2.8.4 Profibus**

A description of Profibus is given in the Profibus Communications Handbook Part No HA026290 which can be downloaded from www.eurotherm.com.

### **2.8.5 Example Profibus Wiring**

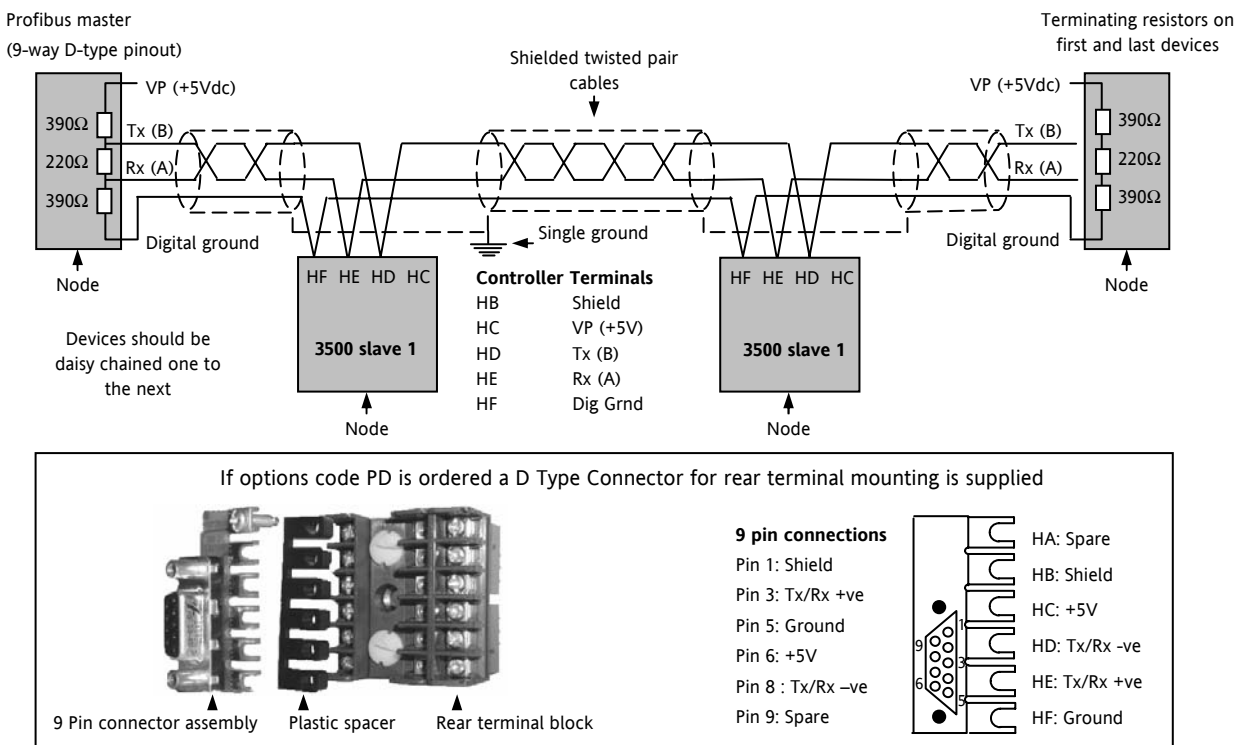

### **2.8.6 Ethernet (Modbus TCP)**

When the controller is supplied with the Ethernet communications option a special cable assembly is also supplied. This cable must be used since the magnetic coupling is contained within the RJ45 connector. It consists of an RJ45 connector (socket) and a termination assembly which must be connected to terminals HA to HF.

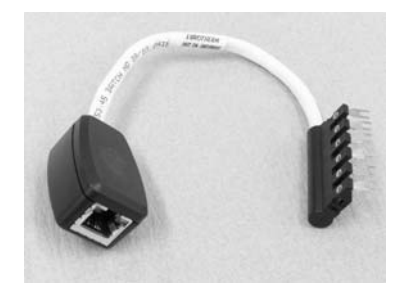

View of cable which may also be ordered separately as Part No SUB3500/COMMS/EA

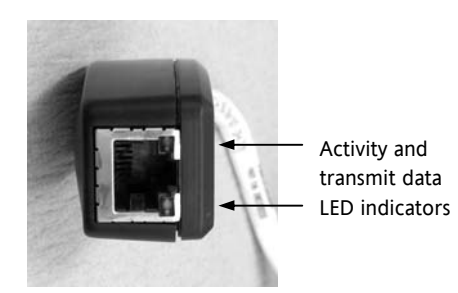

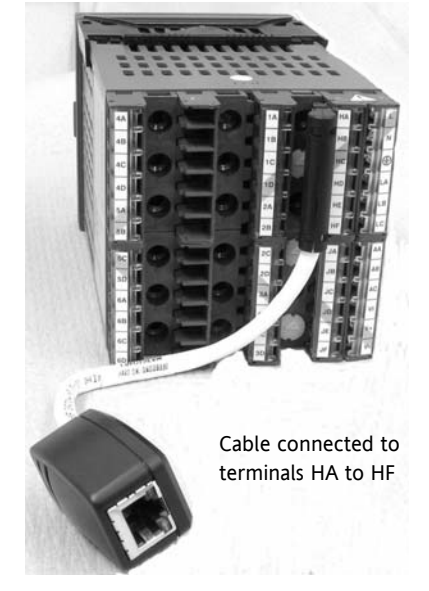

#### **2.8.7 I/O Expander**

An I/O expander (Model No 2000IO) can be used with 3500 series controllers to allow the number of I/O points to be increased by up to a further 20 digital inputs and 20 digital outputs. Data transfer is performed serially via a two wire interface module (order code EX) which is fitted in digital communications slot J.

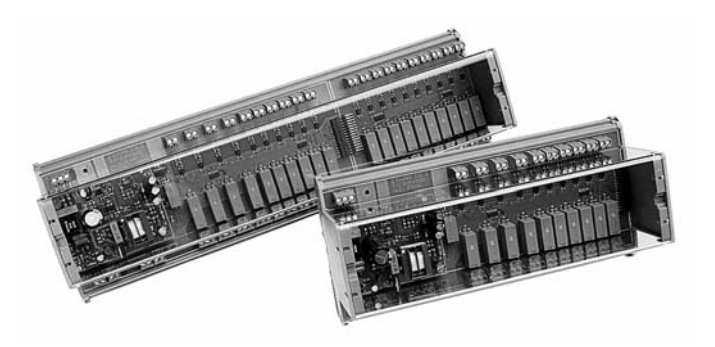

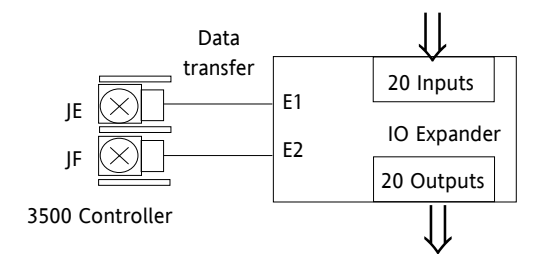

A description of the IO Expander is given in Handbook Part No HA026893 which can be downloaded from www.eurotherm.com.

The connections for this unit are reproduced below for convenience.

## **2.8.8 IO Expander Connections**

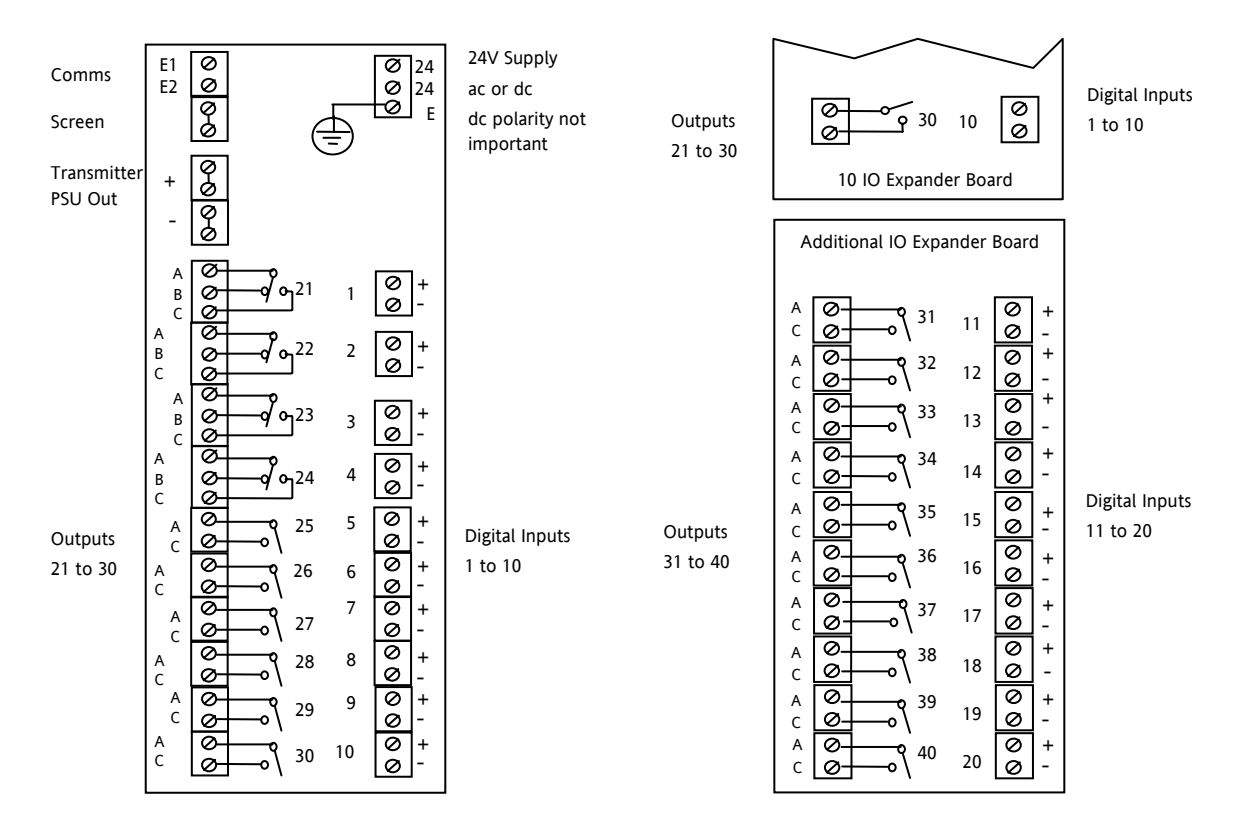

### **2.8.9 Example Wiring Diagram**

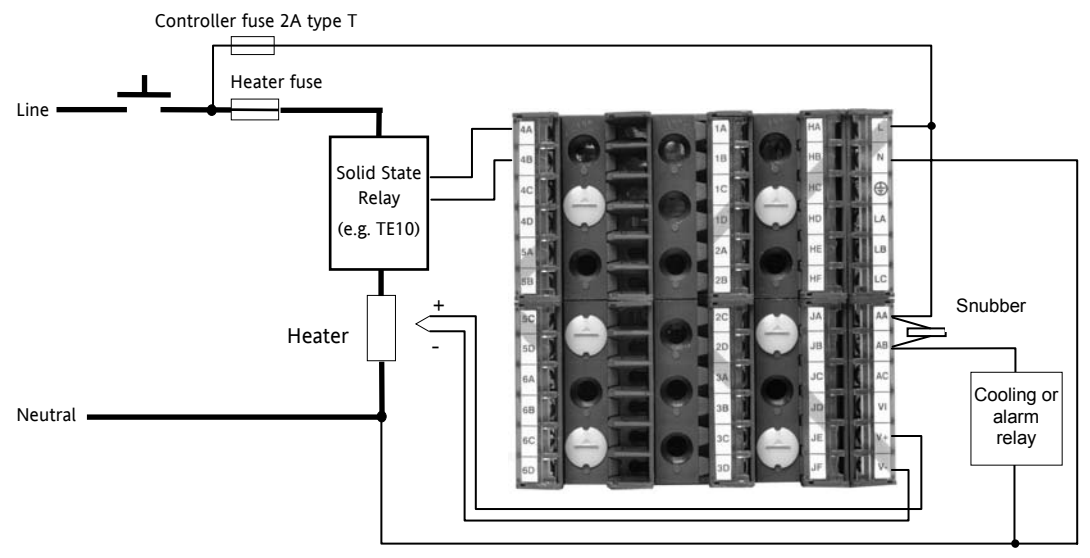

Safety requirements for permanently connected equipment state:

- A switch or circuit breaker shall be included in the building installation
- It shall be in close proximity to the equipment and within easy reach of the operator
- It shall be marked as the disconnecting device for the equipment.

Note: a single switch or circuit breaker can drive more than one instrument.

Please refer to the EMC Electromagnetic Compatibility Handbook Part No. HA025464 for further details of good wiring practice. This can be downloaded from www.eurotherm.com.

### **2.8.10 Snubbers**

Snubbers are used to prolong the life of relay contacts and to reduce interference when switching inductive devices such as contactors or solenoid valves. The fixed relay (terminals AA/AB/AC) is not fitted internally with a snubber and it is recommended that a snubber be fitted externally, as shown in the example wiring diagram. If the relay is used to switch a device with a high impedance input, no snubber is necessary.

All relay modules are fitted internally with a snubber since these are generally required to switch inductive devices. However, snubbers pass 0.6mA at 110V and 1.2mA at 230Vac, which may be sufficient to hold on high impedance loads. If this type of device is used it will be necessary to remove the snubber from the circuit.

The snubber is removed from the relay module as follows:-

- 1. Unplug the controller from its sleeve
- 2. Remove the relay module
- 3. Use a screwdriver or similar tool to snap out the track. The view below shows the tracks in a Dual Relay Output module.

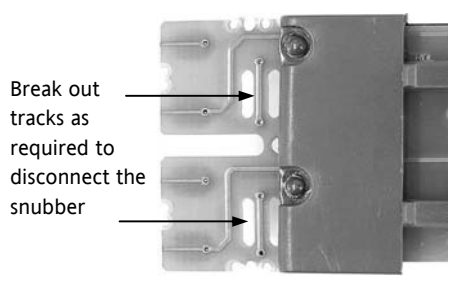

# **3. Chapter 3: Getting Started**

A brief start up sequence consists of a self test in which all elements of the display are illuminated and the software version is shown. What happens next depends on one of two conditions;-

- 1. Power up out of the box when the controller has no preset configuration and is switched on for the very first time it will start up in 'QuickStart mode. This is an intuitive tool for configuring the controller and is described in section 3.1 below.
- 2. The controller has been powered up previously and is already configured. In this case go to section 3.3.

### **3.1 Quick Start - New Controller (Unconfigured)**

Quick Start is a tool which enables the controller to be matched to the most common processes without the need to go to full configuration level described in the Engineering Manual Part No. HA027988.

When the controller is switched on for the very first time it will display the 'Startup' screen shown.

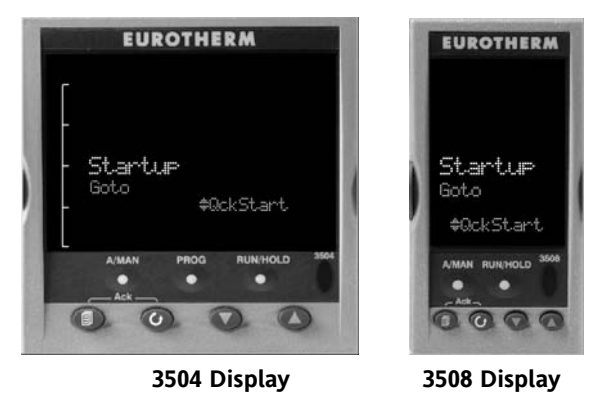

 $\overline{\phantom{a}^{\prime\prime}}$  Incorrect configuration can result in damage to the process and/or personal injury and must be carried out **by a competent person authorised to do so. It is the responsibility of the person commissioning the controller to ensure the configuration is correct** 

## **3.1.1 To Configure Parameters in Quick Start Mode**

With 'QckStart' selected, press  $\odot$  to scroll through the list of parameters

Edit the parameters using the  $\bigodot$  or  $\bigodot$  buttons

Each time  $\odot$  button is pressed a new parameter will be presented

This is illustrated by the following example:- (The views shown are taken from the 3504 controller).

 $\odot$  Tip: From the Startup view, shown in the previous section, you can press  $\odot$  or  $\odot$  to select Configuration Mode. To fully configure the controller refer to the Engineering Handbook Part No HA027988.

 $\odot$  Tip: Backscroll – to scroll back through parameters press and hold  $\odot$  then press  $\odot$  to go back through the list of parameters. You can also press and hold  $\mathbb{O}$  +  $\bigcirc$  to go forward - this has the same effect as pressing  $\mathbb O$  alone.

### **Example**

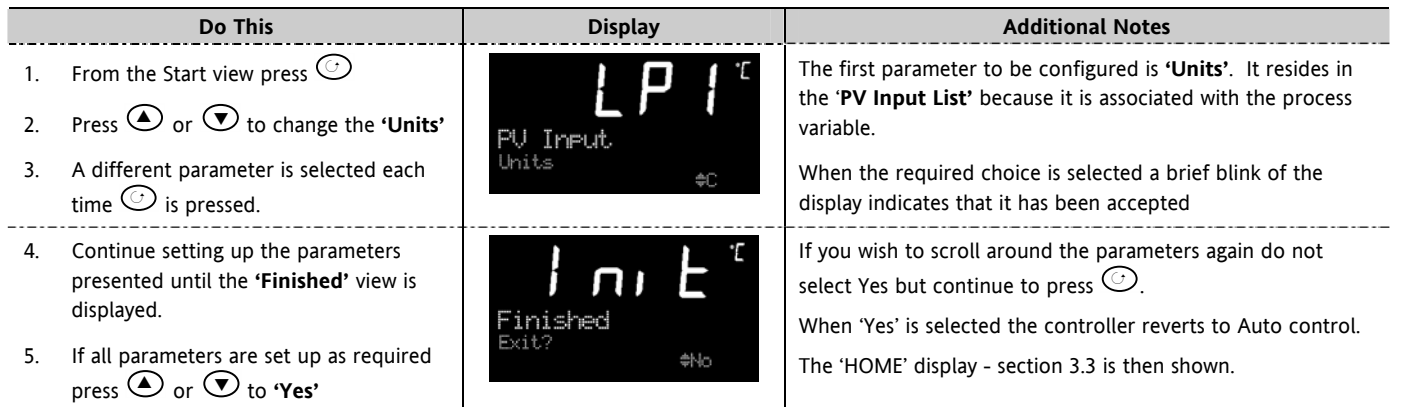

The following table summarises all the parameters which can be set up by the above procedure.

### **3.1.2 Quick Start Parameters**

Parameters shown in **Bold** are defaults.

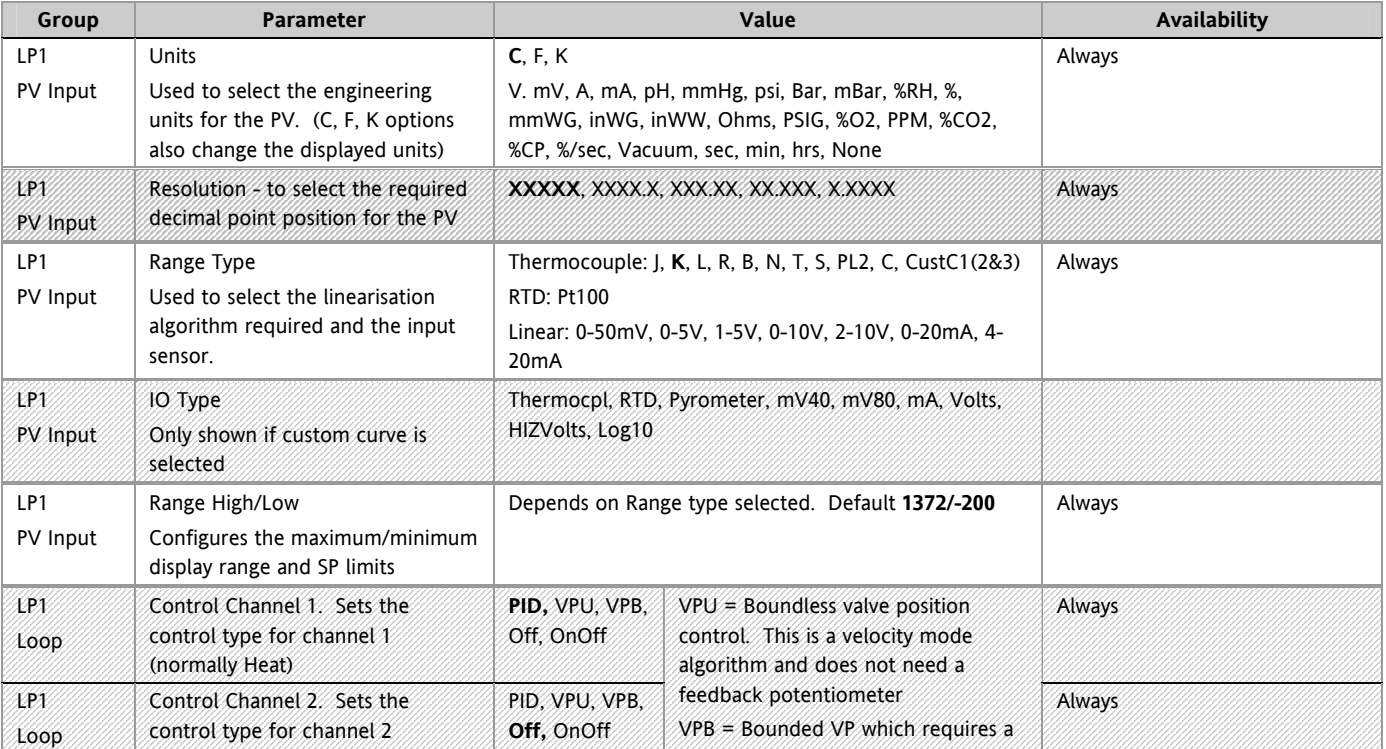

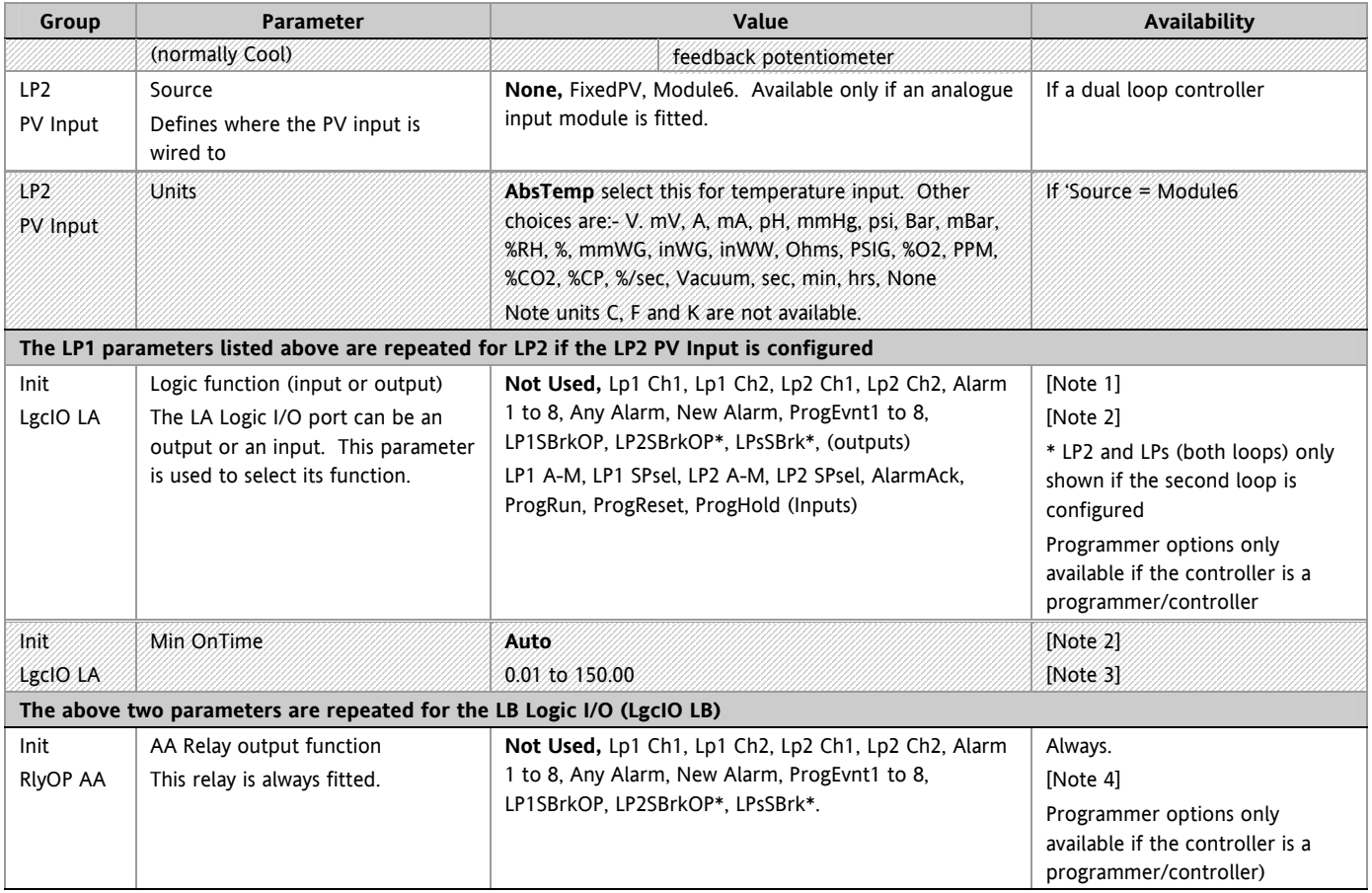

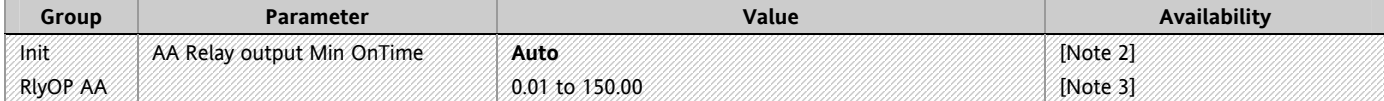

Note 1) Parameters only appear if the function has been turned on, eg If 'Control Channel 1' = 'Off', 'Chan 1' does not appear in this list. When a control channel is configured for valve positioning, LgcIO LA and LgcIO LB act as a complementary pair. If, for example, Chan 1 is connected to LgcIO LA (valve raise) then LgcIO LB is automatically set to Chan 1 (valve lower). This ensures the valve is never raised and lowered simultaneously.

The same complementary behaviour also applies to dual output modules and channels A and C of triple output modules

Note 2) If any input function, for example Chan 1, is connected to another input it will not appear in this list

Note 3) Is available if the Control Channel is not On/Off and is allocated to the LA, LB or AA output as applicable

Note 4) For valve position control Chan 1 or Chan 2 will not appear in this list. Valve position outputs can only be dual outputs such as LA and LB or dual relay/triac output modules

#### **3.1.2.1 Modules**

The following parameters configure the plug in I/O modules. I/O Modules can be fitted in any available slot in the instrument (6 slots in 3504, 3 slots in 3508). The controller automatically displays parameters applicable to the module fitted - if no module is fitted in a slot then it does not appear in the list.

Each module can have up to three inputs or outputs. These are shown as A, B or C after the module number and this corresponds to the terminal numbers on the back of the instrument. If the I/O is single only A appears. If it is dual A and C appears if it is triple A, B and C appear.

Note 1: If a Dual DC Output module is fitted, it cannot be configured using the Quick Start Code. To configure this module refer to the Engineering Manual part no. HA027988 which can be downloaded from www.eurotherm.com.

Note 2: If an incorrect module is fitted the message 'Bad Ident' will be displayed.

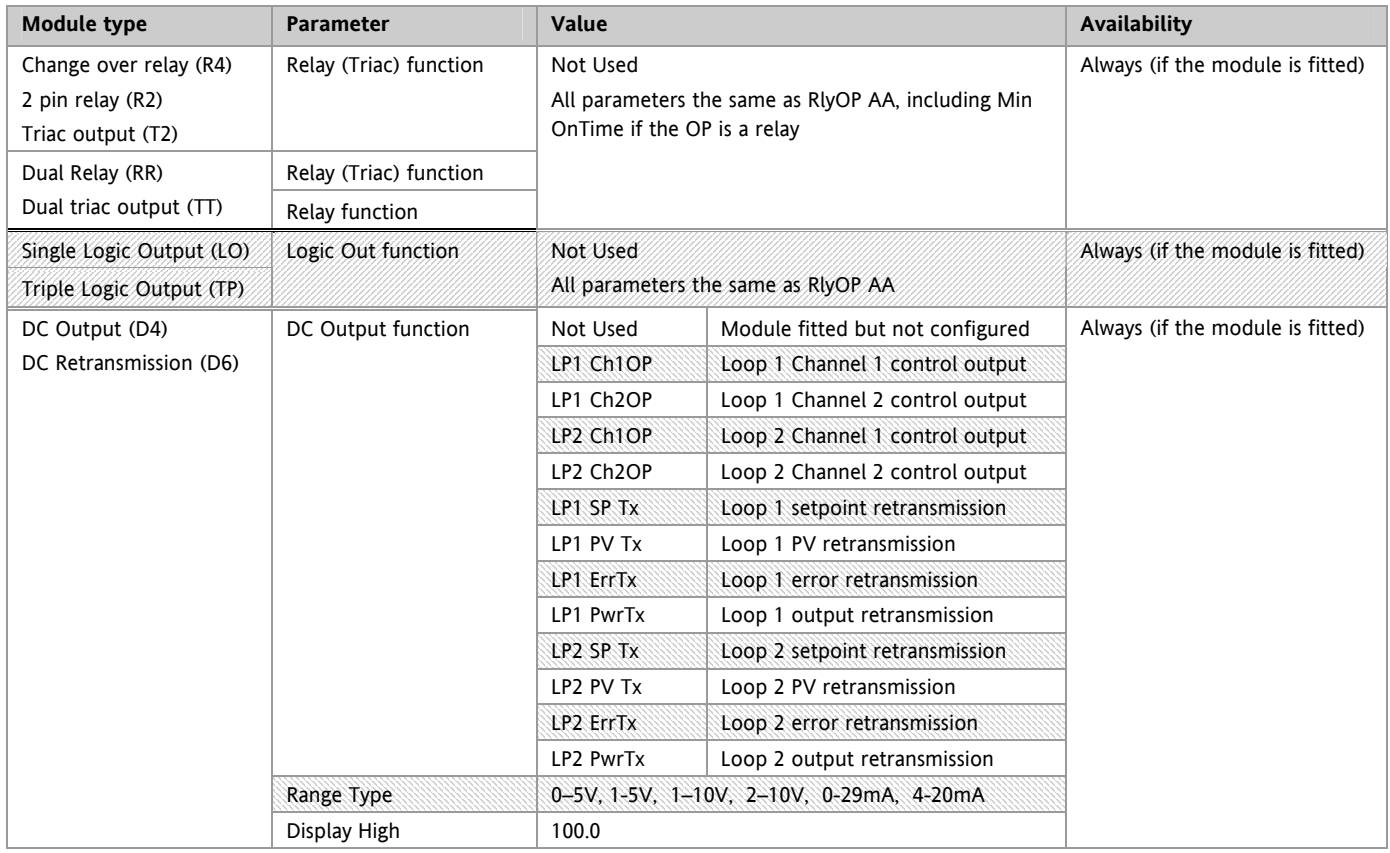

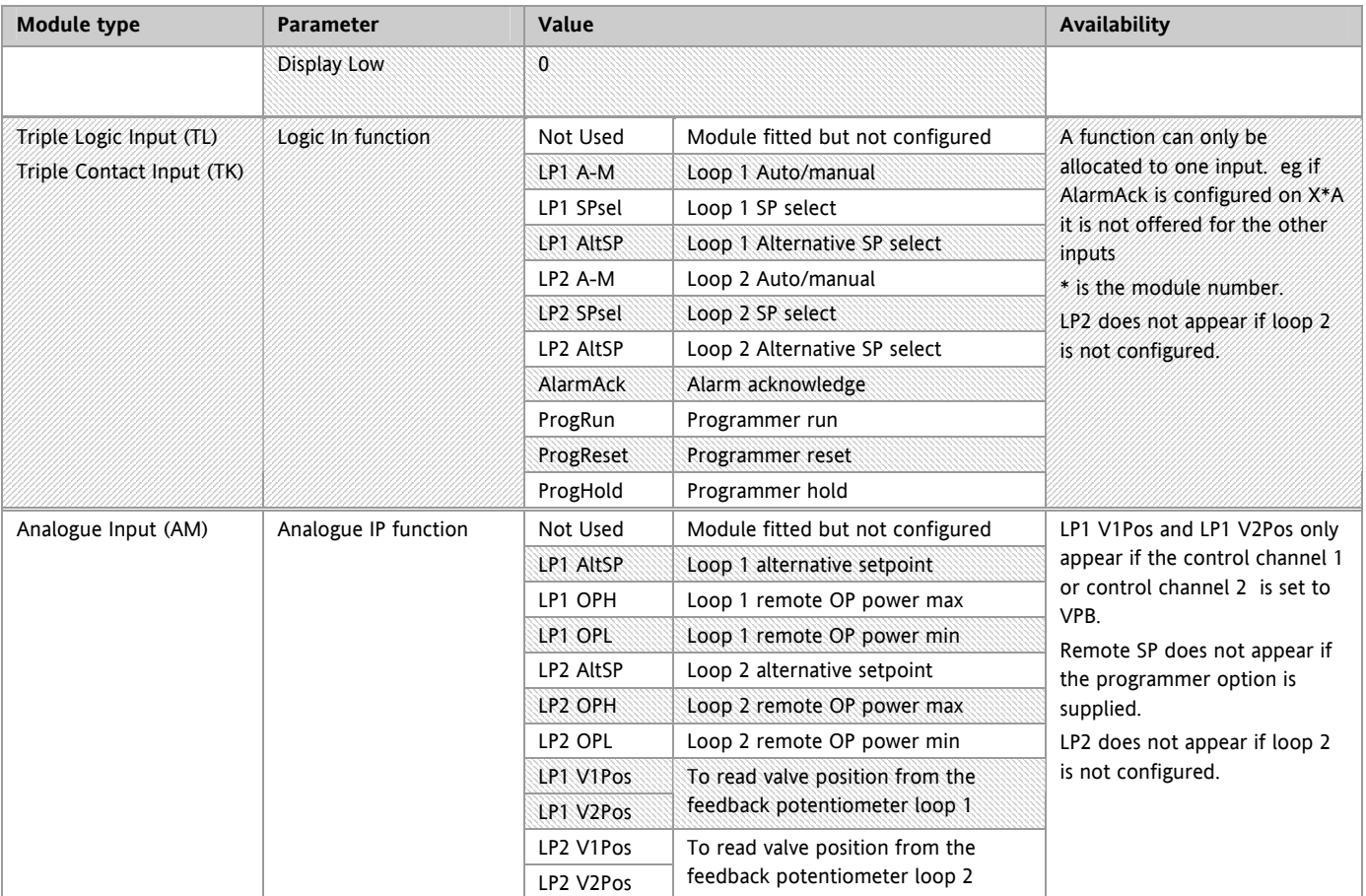

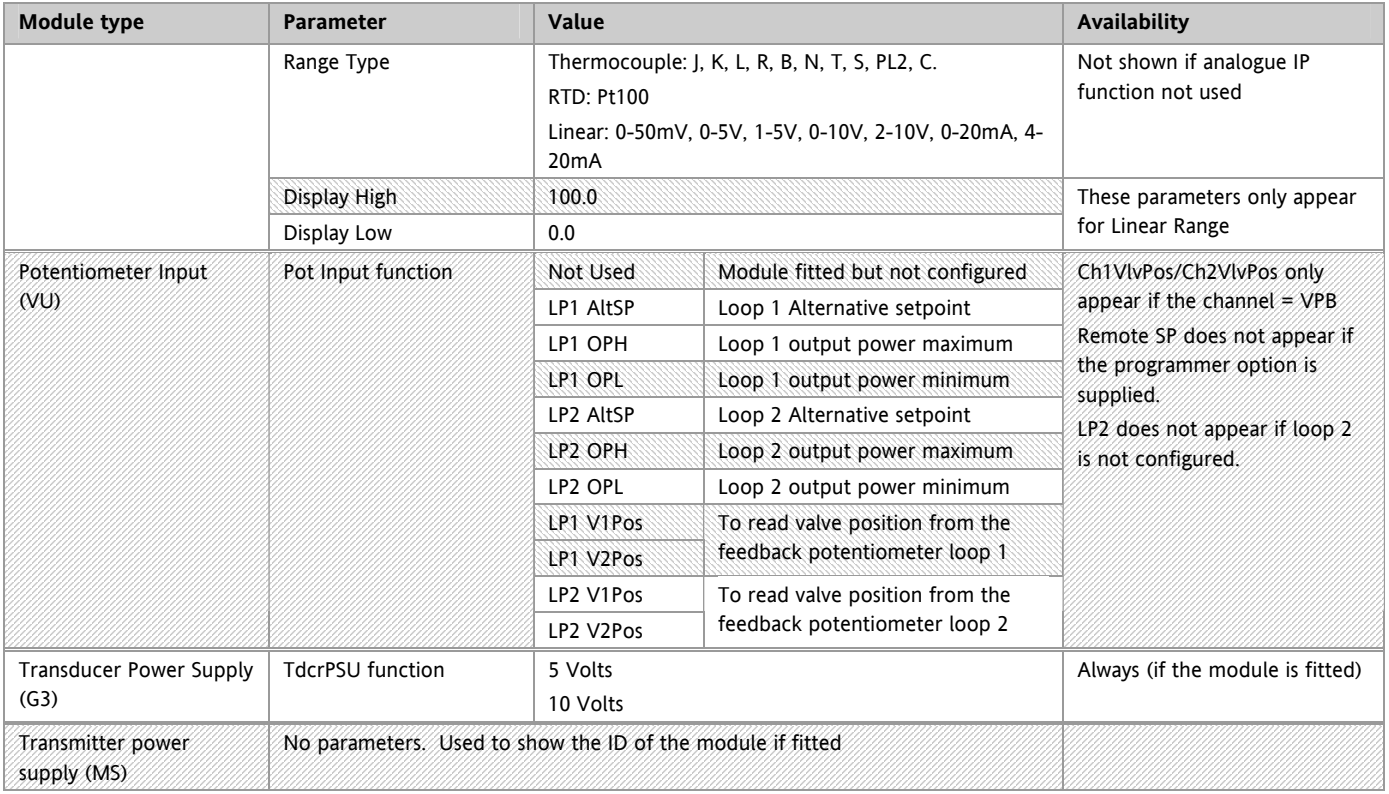

Quick Start parameters continued on next page.

### **3.1.2.2 Alarms**

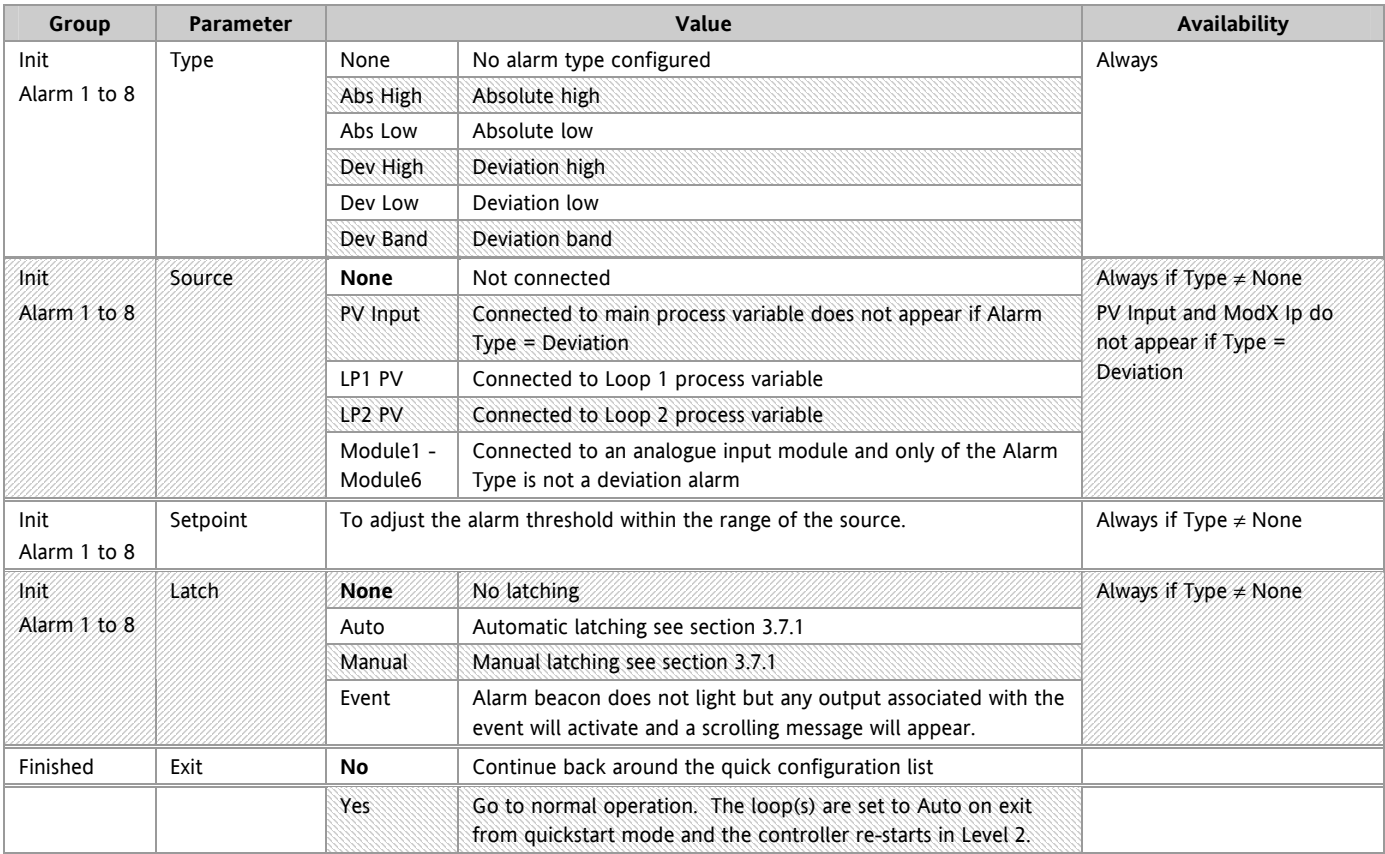

## **3.2 To Re-enter Quick Start Mode**

If you have exited from Quick Start mode (by selecting 'Yes' to the 'Finished' parameter) and you need to make further changes, the Quick start mode can be entered again at any time. The action which takes place depends on one of two previous conditions as follows:-

### **3.2.1 Power up After a Quick Start Configuration**

- 1. Hold  $\circledcirc$  down then power up the controller. Keep this button pressed until the Quick start screen as shown in section 2.1 is displayed.
- 2. Press  $\odot$  to enter the quick start list. You will then be asked to enter a passcode.
- 3. Use  $\odot$  or  $\odot$  to enter the passcode default 4 the same as the configuration level passcode. If an incorrect code is entered the display reverts to the 'Quick Start' view section 2.1.

It is then possible to repeat the quick configuration as described previously.

The Quick Start view shown in section 3.1 now contains an additional parameter - **'Cancel'**. This is now always available after a power up, and, if selected, will take you into normal operating mode, section 3.3.

### **3.2.2 Power up After A Full Configuration**

Repeat 1,2 and 3 above.

Full configuration allows a greater number of parameters to be configured in a deeper level of access. This is described in the Engineering Handbook Part No. HA027988.

If the controller has been re-configured in this level, a **'WARNING'** message, **'Delete config?'** - **'No'** or **'Yes'**, will be displayed. If 'No' is selected the display drops back to the 'GoTo' screen.

- 1. Use  $\bigodot$  or  $\bigodot$  to select 'Yes'
- 2. Press  $\odot$  to confirm or  $\odot$  to cancel. (If no button is pressed for about 10 seconds the display returns to the WARNING message).

If 'Yes' is selected the **Quick start defaults** will be re-instated. A**ll** the Quick start parameters must be reset.

#### **3.3 Normal Operation**

Switch on the controller. Following a brief self-test sequence, the controller will start up in AUTO mode (see AUTO/MAN section 3.6) and Operator Level 2 (following Quick Start).

If the controller is configured as a dual loop instrument the start up view shows a summary of the two loops. This is called the HOME display.

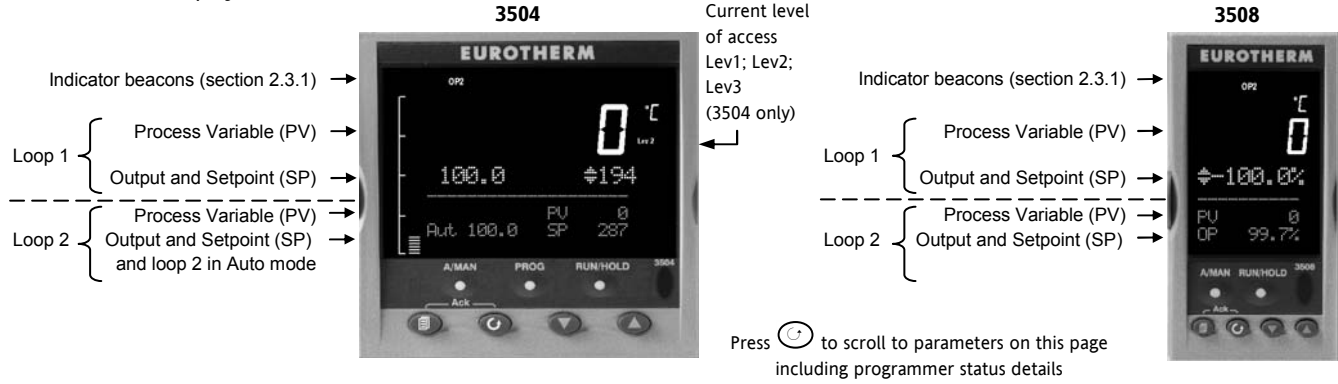

If the controller is configured as a dual loop the HOME displays will vary as shown below:-

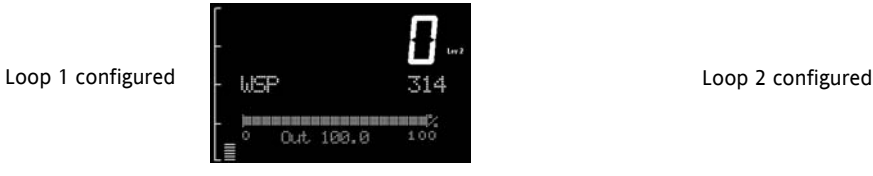

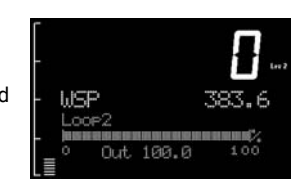

Other views may be configured as the HOME display and other summary displays can be selected using  $\circledast$  button. See Summary Pages section 3.8.

### **3.3.1 Beacon Display and Description**

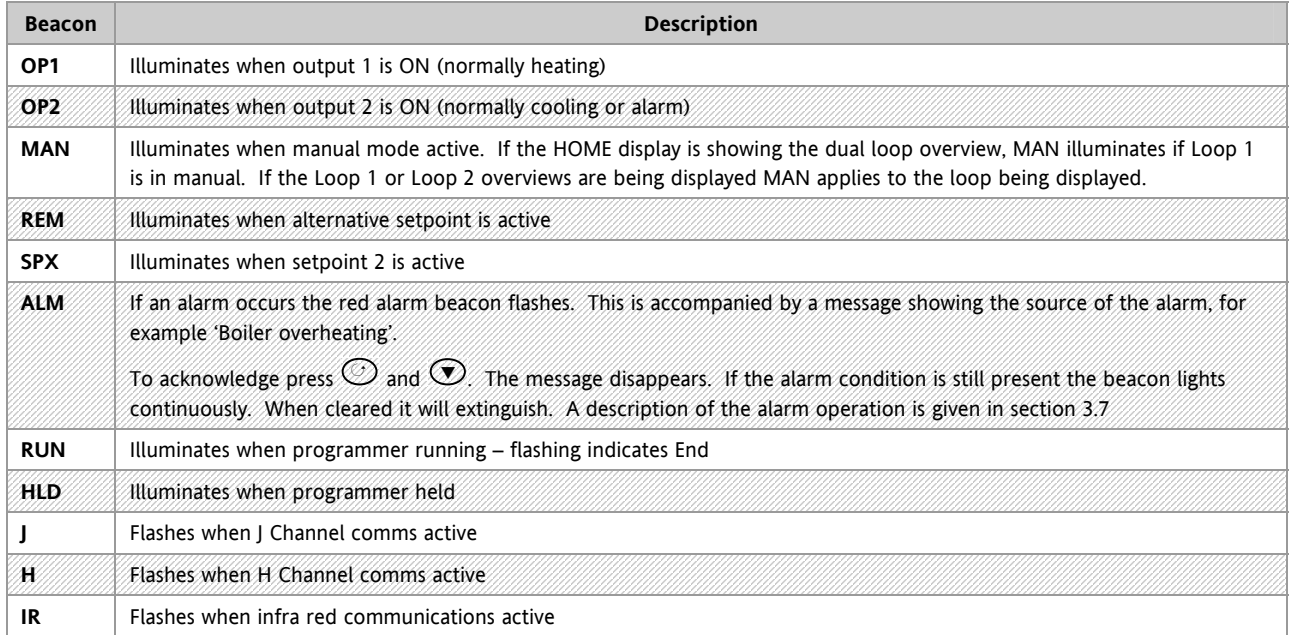

In general throughout this handbook instrument views will use the 3504. The displayed information is similar for the 3508 but in some cases is shortened due to display limitations.

### **3.4 The Operator Buttons**

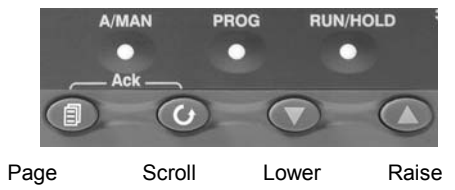

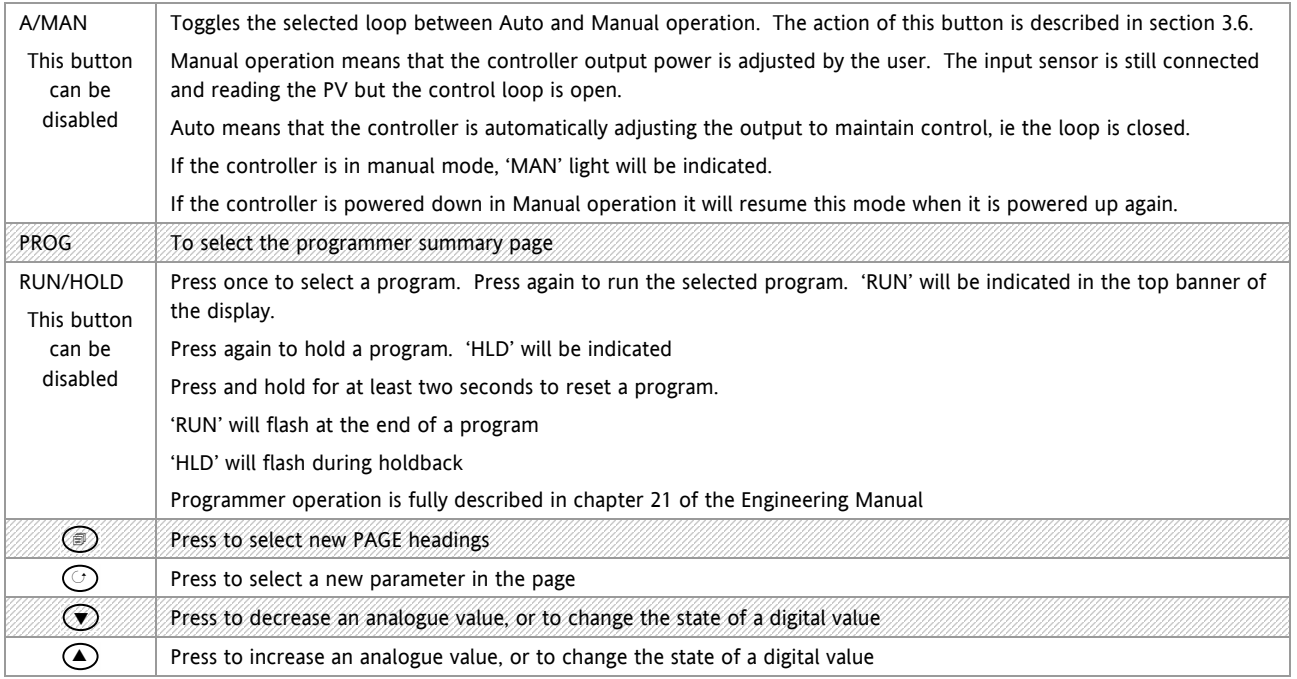

# **3.4.1 Shortcut Key Presses**

The following Short Cut Key presses are provided:-

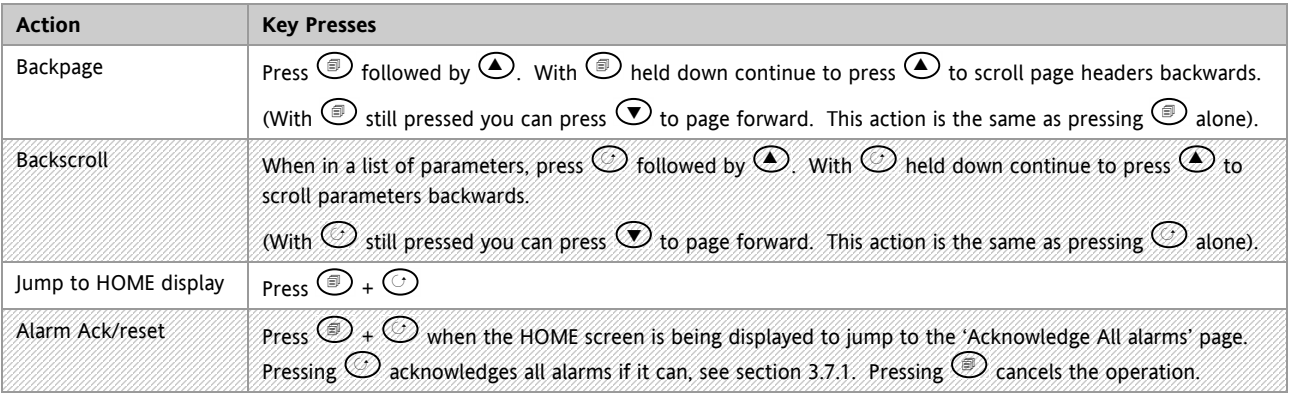

### **3.5 To Set The Required Temperature (Setpoint)**

A parameter value can be changed if it is preceded by  $\div$ . In the example shown below this is the setpoint for loop 1.

To change the value, press  $\odot$  or  $\odot$ . The output level shown in the HOME display will change to indicate the source of the setpoint while either of the buttons is pressed, in this example SP 1.

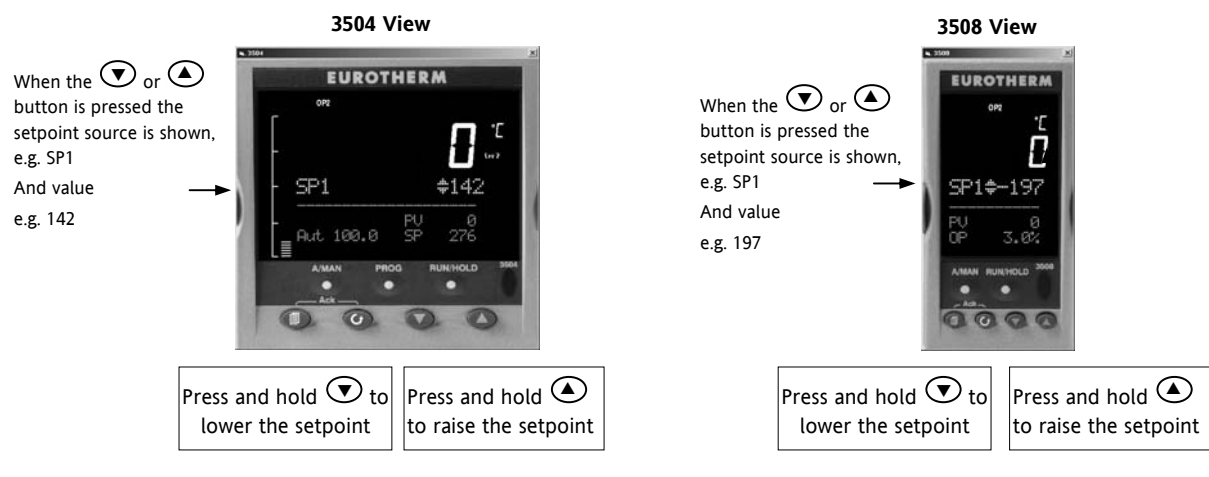

To change Loop 2 setpoint, press  $\odot$ . Loop 2 SP value is preceded by  $\div$ . Press  $\odot$  or  $\odot$  as above to change the value. The action is then the same as for loop 1. A momentary press of either button will show the setpoint in use eg SP1.

The new setpoint is accepted when either  $\bigcirc$  or  $\bigcirc$  is released and is indicated by a brief flash of the setpoint display

If a single loop is configured (or the individual loop summary is selected – see section 3.8.4) pressing  $\odot$  or  $\odot$  will change the setpoint in the same way as described above.

### **3.6 To Select Manual Operation**

Press (A/MAN) button.

If two loops are enabled and the dual loop overview is being displayed, pressing the A/MAN button will toggle loop 1 between Auto and Manual. The beacon 'MAN' will light and the indication of output power is preceded by  $\div$ .

Press and hold  $\bigcirc$  or  $\bigcirc$  to decrease or increase the output power.

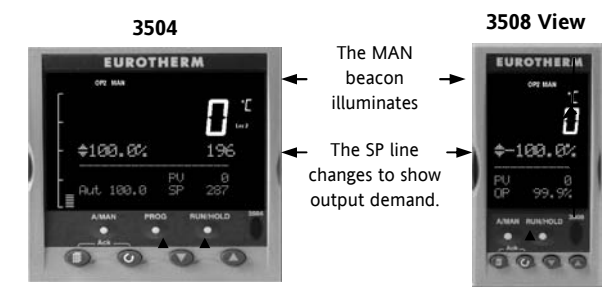

먾

PU<br>P

A.d. 100.0

1an#97.0%

# The output power will change continuously while either  $\odot$  or  $\bigodot$  is pressed

To switch loop 2 between Auto and Manual, press  $\odot$  to scroll into the loop 2 section, then press A/MAN.

If loop 1 overview is being displayed, press the A/MAN button to toggle loop 1 between Auto and Manual.

If loop 2 overview is being displayed, press the A/MAN button to toggle loop 2 between Auto and Manual.

If any other overview is being displayed, the first press of the A/MAN button will select the dual loop overview and the action is as described above.

☺ Tip: Summary pages may be disabled in configuration level. If none of the above summary pages are enabled:-

- For a dual loop controller, Auto/Manual cannot be selected.
- If loop 1 is enabled and loop 2 disabled, pressing A/MAN toggles Auto/Manual for loop 1.
- If loop 2 is enabled and loop 1 disabled, pressing A/MAN toggles Auto/Manual for loop 2.

☺ Tip: For a single loop controller, Auto/Manual will apply regardless of whether summary pages are enabled or not.

☺ Tip: If the controller is switched off in either Auto or Manual it will resume the same mode when powered up again.

431

### **3.7 Alarm Indication**

If an alarm occurs it is indicated as follows:-

The red alarm (ALM) beacon in the top left of the display flashes

Alarm number is indicated together with the flashing  $\triangle$ 

A default or pre-programmed message appears showing the source of the alarm

Invitation to acknowledge the new alarm

### **3.7.1 To Acknowledge an Alarm**

# **Press**  $\textcircled{2}$  and  $\textcircled{2}$  (Ack) **together.**

The action, which now takes place, will depend on the type of latching configured

#### **Non Latched Alarms**

If the alarm condition is present when the alarm is acknowledged, the alarm beacon will be continuously lit. This state will continue for as long as the alarm condition remains. When the alarm condition disappears the indication will also disappear.

If a relay has been attached to the alarm output, it will de-energise when the alarm condition occurs and remain in this condition until the alarm is acknowledged **AND** it is no longer present.

If the alarm condition disappears before it is acknowledged the alarm indication disappears at the same time.

#### **Automatic Latched Alarms**

The alarm continues to be active until both the alarm condition is removed AND the alarm is acknowledged. The acknowledgement can occur **BEFORE** the condition causing the alarm is removed.

#### **Manual Latched Alarms**

The alarm continues to be active until both the alarm condition is removed AND the alarm is acknowledged. The acknowledgement can only occur **AFTER** the condition causing the alarm is removed.

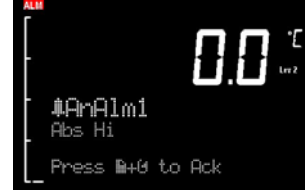

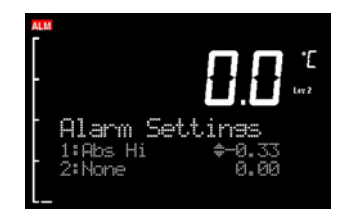

### **3.7.2 Sensor Break Indication**

An alarm condition ( $5b$ r) is indicated if the sensor or the wiring between sensor and controller becomes open circuit or the input is over-range. The message 'Sbreak' is shown in the message centre together with the source of the sensor connection. This may be 'PVInupt' or 'Modx' if an analogue module is fitted.

For a resistance thermometer input, sensor break is indicated if any one of the three wires is broken.

For mA input sensor break will not be detected due to the load resistor connected across the input terminals.

For Volts input sensor break may not be detected due to the potential divider network connected across the input terminals.

#### **3.8 Summary Pages**

The lower section of the HOME display contains an alpha-numeric message centre. These messages change between different controller types and operating modes and are grouped in summary pages. In addition, each page may be turned on or off in configuration level but, in this section, all possible summary pages are listed. Because of its larger display area the 3504 generally shows more detail than that shown in 3508.

Press  $\circledast$  to scroll through a set of pre-defined summary pages. These are typically a summary of programmer, loops and alarm operation. The views shown in this section are typical and may vary from controller to controller.

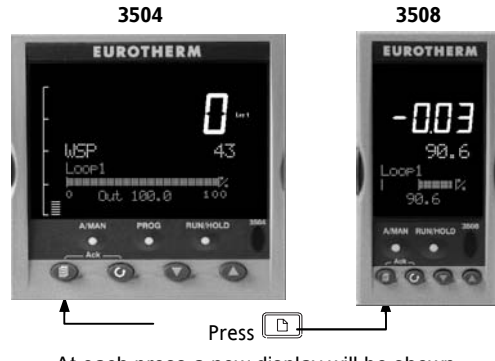

At each press a new display will be shown

A further eight customised pages and the operating level in which the summary pages are shown can be configured using iTools programming software<sup>(1)</sup>.

A timeout may be set in configuration level (1) after which the display reverts to the normal HOME display.

(1) see Engineering Handbook, Part No HA027988 which can be downloaded from www.eurotherm.com.

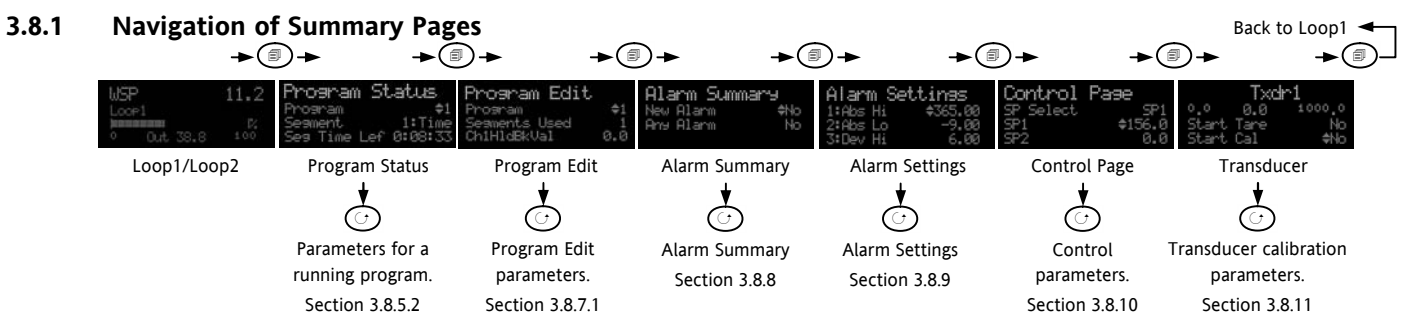

### **3.8.2 How to Edit Parameters**

In any of the summary pages, press  $\odot$  to scroll to further parameters (where applicable).

Press  $\odot$  or  $\odot$  to change the value of the parameter selected.

Any parameter preceded by  $\hat{\div}$  is alterable provided the system is in a safe state to allow the parameter to be changed. For example, 'Program Number' cannot be changed if the program is running - it must be in 'Reset' or 'Hold' mode. If an attempt is made to alter the parameter its value is momentarily replaced by '---' and no value is entered.

### **3.8.3 Access Level 2**

Some parameters are protected under a higher level of security – Level 2. In these cases it will be necessary to select 'Access Level 2'. This is carried out as follows:-

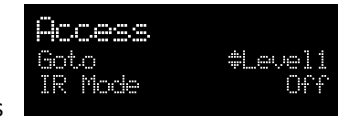

- 1. Press and hold  $\circled{1}$  until the display shows
- 2. Press  $\bigodot$  to select Level 2.
- 3. Press  $\bigodot$  again to enter a security code. This is defaulted to 2. If an incorrect code is entered the display reverts to that shown in 1 above. If the default of 2 is not accepted this means that the code has been changed on your particular controller. It will be necessary to refer to the Engineering Handbook.

'Pass' is displayed momentarily. You are now in Level 2.

#### **3.8.4 Loop Summary**

If the selected loop is in Auto the current setpoint value is shown together with the current value of the output power demand shown both as a value and graphically.

If the loop is in Manual mode only the output demand is shown.

If the loop is configured for channel 1 and channel 2, for example, **heat/cool,** the bar graph is bi-directional (+ 100%) as shown:-

If the controller is configured for **valve position** control the user interface will display either heat only or heat/cool summary pages.

Press  $\circled{1}$  again to display a summary for Loop 2.

If both loops are configured the display in section 3.3 is shown.

### **3.8.5 Program Status Summary**

From this page you can select to, Run, Reset or Hold a program and inspect the status of a running program.

It is only shown if the Programmer option has been ordered and enabled.

A programmer varies the rate of change of setpoint and allows a profile to be set up and run. Two program channels are available which can be

run as two separate programmers or as a pair. As a pair they may be configured as '**SyncStart'** where the each programme is synchronised to start at the same time or '**SyncAll'** in which the program automatically synchronises at the end of every segment. Alternatively, only a single program may be run. Up to 50 programs and up to a maximum of 500 segments can be stored and run. Setpoint programming is explained in detail in the 3500 Engineering Manual HA027988.

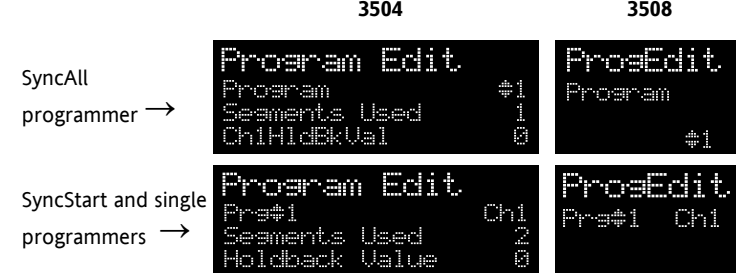

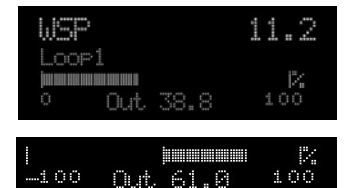

### **3.8.5.1 To Select and Run a Program**

This example assumes the program to be run has already been entered. To set up or edit a program, see section 3.8.6.

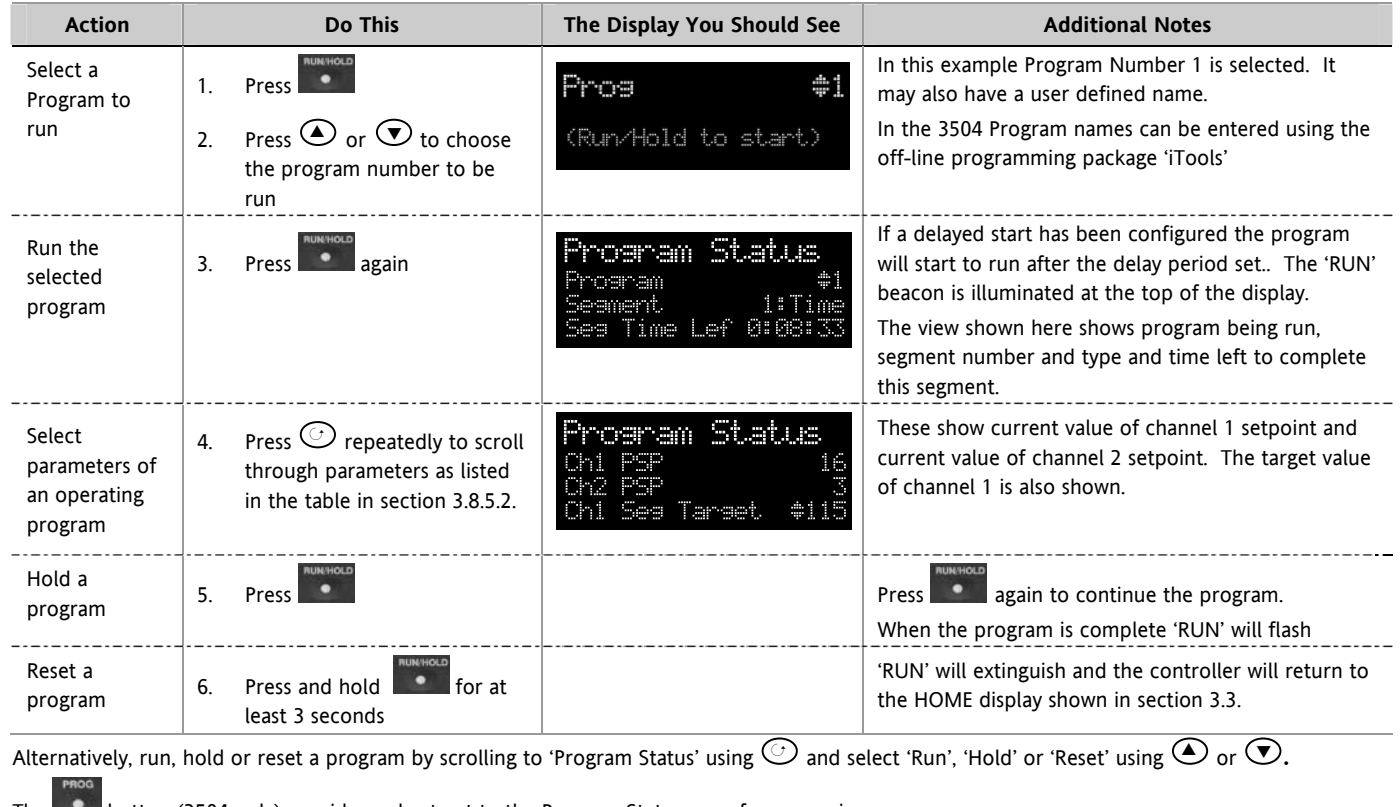

The **button (3504 only)** provides a short cut to the Program Status page from any view.

### **3.8.5.2 To Inspect/Change the Status of a Running Program**

The table in this section lists parameters associated with a program currently in operation. These parameters may be used to inspect the status of the program such as which segment is in operation, time left, etc. In some cases, as stated in the table, the parameter values may be changed.

From the Program Status page, press  $\odot$  to scroll through a list of parameters. These are:-

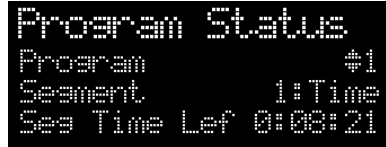

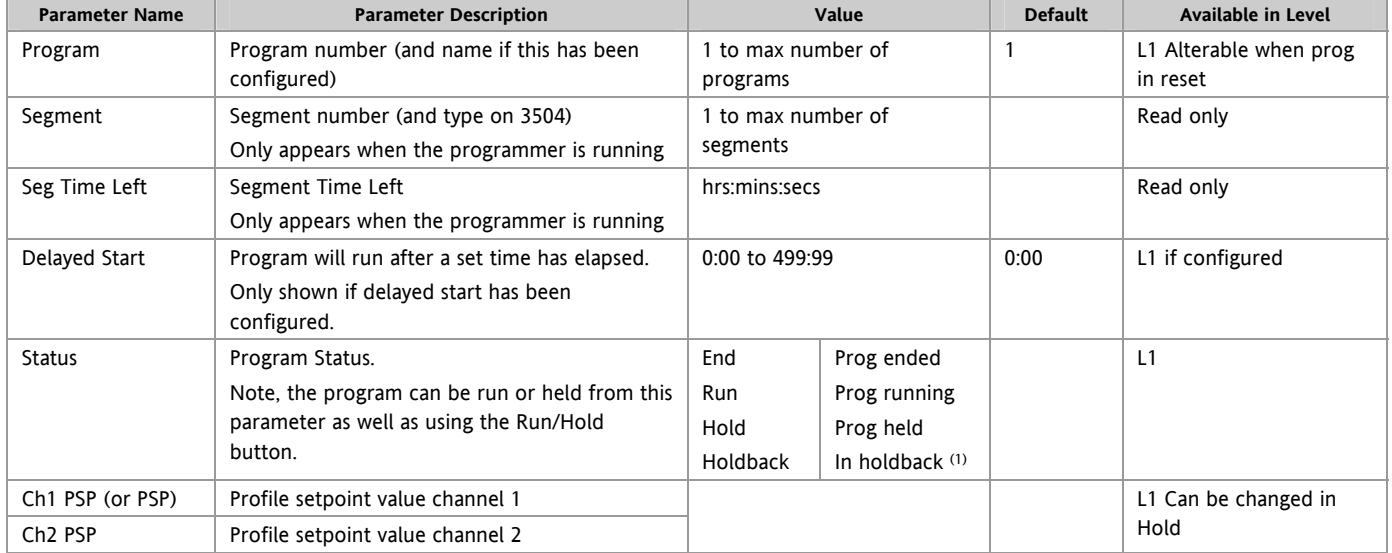

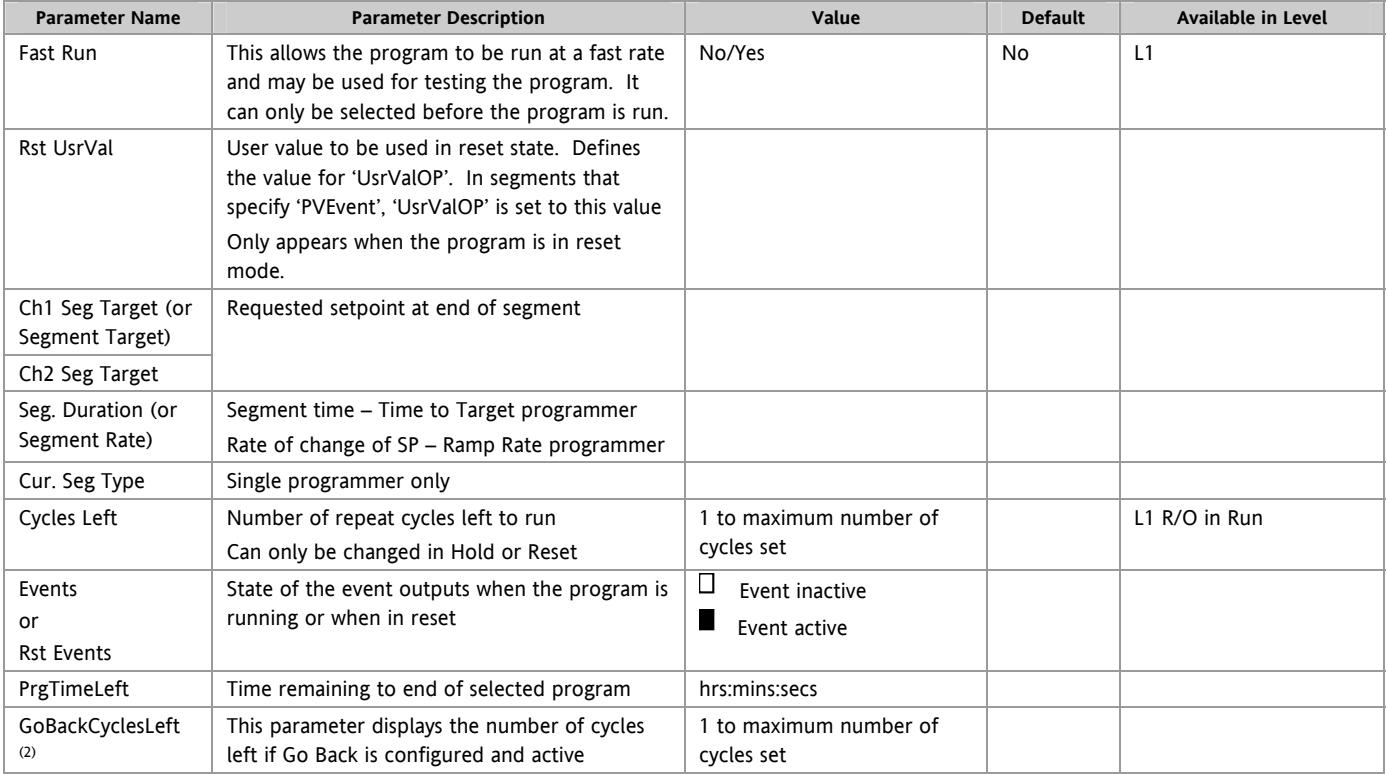

#### **(1):- Holdback**

Holdback freezes the program if the process value (PV) does not track the setpoint (SP) by more than a user defined amount. The instrument will remain in HOLDBACK until the PV returns to within the requested deviation from setpoint. The display will flash the HOLD beacon.

In a **Ramp** it indicates that the PV is lagging the SP by more than the set amount and that the program is waiting for the process to catch up.

In a **Dwell** it freezes the dwell time if the difference between the SP and PV exceeds the set limits.

In both cases it maintains the correct dwell period for the product. A more detailed description of Holdback is given in the 3500 Engineering Handbook which may be downloaded from www.eurotherm.com.

In addition to the usual PV Holdback, Holdback is also the state when synchronisation is taking place.

- For a SyncAll programmer, this occurs if Holdback has caused one PSP to be held back while the other has progressed to completion.
- For a SyncStart programmer, this occurs when Ch1/2 is waiting for the other channel.

In both models, it occurs when a Wait segment has been configured and is active. When one channel has reached the end of the first cycle and is waiting for the other channel to complete its first cycle. Both channels will start cycle 2 only when they have both completed. (Implied Sync point at the end of each cycle).

#### **(2):- GoBack**

'Go Back' allows segments in a program to be repeated a set number of times. It is useful where it is required to cycle a part of a program within an overall program as illustrated and makes best usage of the number of segments available.

For example, the simple program illustrated uses 7 segments. If it were to use individual segments it would use  $10x3 + 4 = 34$  segments. It would also take longer to set up. Further details can be found in Engineering Handbook, Part No HA027988

Repeat this section 10 times

### **3.8.6 Program Edit Summary**

Allows the program to be created or edited.

Note:- For a SyncStart programmer it is possible to select between Channel 1 and Channel 2.

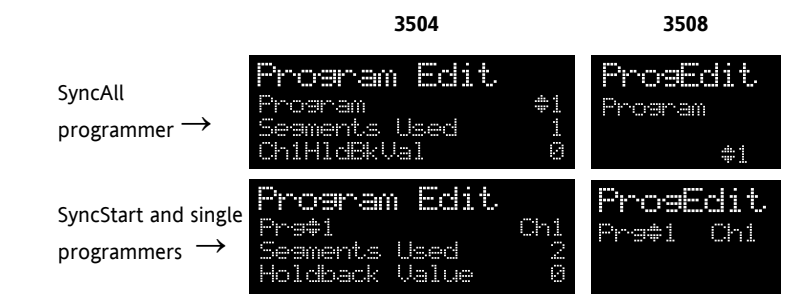

### **3.8.7 To Create or Edit a Program**

A program can be edited in any level. A summary of the Edit Page is given here but for a full description refer to Chapter 22 in the Engineering Manual HA027988. A program may be only edited when it is in Reset or Hold. The views below are taken for a SyncAll programmer.

From the Program Edit summary page:-

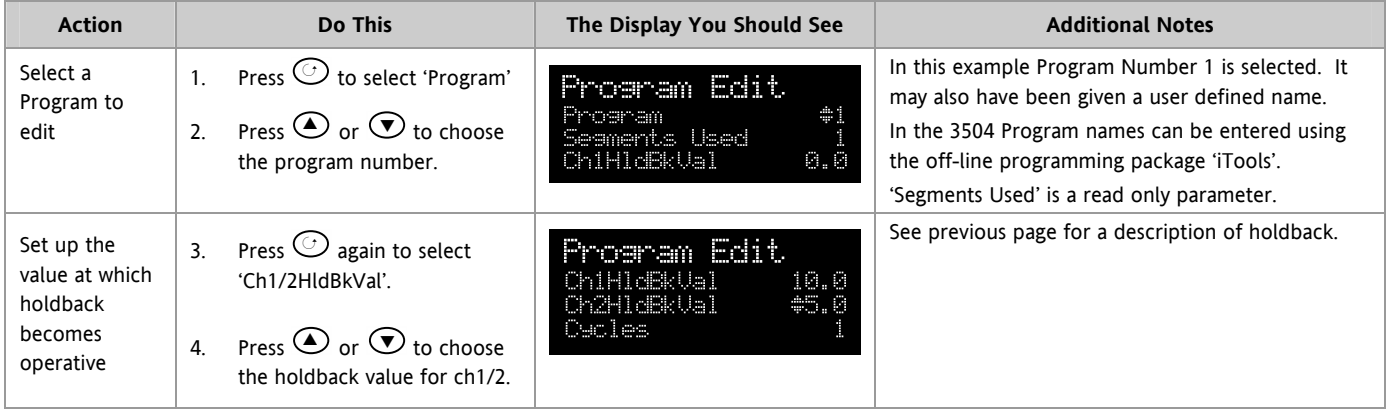

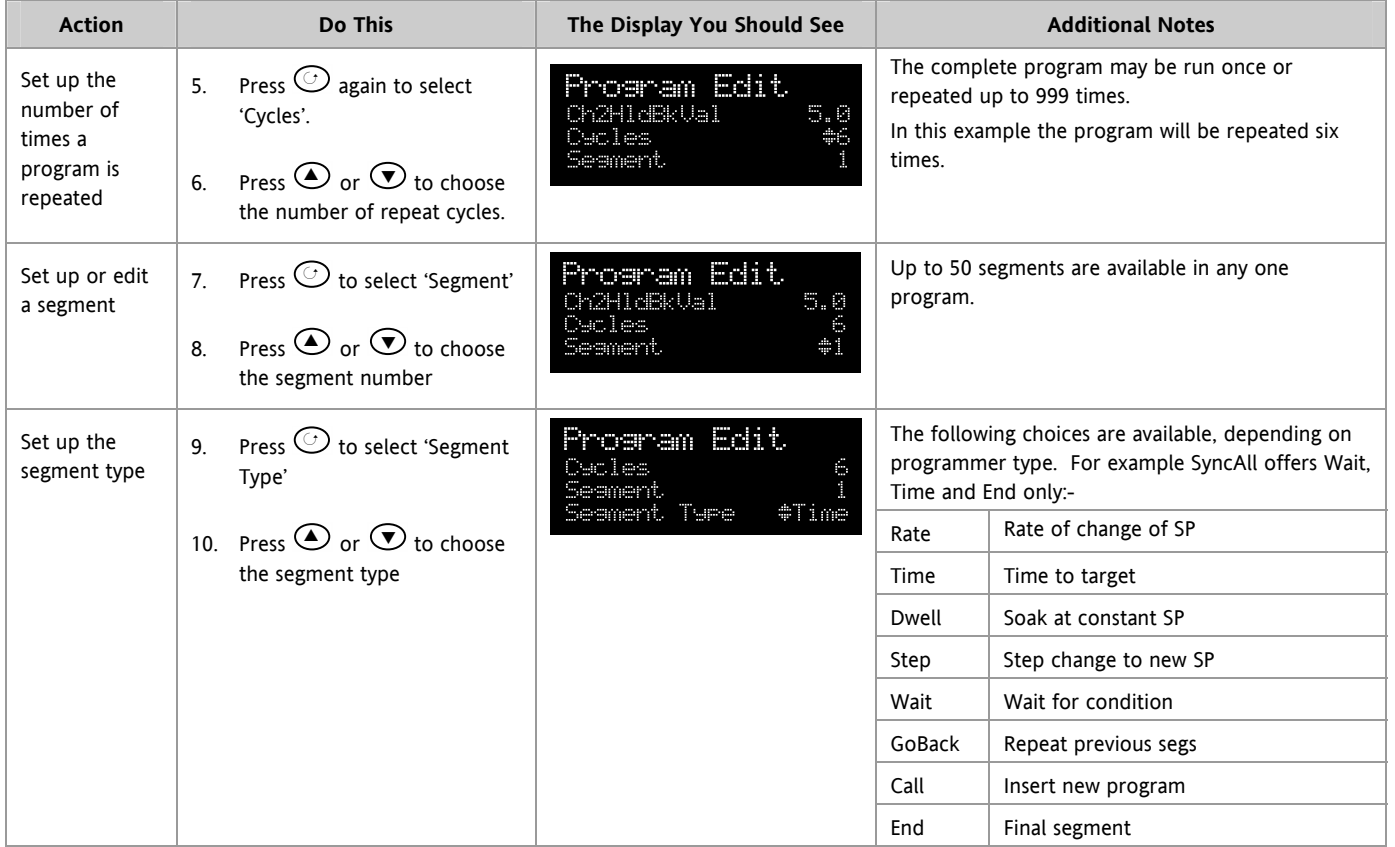

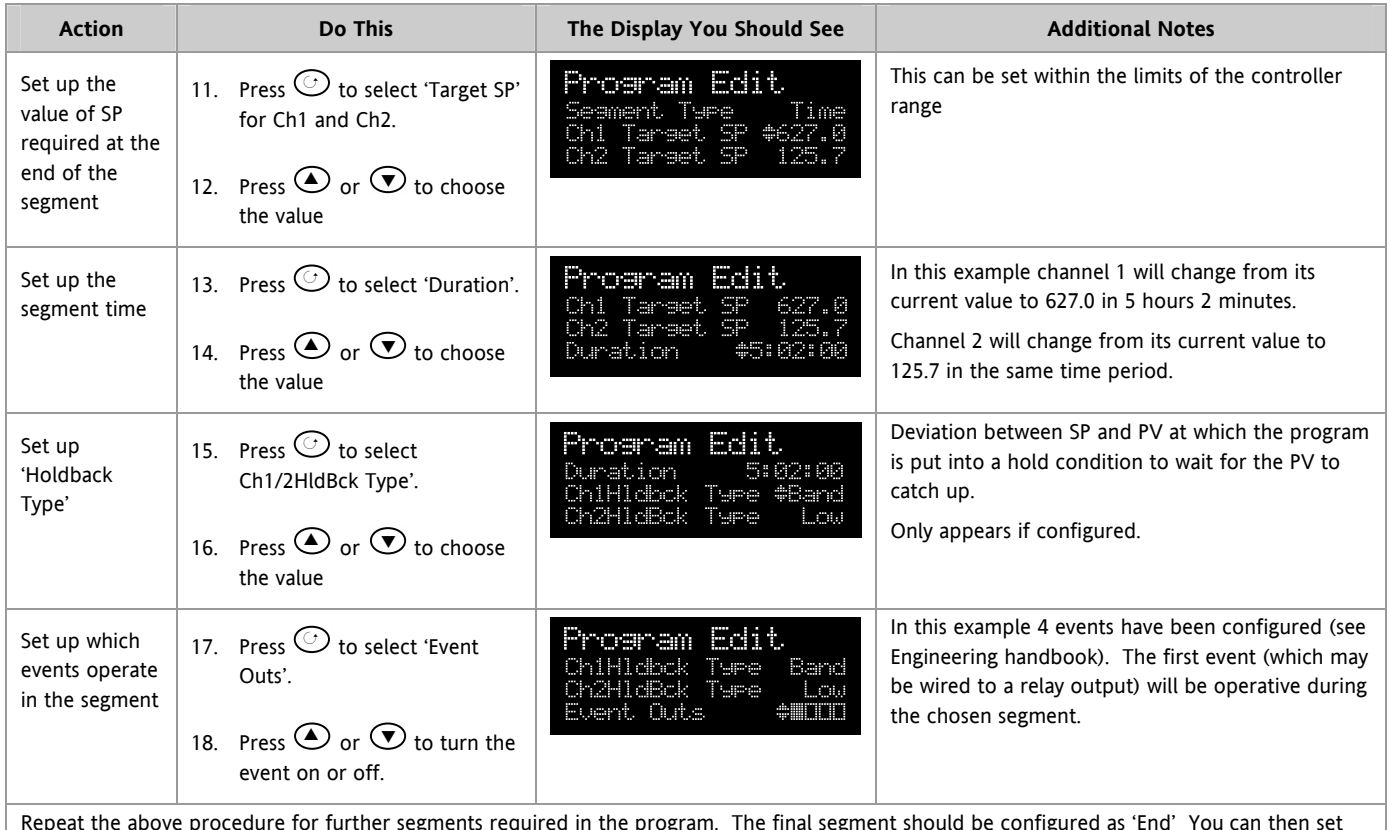

Repeat the above procedure for further segments required in the program. The final segment should be configured as 'End' You can then set up the action required at the end of the program. This may be 'Dwell', 'Reset' or 'SafeOP'.

Further parameters are available in deeper levels of access and are explained in the Engineering Manual HA027988.

### **3.8.7.1 Program Edit Summary Parameters**

The table below shows a list of all possible parameters which may be set up in operator levels 1 and 2 using the procedure in the above example. Parameters only appear in the controller if the relevant option has been configured. Further details are provided in the Engineering Handbook HA027988.

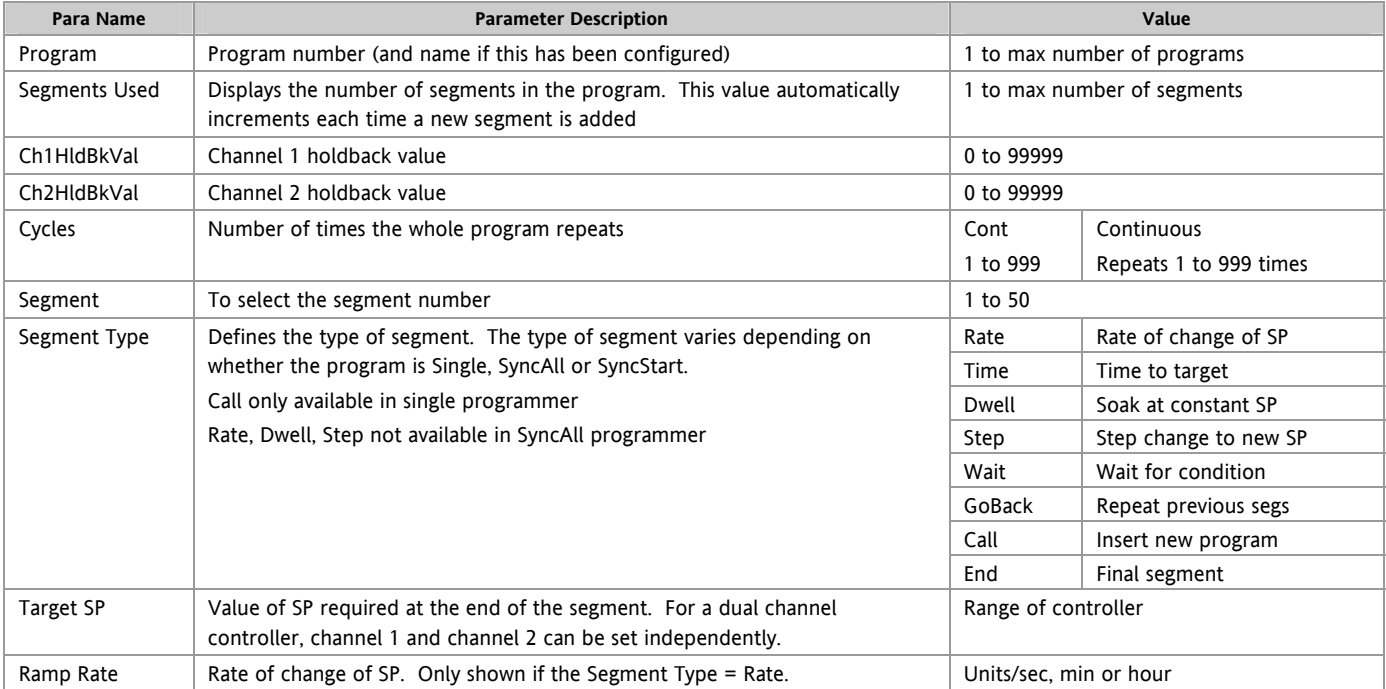
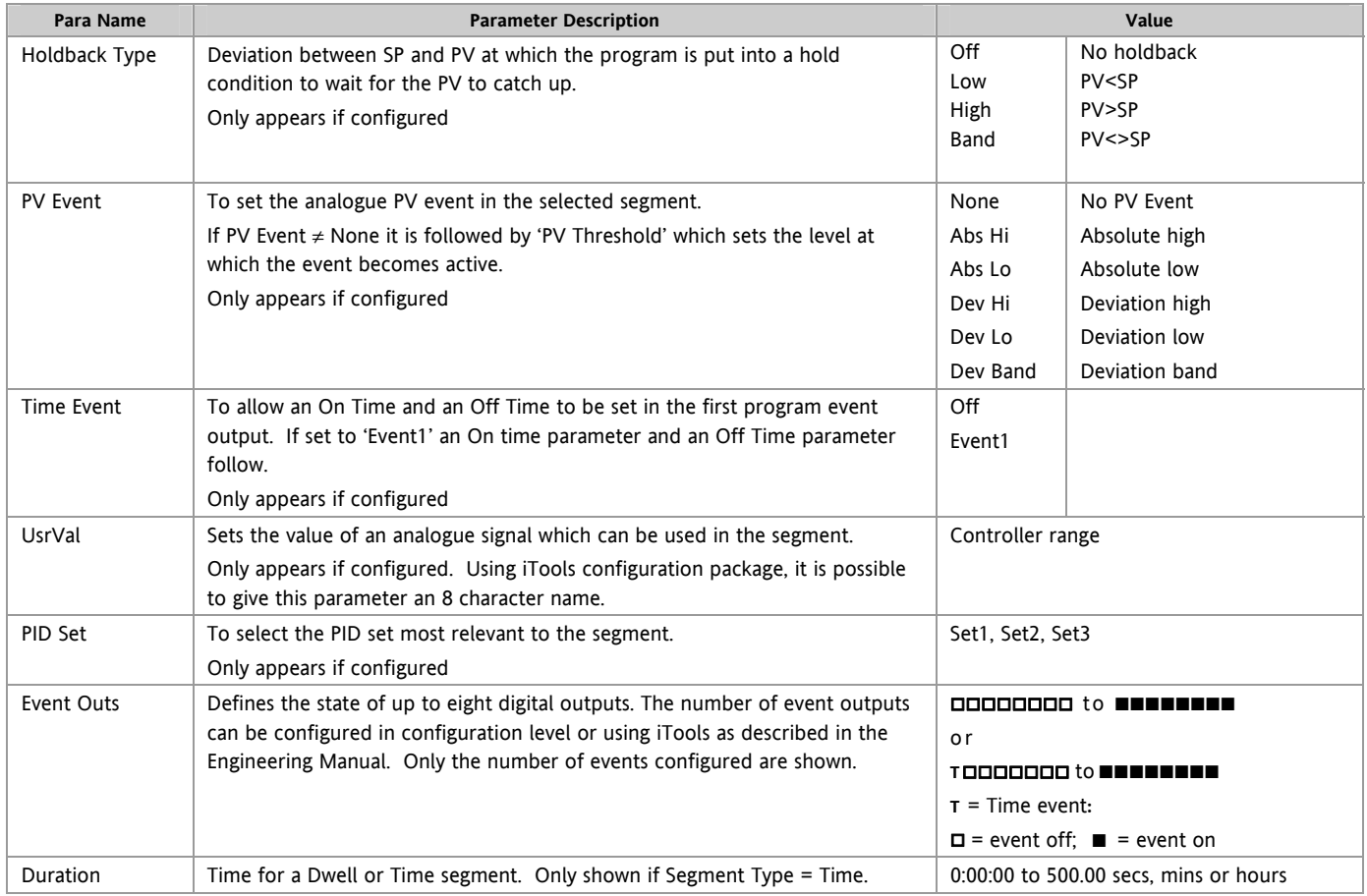

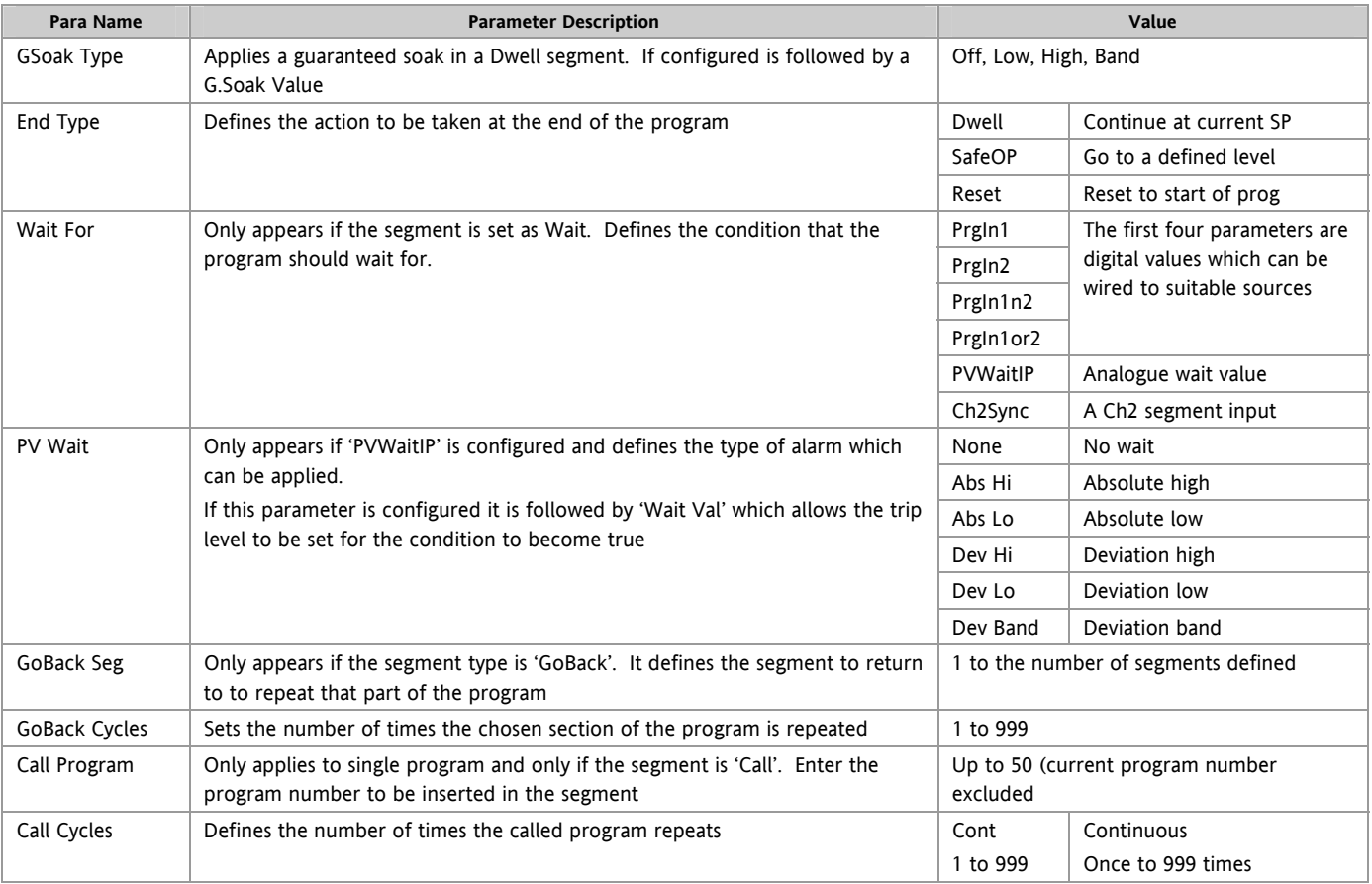

# **3.8.8 Alarm Summary**

Press  $\odot$  to scroll through the alarms.

A New Alarm occurs when any new alarm becomes active. This parameter may be used to activate a relay output to provide external audible or visual indication.

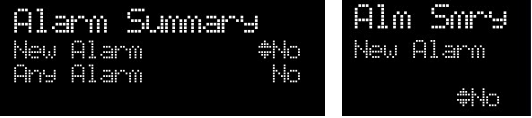

Parameters available are:-

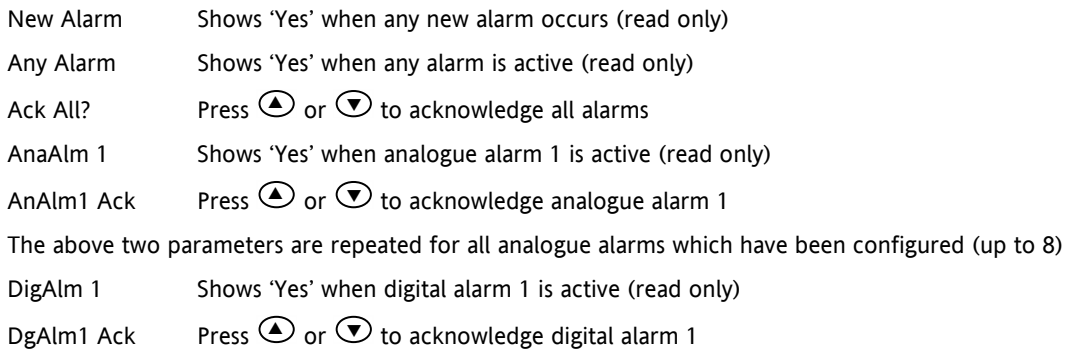

The above two parameters are repeated for all digital alarms which have been configured (up to 8)

# **3.8.9 Alarm Settings Summary**

All configured analogue alarms (up to eight) will be listed.

Press  $\odot$  to scroll through the alarms.

Press  $\odot$  or  $\odot$  to set the threshold values

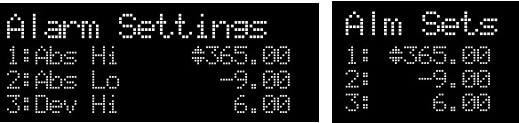

# **3.8.10 Control Summary**

A Control Summary page is available for both channels. Here you can select and adjust parameters which define the operation of the loops.

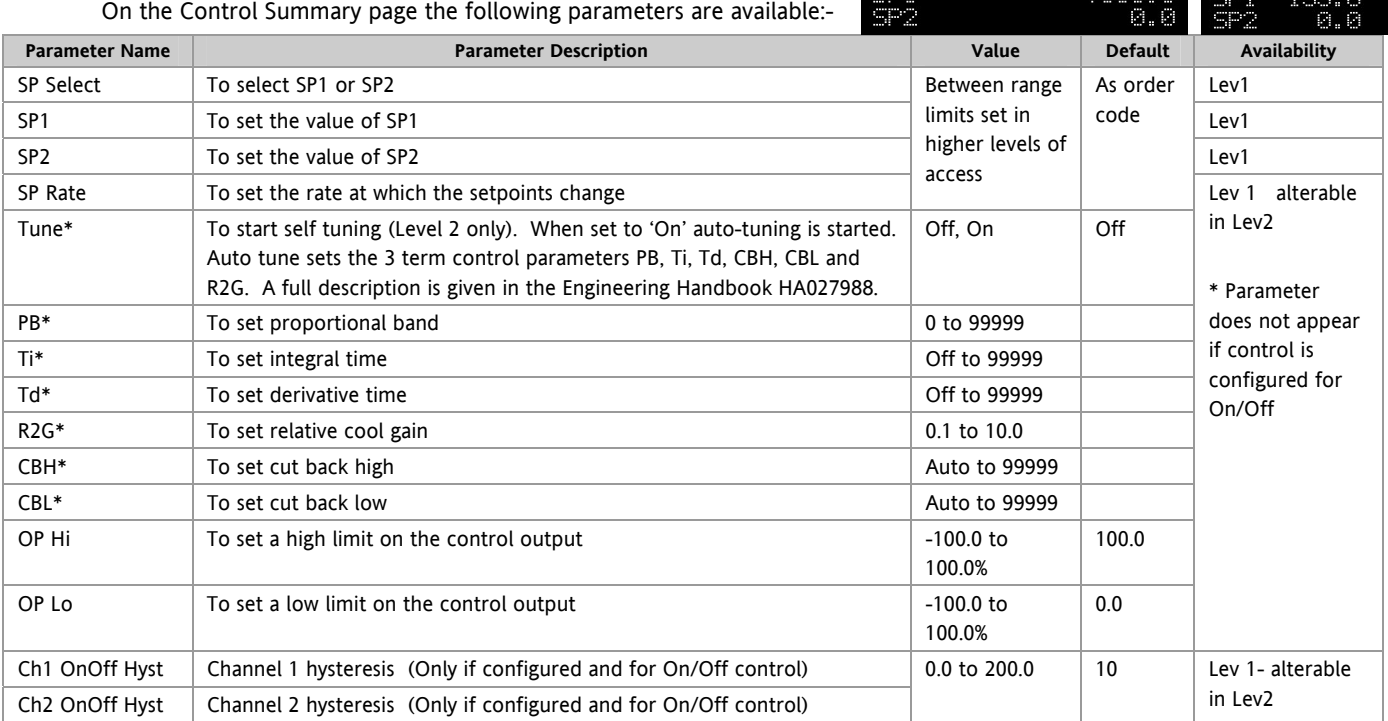

Control Pase

ri<br>a se

Sel lect. Control

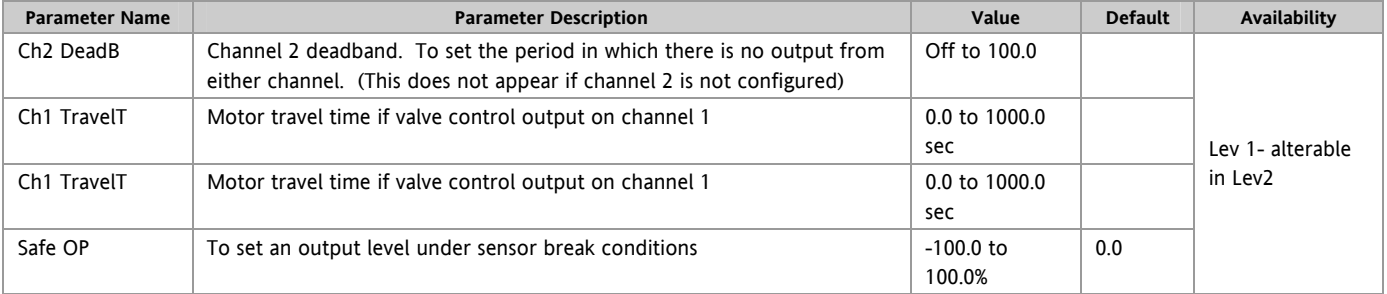

3500 Series User Guide Part No HA027987 Issue 9.0 Sept-07 76

# **3.8.11 Transducer Summary**

Cal

This display is only shown if the Transducer option has been enabled.

For further details see the 3500 Engineering Manual HA027988.

inin o On the Transducer Summary page the following parameters are available if 'Calibration Enable' has been set to 'Yes' in configuration level:-

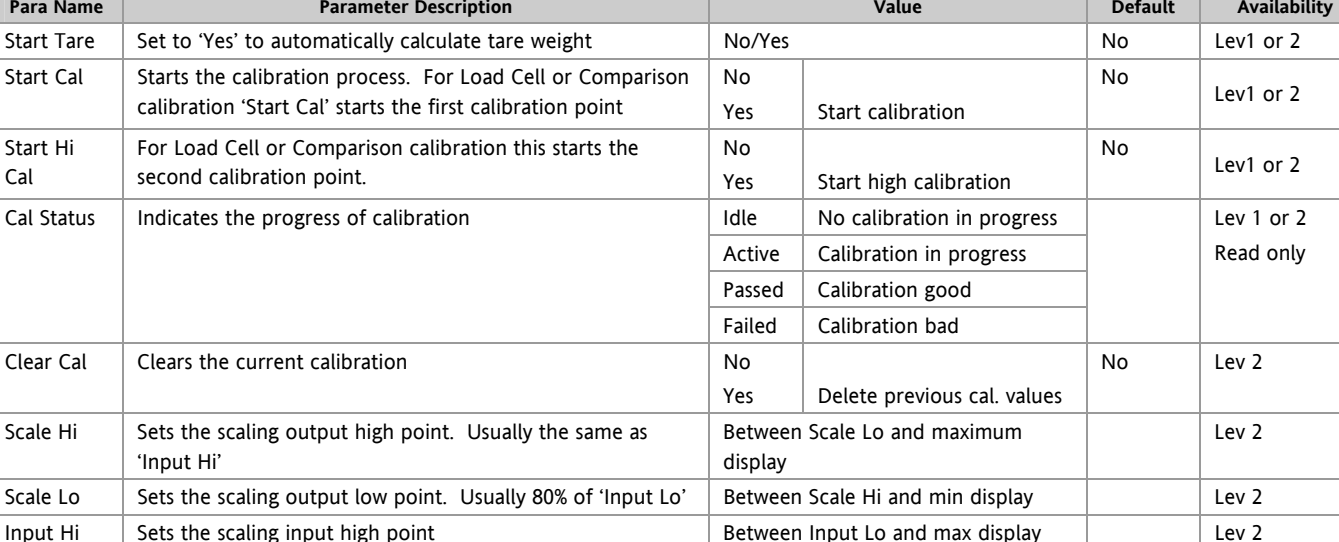

**Further customised pages may be available if they have been configured.** 

Input Lo Sets the scaling input low point and point Between Input Lo and min display Lev 2

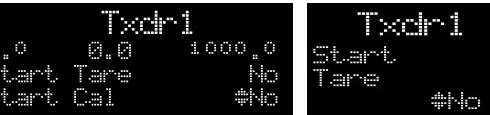

# **4. Chapter 4 Safety and EMC Information**

This controller is manufactured in the UK by Eurotherm Ltd.

Please read this section carefully before installing the controller

This controller is intended for industrial temperature and process control applications when it will meet the requirements of the European Directives on Safety and EMC. If the instrument is used in a manner not specified in this manual, the safety or EMC protection provided by the instrument may be impaired. The installer must ensure the safety and EMC of any particular installation.

### **4.1 GENERAL**

The information contained in this manual is subject to change without notice. While every effort has been made to ensure the accuracy of the information, your supplier shall not be held liable for errors contained herein.

# **4.1.1 Safety**

This controller complies with the European Low Voltage Directive 73/23/EEC, by the application of the safety standard EN 61010.

# **4.1.2 Electromagnetic compatibility**

This controller conforms with the essential protection requirements of the EMC Directive 89/336/EEC, by the application of appropriate product specific international standards. This instrument satisfies the general requirements of the commercial and industrial environments defined in EN 61326. For more information on product compliance refer to the Technical Construction File.

## **4.1.3 Unpacking and storage**

The packaging should contain an instrument mounted in its sleeve, two mounting brackets for panel installation and an Installation & Operating guide. Certain ranges are supplied with an input adapter.

If on receipt, the packaging or the instrument are damaged, do not install the product but contact your supplier. If the instrument is to be stored before use, protect from humidity and dust in an ambient temperature range of -10 $\degree$ C to +70 $\degree$ C.

### **4.2 Service and repair**

This controller has no user serviceable parts. Contact your supplier for repair.

# *4.2.1 Caution:* **Charged capacitors**

Before removing an instrument from its sleeve, disconnect the supply and wait at least two minutes to allow capacitors to discharge. It may be convenient to partially withdraw the instrument from the sleeve, then pause before completing the removal. In any case, avoid touching the exposed electronics of an instrument when withdrawing it from the sleeve.

Failure to observe these precautions may cause damage to components of the instrument or some discomfort to the user.

# **4.2.2 Electrostatic discharge precautions**

When the controller is removed from its sleeve, some of the exposed electronic components are vulnerable to damage by electrostatic discharge from someone handling the controller. To avoid this, before handling the unplugged controller discharge yourself to ground.

# **4.2.3 Cleaning**

Do not use water or water based products to clean labels or they will become illegible. Isopropyl alcohol may be used to clean labels. A mild soap solution may be used to clean other exterior surfaces of the product.

# **4.3 Installation Safety Requirements**

## **4.3.1 Safety Symbols**

Various symbols are used on the instrument, they have the following meaning:

 $\overline{\langle \cdot |}$  Caution (refer to the accompanying documents  $\overline{\oplus}$  Protective Conductor Terminal

### **4.3.2 Personnel**

Installation must only be carried out by suitably qualified personnel.

### **4.3.3 Enclosure of live parts**

To prevent hands or metal tools touching parts that may be electrically live, the controller must be installed in an enclosure.

### **4.3.4** *Caution:* **Live sensors**

The controller is designed to operate with the temperature sensor connected directly to an electrical heating element. However, you must ensure that service personnel do not touch connections to these inputs while they are live. With a live sensor, all cables, connectors and switches for connecting the sensor must be mains rated.

The logic IO is not isolated from the PV inputs and all cables, connectors and switches for connecting the sensor must be mains rated.

# **4.3.5 Wiring**

It is important to connect the controller in accordance with the wiring data given in this guide. Take particular care not to connect AC supplies to the low voltage sensor input or other low level inputs and outputs. Only use copper conductors for connections (except thermocouple inputs) and ensure that the wiring of installations comply with all local wiring regulations. For example in the UK use the latest version of the IEE wiring regulations, (BS7671). In the USA use NEC Class 1 wiring methods.

### **4.3.6 Power Isolation**

The installation must include a power isolating switch or circuit breaker. The device should be mounted in close proximity to the controller, within easy reach of the operator and marked as the disconnecting device for the instrument.

### **4.3.7 Overcurrent protection**

The power supply to the system should be fused appropriately to protect the cabling to the units.

# **4.3.8 Voltage rating**

The maximum continuous voltage applied between any of the following terminals must not exceed 264Vac:

- relay output to logic, dc or sensor connections;
- any connection to ground.

The controller must not be wired to a three phase supply with an unearthed star connection. Under fault conditions such a supply could rise above 264Vac with respect to ground and the product would not be safe.

### **4.3.9 Conductive pollution**

Electrically conductive pollution must be excluded from the cabinet in which the controller is mounted. For example, carbon dust is a form of electrically conductive pollution. To secure a suitable atmosphere, install an air filter to the air intake of the cabinet. Where condensation is likely, for example at low temperatures, include a thermostatically controlled heater in the cabinet.

This product has been designed to conform to BSEN61010 installation category II, pollution degree 2. These are defined as follows:-

# **4.3.10 Installation Category II**

The rated impulse voltage for equipment on nominal 230V supply is 2500V.

### **4.3.10.1 Pollution Degree 2**

Normally only non conductive pollution occurs. Occasionally, however, a temporary conductivity caused by condensation shall be expected.

# **4.3.11 Grounding of the Temperature Sensor Shield**

In some installations it is common practice to replace the temperature sensor while the controller is still powered up. Under these conditions, as additional protection against electric shock, we recommend that the shield of the temperature sensor is grounded. Do not rely on grounding through the framework of the machine.

# **4.3.12 Over-Temperature Protection**

When designing any control system it is essential to consider what will happen if any part of the system should fail. In temperature control applications the primary danger is that the heating will remain constantly on. Apart from spoiling the product, this could damage any process machinery being controlled, or even cause a fire.

Reasons why the heating might remain constantly on include:

- the temperature sensor becoming detached from the process
- thermocouple wiring becoming short circuit;
- the controller failing with its heating output constantly on
- an external valve or contactor sticking in the heating condition
- the controller setpoint set too high.

Where damage or injury is possible, we recommend fitting a separate over-temperature protection unit, with an independent temperature sensor, which will isolate the heating circuit.

Please note that the alarm relays within the controller will not give protection under all failure conditions.

### **4.4 Installation Requirements for EMC**

To ensure compliance with the European EMC directive certain installation precautions are necessary as follows:

- For general guidance refer to EMC Installation Guide, HA025464.
- When using relay outputs it may be necessary to fit a filter suitable for suppressing the conducted emissions. The filter requirements will depend on the type of load. For typical applications we recommend Schaffner FN321 or FN612.
- If the unit is used in table top equipment which is plugged into a standard power socket, then it is likely that compliance to the commercial and light industrial emissions standard is required. In this case to meet the conducted emissions requirement, a suitable mains filter should be installed. We recommend Schaffner types FN321 and FN612.

# **4.4.1 Routing of wires**

To minimise the pick-up of electrical noise, the low voltage DC connections and the sensor input wiring should be routed away from high-current power cables. Where it is impractical to do this, use shielded cables with the shield grounded at both ends. In general keep cable lengths to a minimum.

# **5. Chapter 5 Technical Specification**

All figures quoted at an ambient temperature from 0 to 50 $\degree$ C unless otherwise stated.

# **5.1 Control Options**

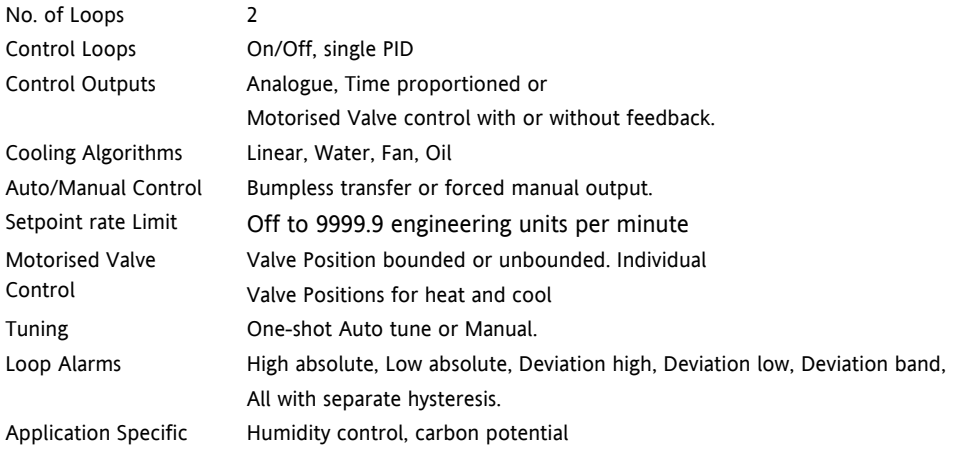

# **5.2 Display**

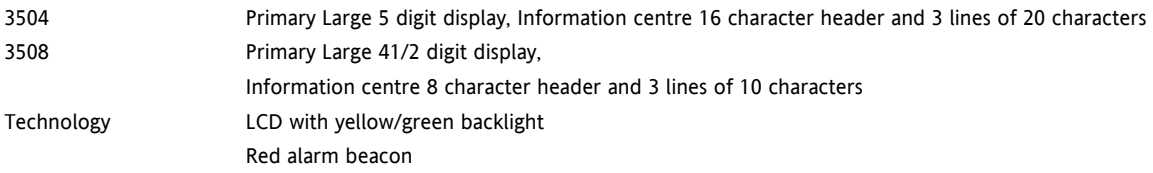

# **5.3 Standard Digital I/O**

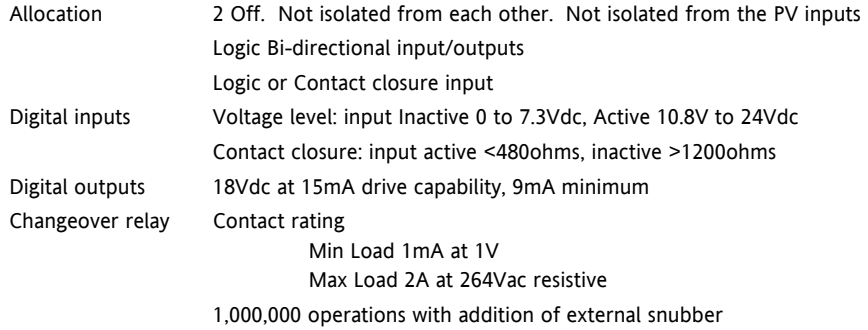

# **5.4 All Analogue and PV Inputs**

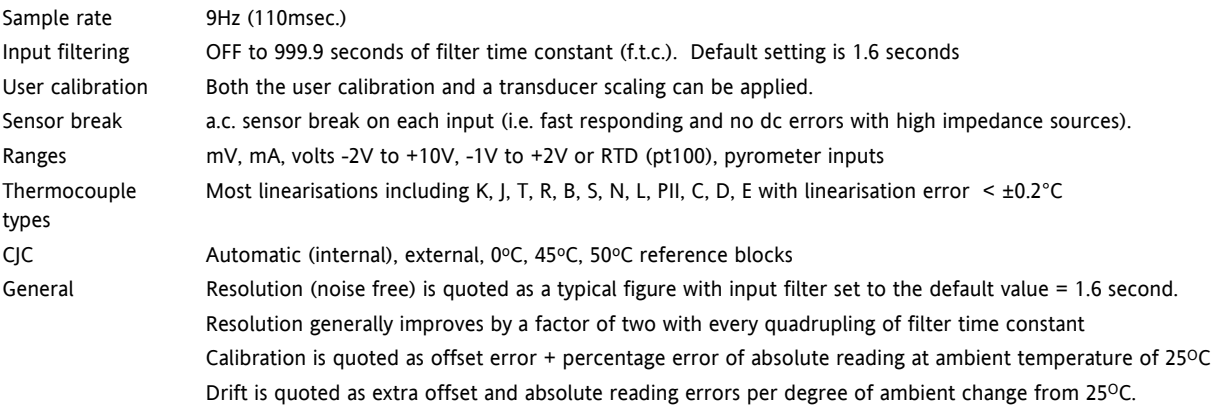

# **5.5 PV Input**

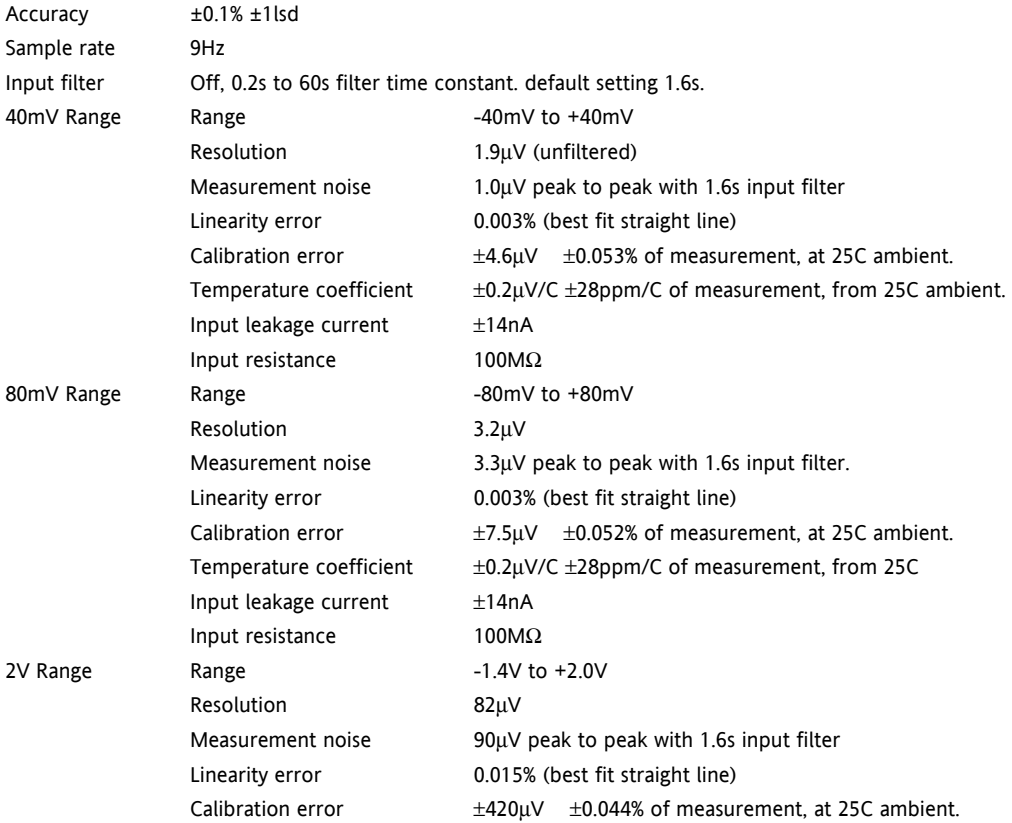

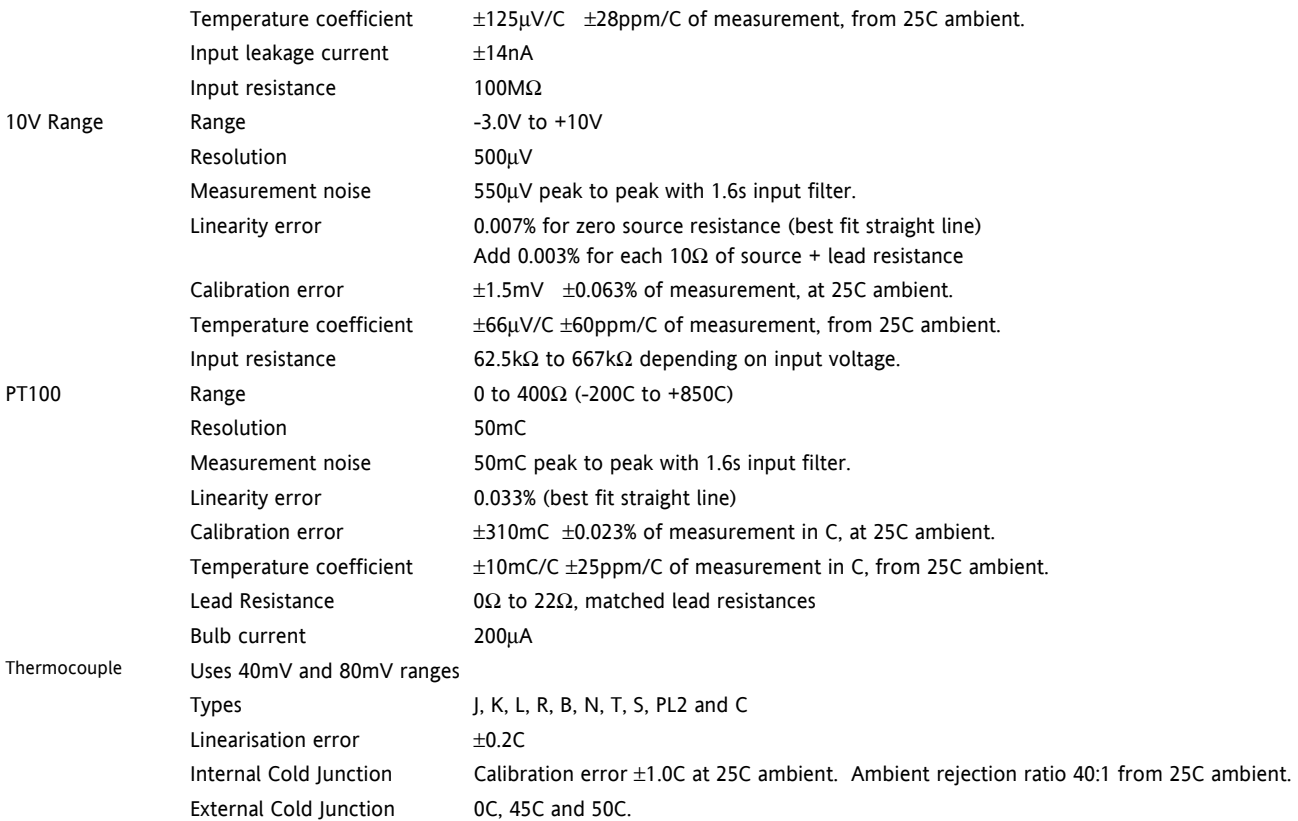

# **5.6 Analogue Input Module**

mV input 100mV range - used for thermocouple, linear mV source, or 0-20mA with 2.49Ω external burden resistor. Calibration:  $+10\mu V + 0.2\%$  of reading Resolution: 6μV Drift:  $< +0.2\mu V + 0.004\%$  of reading per <sup>O</sup>C Input impedance: >10MΩ, Leakage: <10nA 0 - 2Vdc input -0.2V to +2.0V range - used for zirconia. Calibration:  $+2mV + 0.2%$  of reading Resolution: 30μV Drift:  $< +0.1$ mV  $+ 0.004$ % of reading per <sup>O</sup>C Input impedance: >10MΩ, Leakage: <20nA 0 - 10Vdc input -3V to +10.0V range - used for voltage input. Calibration:  $+2mV + 0.2%$  of reading Resolution: 200μV Drift:  $< +0.1$ mV  $+ 0.02$ % of reading per <sup>O</sup>C Input impedance: >69KΩ Pt100 input 0 to 400ohms (-200°C to +850°C), 3 matched wires - up to 22 $\Omega$  in each lead without errors. Calibration:  $\pm (0.4^{\circ}C + 0.15\% \text{ of reading in }^{\circ}C)$  Resolution 0.08°C Drift:  $\times \pm (0.015^{\circ}C + 0.005\% \text{ of reading in }^{\circ}C) \text{ per }^{\circ}C$  Bulb current: 0.3mA. Thermocouple Internal compensation: CJC rejection ratio >25:1 typical. CJ Temp calibration error  $\leq \pm 2^{\circ}$ C at 25<sup>o</sup> ambient 0°C, 45°C and 50°C external compensation available.

# **5.7 Digital Input Modules**

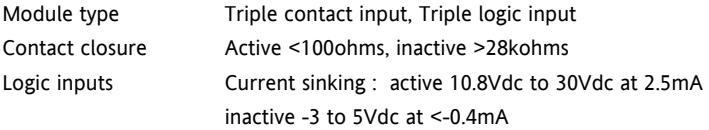

# **5.8 Digital Output Modules**

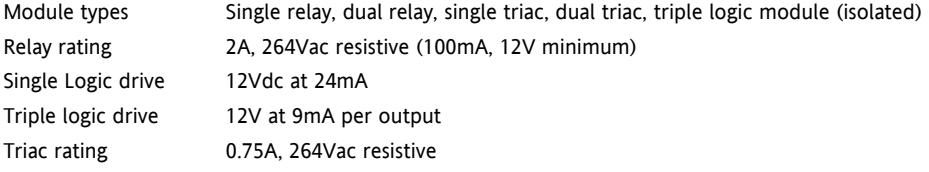

# **5.9 Analogue Output Modules**

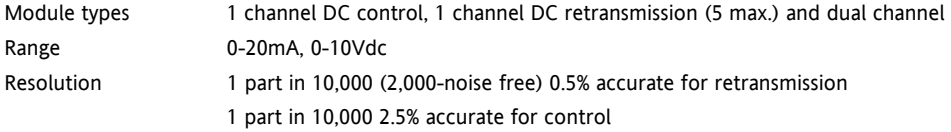

# **5.10 Transmitter PSU**

Transmitter 24Vdc at 20mA

# **5.11 Transducer PSU**

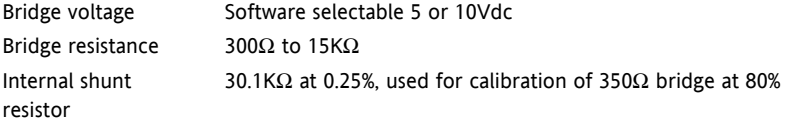

# **5.12 Potentiometer Input**

Pot resistance  $100\Omega$  to 15K $\Omega$ , excitation of 0.5 volts

### **5.13 Digital communications**

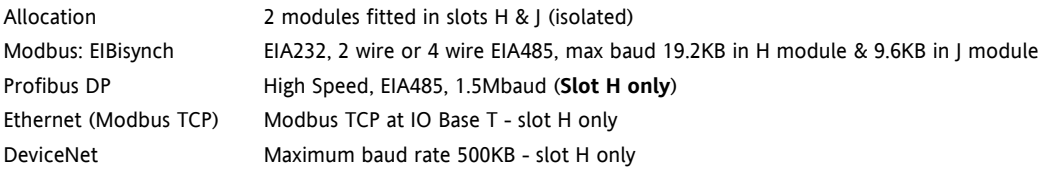

### **5.14 Master communications**

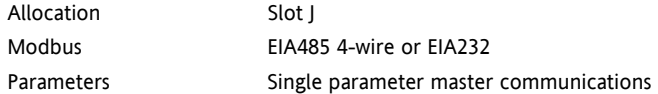

### **5.15 Alarms**

No of Alarms 8 Analogue, 8 digital. Can be wired to any internal parameter. Sensor break alarms are independent from Analogue Alarms. Digital alarms can be + edge, - edge or edge triggered. Alarm types Full scale, deviation, sensor break plus application specific Modes Latching or non-latching, blocking, time delay

### **5.16 Setpoint programmer**

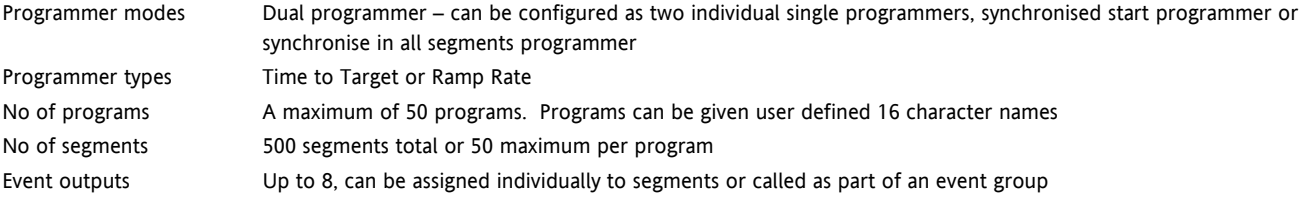

# **5.17 I/O Expander**

10 I/O version 4 changeover relays, 6 normally open relay contacts, 10 logic inputs

20 I/O version 4 changeover relays, 16 normally open relay contacts, 20 logic inputs

# **5.18 Advanced functions**

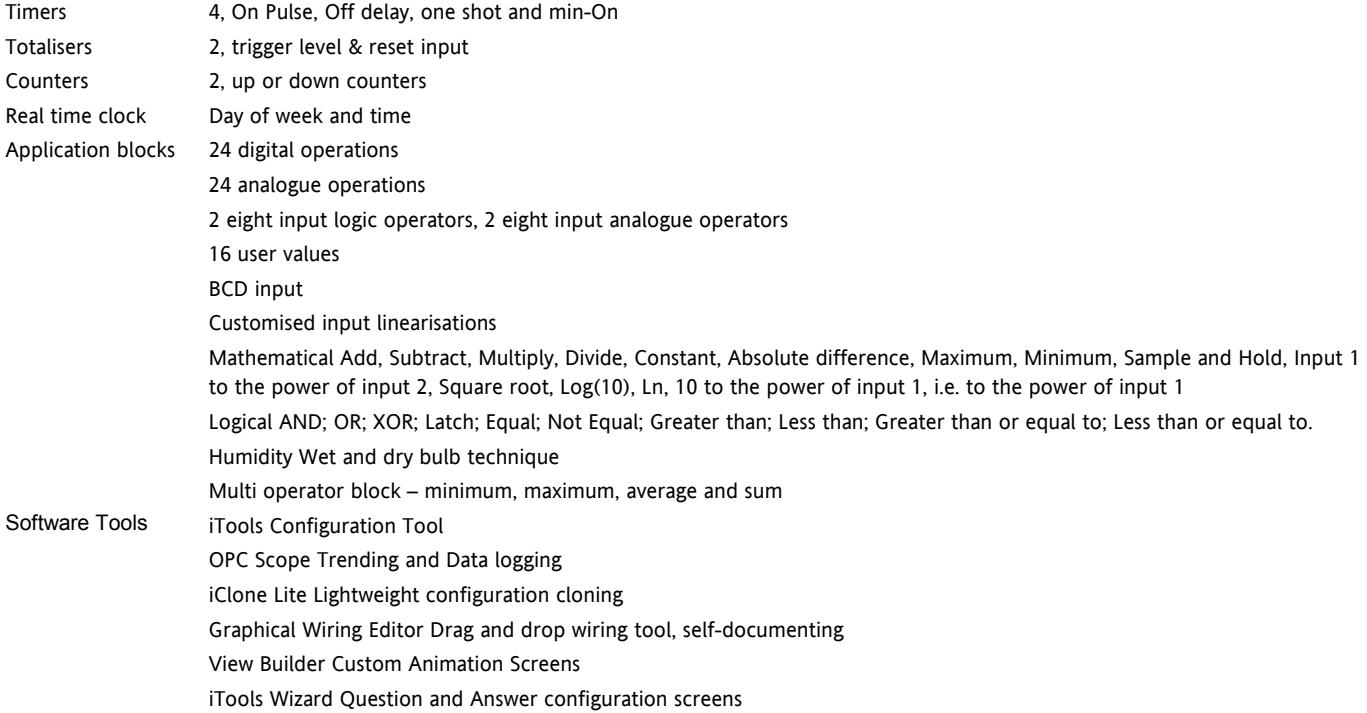

# **5.19 General specification**

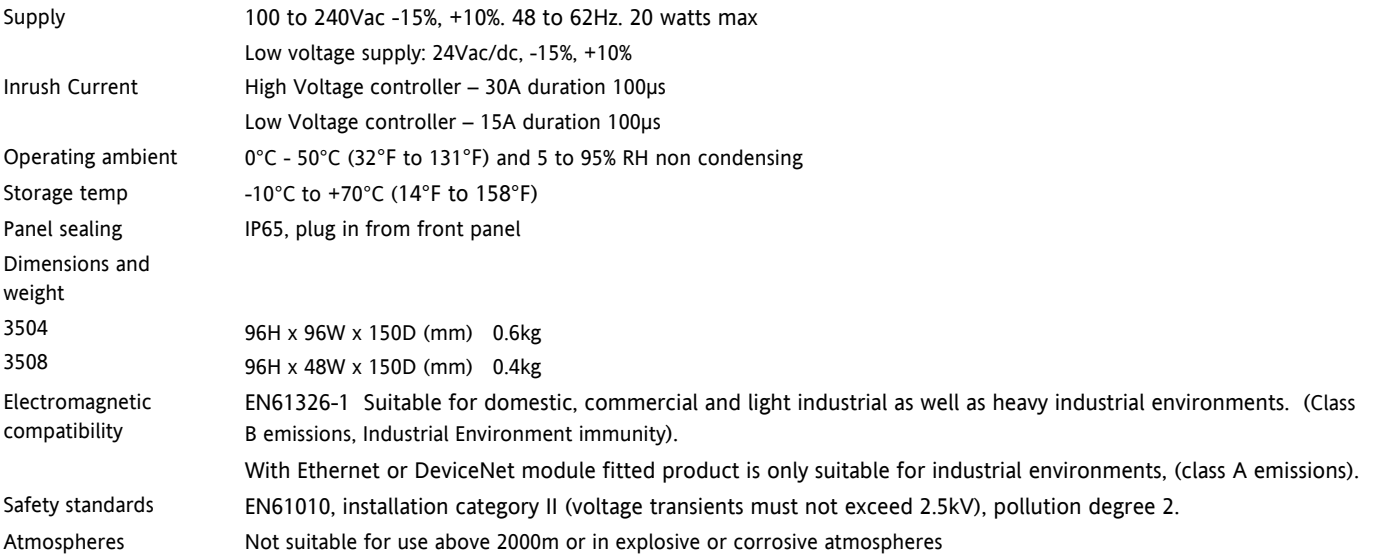

This controller meets the European directives on safety and EMC

# **6. Restriction of Hazardous Substances**

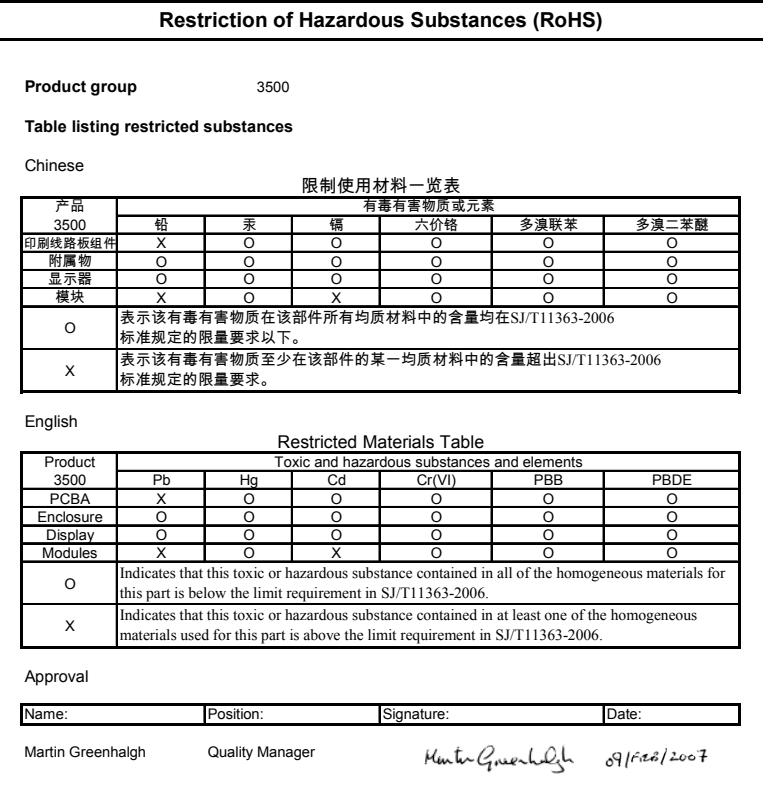

IA029470U620 (CN23172) Issue 1 Feb 07

# **International Sales and Service**

#### **AUSTRALIA** *Sydney*

Eurotherm Pty. Ltd. Telephone (+61 2) 9838 0099 Fax (+61 2) 9838 9288 E-mail *info.au@eurotherm.com*

### **AUSTRIA** *Vienna*

Eurotherm GmbH Telephone (+43 1) 7987 601 Fax (+43 1) 7987 605 E-mail *info.at@eurotherm.com*

#### **BELGIUM & LUXEMBURG** *Moha*

Eurotherm S.A/N.V. Telephone (+32) 85 274080 Fax (+32 ) 85 274081 E-mail *info.be@eurotherm.com*

#### **BRAZIL** *Campinas-SP*

Eurotherm Ltda. Telephone (+5519) 3707 5333 Fax (+5519) 3707 5345 E-mail *info.br@eurotherm.com*

### **DENMARK** *Copenhagen*

Eurotherm Danmark AS Telephone (+45 70) 234670 Fax (+45 70) 234660 E-mail *info.dk@eurotherm.com*

#### **FINLAND** *Abo*

Eurotherm Finland Telephone (+358) 22506030 Fax (+358) 22503201 E-mail *info.fi@eurotherm.com*

### © Copyright Eurotherm Limited 2007

**FRANCE** *Lyon*

Eurotherm Automation SA Telephone (+33 478) 664500 Fax (+33 478) 352490 E-mail *info.fr@.eurotherm.com*

#### **GERMANY** *Limburg*

Eurotherm Deutschland GmbH Telephone (+49 6431) 2980 Fax (+49 6431) 298119 E-mail *info.de@eurotherm.com*

#### **HONG KONG & CHINA**

Eurotherm Limited *North Point* Telephone (+85 2) 28733826 Fax (+85 2) 28700148 E-mail *info.hk@eurotherm.com*

Guangzhou Office Telephone (+86 20) 8755 5099 Fax (+86 20) 8755 5831 E-mail *info.cn@eurotherm.com*

Beijing Office Telephone (+86 10) 6567 8506 Fax (+86 10) 6567 8509 E-mail *info.cn@eurotherm.com*

Shanghai Office Telephone (+86 21) 6145 1188 Fax (+86 21) 6145 1187 E-mail *info.cn@eurotherm.com*

#### **INDIA** *Chennai*

Eurotherm India Limited Telephone (+9144) 24961129 Fax (+9144) 24961831 E-mail *info.in@eurotherm.com*

#### **IRELAND** *Dublin*

Eurotherm Ireland Limited Telephone (+353 1) 469 1800 Fax (+353 1) 469 1300 E-mail *info.ie@eurotherm.com*

### **ITALY** *Como*

Eurotherm S.r.l. Telephone (+39 31) 975111 Fax (+39 31) 977512 E-mail: *info.it@eurotherm.com*

### **KOREA** *Seoul*

Eurotherm Korea Limited Telephone (+82 31) 273 8507 Fax (+82 31) 273 8508 E-mail *info.kr@eurotherm.com*

#### **NETHERLANDS** *Alphen a/d Rijn*

Eurotherm B.V. Telephone (+31 172) 411752 Fax (+31 172) 417260 E-mail *info.nl@eurotherm.com*

### **NORWAY** *Oslo*

Eurotherm A/S Telephone (+47 67) 592170 Fax (+47 67) 118301 E-mail *info.no@eurotherm.com*

#### **POLAND** *Katowice*

Invensys Eurotherm Sp z o.o. Telephone (+48 32) 2185100 Fax (+48 32) 2177171 E-mail *info.pl@eurotherm.com*

#### **SPAIN** *Madrid*

Eurotherm España SA Telephone (+34 91) 661 6001 Fax (+34 91) 661 9093 E-mail *info.es@eurotherm.com*

#### **SWEDEN** *Malmo*

Eurotherm AB Telephone (+46 40) 384500 Fax (+46 40) 384545 E-mail *info.se@eurotherm.com*

#### **SWITZERLAND** *Wollerau*

Eurotherm Produkte (Schweiz) AG Telephone (+41 44) 787 1040 Fax (+41 44) 787 1044 E-mail *info.ch@eurotherm.com*

#### **UNITED KINGDOM** *Worthing*

Eurotherm Limited Telephone (+44 1903) 268500 Fax (+44 1903) 265982 E-mail *info.uk@eurotherm.com* Web *www.eurotherm.co.uk*

#### **U.S.A** *Leesburg VA*

Eurotherm Inc. Telephone (+1 703) 443 0000 Fax (+1 703) 669 1300 E-mail *info.us@eurotherm.com* Web *[www.eurotherm.com](http://www.eurotherm.com)*

ED52

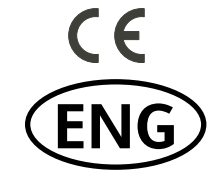

**<http://www.eurotherm.co.uk>**

HA027987/9 CN23826

All rights are strictly reserved. No part of this document may be reproduced, modified, or transmitted in any form by any means, nor may it be stored in a retrieval system other than for the purpose to act as an aid in operating the equipment to which the document relates, without the prior written permission of Eurotherm limited.

Eurotherm Limited pursues a policy of continuous development and product improvement. The specifications in this document may therefore be changed without notice. The information in this document is given in good faith, but is intended for guidance only. Eurotherm Limited will accept no responsibility for any losses arising from errors in this document.